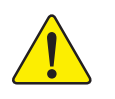

**AGP** カードを取り付ける際には、次の記述を呼んで 理解した上で行ってください。 使用するAGPカード に"AGP 4X/8X (1.5V) ノッチ"(下図)があるとき、 お使いのAGPカードがAGP 4X/8Xであることを確認 してください。

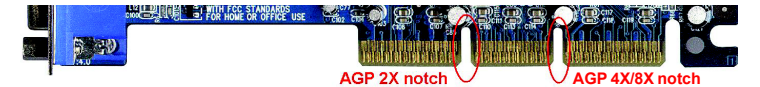

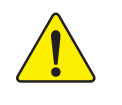

注意: AGP 2Xカードは、**nVIDIA® nForce™ 2 Ultra 400**で は サポートされません。システムを標準起動できない という問題が発生する場合場あります。AGP Pro 4X/ 8 X カードをお使いください。

例1: Diamond Vipper V770 golden fingerは 、2X/4Xモ ー ドAGP スロット互換です。ジャンパでAGP 2X(3.3V)と 4X(1.5V)モ ー ド を切り替えます。このカードの初期設定は2X(3.3V)になって います。GA-7N400 Pro2 / GA-7N400 / GA-7N400-L (または全ての AGP 4X/8Xのみ利用可) マザーボードで、4X(1.5V)モードにジャ ンパを切り替えていないカードを利用すると、正常に機能し ません。

例2: ATi Rage 128 ProグラフィックスカードでPower Color製 のものやSiS 305カードの中には、ゴールデンフィンガーが2X (3.3V) / 4X(1.5V)モ ー ドAGP互換ではあるが、2X(3.3V)し か サ ポートしない製品があります。GA-7N400 Pro2 / GA-7N400 / GA-7N400-L (または全てのAGP 4X/8Xのみ利用可)マザーボードで、 このようなグラフィックスカードを利用すると正常に動作し ません。

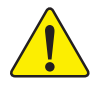

注 : Gigabyteの AG32S(G)グラフィックスカードはATi Rage 128 Proチップを搭載し、AGP 4X(1.5V)互換です。したがって、 AG32S(G)は nVIDIA® nForce2 Ultra 400ベースのマザーボードで利 用できます。

PCIカードを取り付ける前に、Dual BIOSラ ベ ル がPCIスロット にあるときは取り外してください。

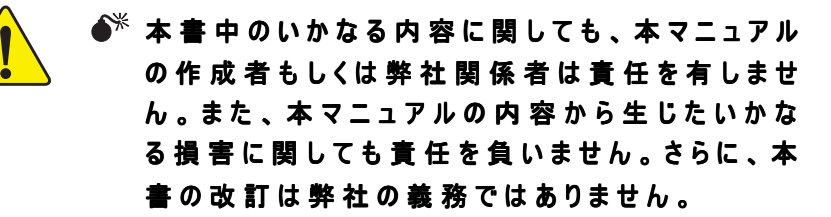

- サードパーティのブランド名や商品名は各社の知 的所有物である可能性があります。
- ※ マザーボード上のラベルをはがすと保証の対象外 になります。
- $\bullet$  \* 技術改良のため、本書は予告なく改訂することも ありますし、内容が実際より古くなることもあり ます。

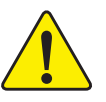

- WARNING: Never run the processor without the heatsink properly and firmly attached. PERMANENT DAMAGE WILL RESULT!
- Mise en garde : Ne faites jamais tourner le processeur sans que le dissipateur de chaleur soit fix correctement et fermement. UN DOMMAGE PERMANENT EN RÉSULTERA !
- Achtung: Der Prozessor darf nur in Betrieb genommen werden, wenn der W rmeableiter  $ordnungsgem \beta$  and fest angebracht ist. DIES HAT EINEN PERMANENTEN SCHADEN ZUR FOLGE!
- Advertencia: Nunca haga funcionar el procesador sin el disipador de calor instalado correcta y firmemente. ¡SE PRODUCIRÁ UN DAÑO PERMANENTE!
- Aviso: Nunca execute o processador sem o dissipador de calor estar adequado e firmemente conectado. O RESULTADO SERÁ UM DANO PERMANENTE!
- 警告: 将散热板牢固地安装到处理器上之前,不要运行处理器。过热将永远损坏处理器!
- 警告: 將散熱器牢固地安裝到處理器上之前,不要運行處理器。過熱將永遠損壞處理器!
- 경고: 히트싱크를 제대로 또 단단히 부착시키지 않은 채 프로세서를 구동시키지 마십시오.<br>영구적 고장이 발생합니다!
- 警告: 永久的な損傷を防ぐため、ヒートシンクを正しくしっかりと取り付けるまでは、プロセ<br>ッサを動作させないようにしてください。

### Declaration of Conformity We, Manufacturer/Importer (full address)

# **G.B.T. Technology Träding GMbH Ausschlager Weg 41, 1F, 20537 Hamburg, Germany**

declare that the product

### ( description of the apparatus, system, installation to which it refers)

# **Mother Board<br>GA-7N400 Pro2 / GA-7N400 / GA-7N400-L**

### is in conformity with (reference to the specification under which conformity is declared) in accordance with 89/336 EEC-EMC Directive

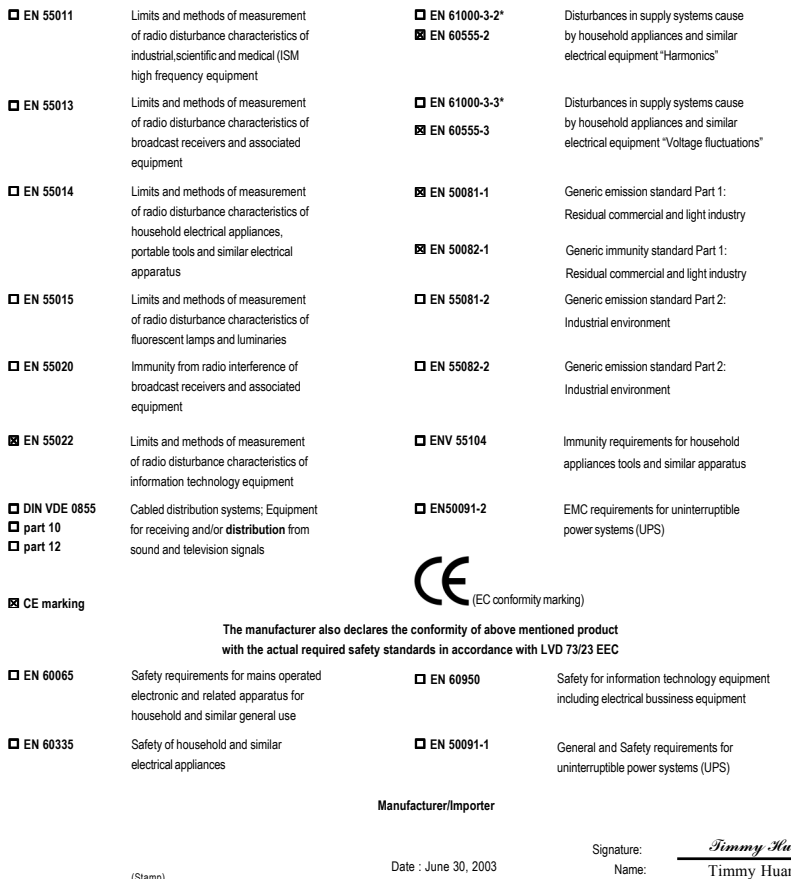

Name: (Stamp) Date : June 30, 2003

Timmy Huang **Timmy Huang** 

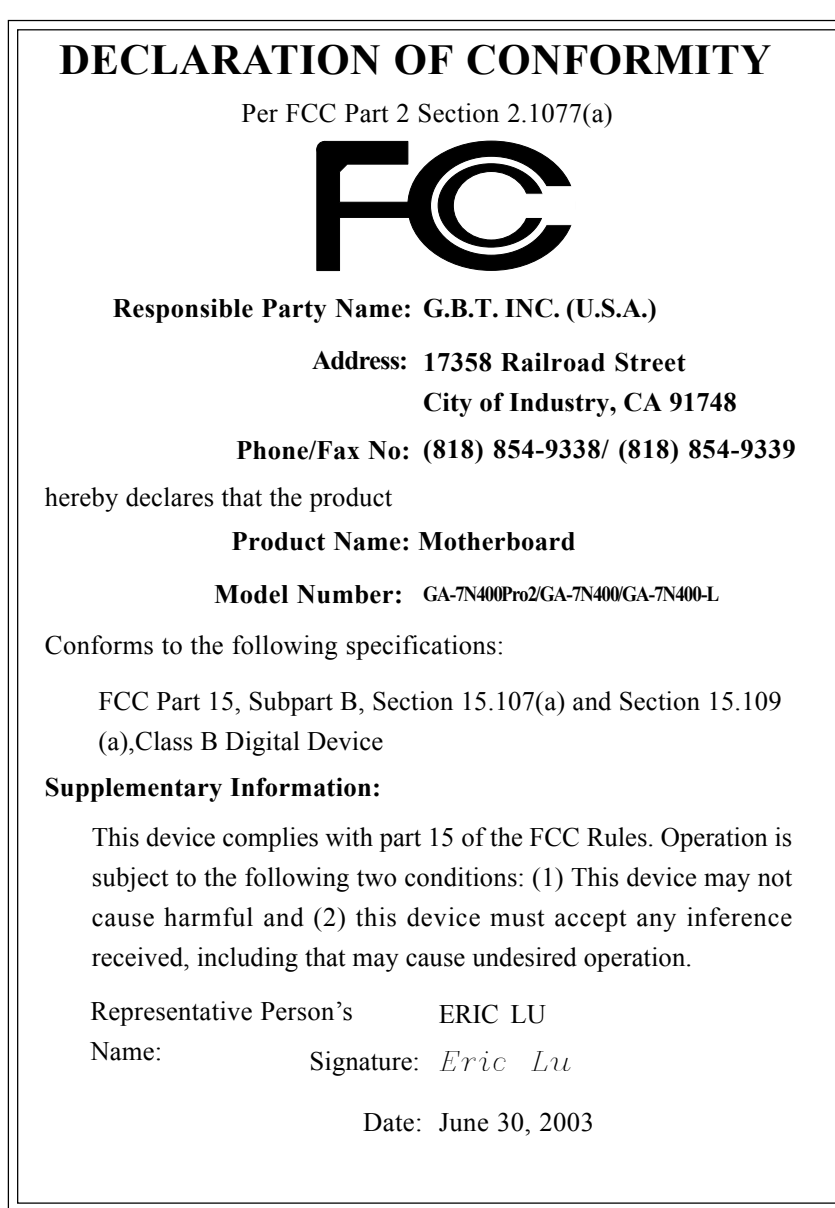

# GA-7N400 Pro2 / GA-7N400 / GA-7N400-L

# AMD Socketプロセッサマザーボード

# ユーザーズマニュアル ユーザーズマニュアル

AMD Athlon™/ Athlon™ XP / Duron™ Socket プロセッサマザーボード Rev. 1002 12MJ-7N400P2-1002

且次

高本日

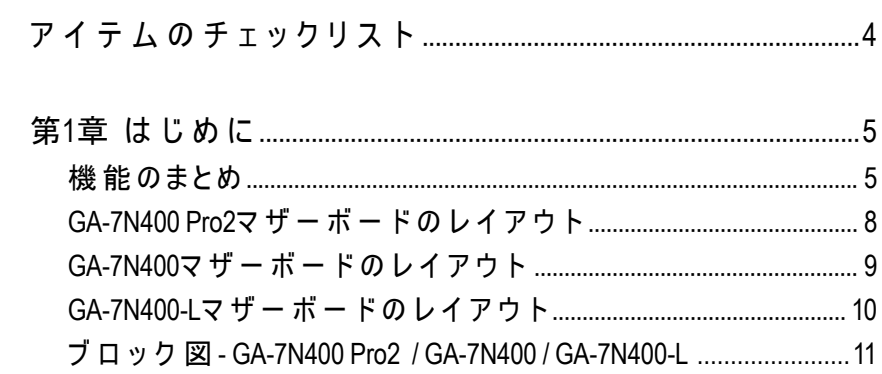

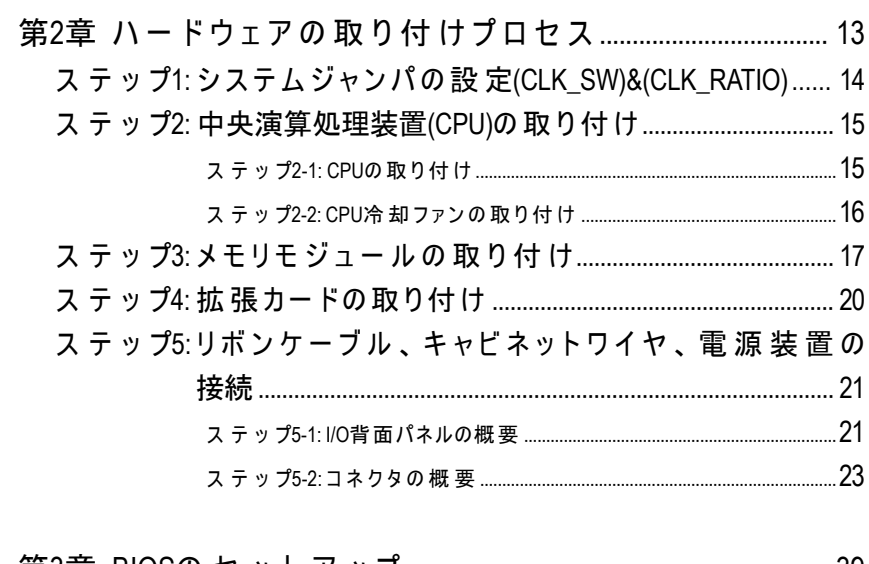

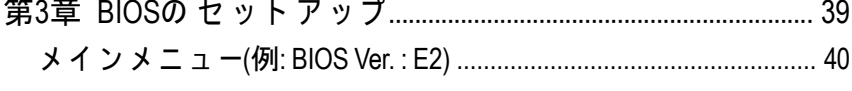

 $\overline{\text{N400\,Pro2}\,/\, \text{N400}$ シリーズマザーボード - 2 -

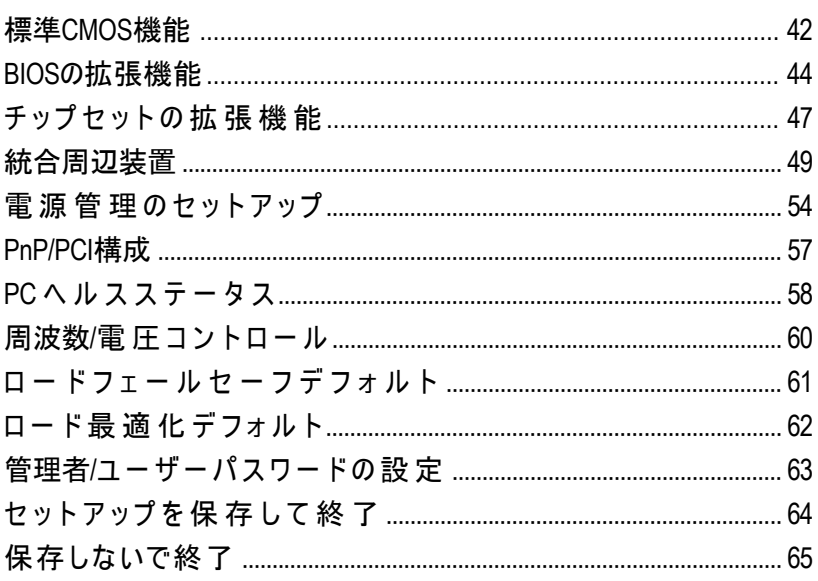

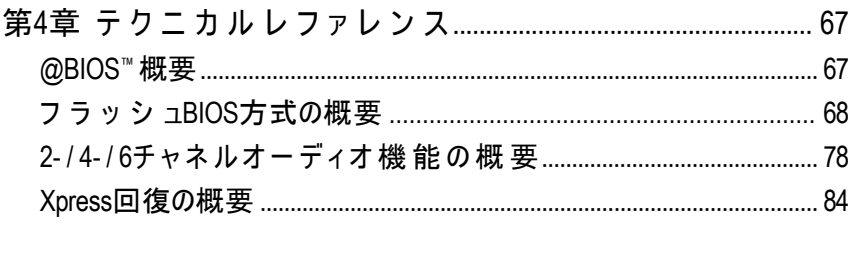

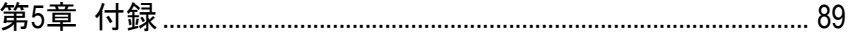

# アイテムのチェックリス

ト N400 Pro2 / N400シリーズマザーボード マザーボードドライバとユーティリ ティ用CD

- N400 Pro2 / N400シリーズユーザーズマ ニュアル
- クイックPC取り付けガイド
- $\Box$  GigaRAIDマニュアル( $\Phi$ )
- SATA RAIDマニュアル(の)
- GC-SATAカード **(**オプション**)**

(マニュアルSATAケーブルx1;電源ケーブルx1) ☑ マザーボード設 定 ラベル ト キ ッ ト) I/Oシールド

IDEケーブルx3/フロッピ ー ケ ー ブ ルx1 (Φ) ☑ ATX 12Vケ ー ブ ル (\*)

**CAUTION** 

コンピュータのマザーボードと拡張カードには非常に精巧な集積 回路(IC)チップが搭載されています。静電気による損傷から保護す るために、コンピュータを取り扱う際には常に以下の注意事項に 従う必要があります。

- 1. コンピュータの内部を操作するときは、コンピュータのプラグを抜いて ください。
- 2. コンピュータのコンポーネントを処理する前に、アースされたリストス トラップを使用してください。お持ちでない場合は、安全にアースされ た物体またはまたは電源装置のケースなどの、金属の物体に両手を触れ てください。
- 3. コンポーネントの端をつかみ、ICチップ、リード線やコネクタ、またはそ の他のコンポーネントに触れないようにしてください。
- 4. コンポーネントをシステムから離すとき、コンポーネントは必ず、アー スされた静電気防止パッドやコンポーネントに付属するバッグの上に置 いてください。
- 5. ATX の電源コネクタをマザーボードに取り付ける時、または取り外す時 は 、ATX 電源装置の電源がオフになっていることを確認してください。

### マザーボードをシャーシに取り付ける**…**

マザーボードにマウンティングホールが付いているのに、台の穴に一列に並 んでいない場合や、スペーサーに取り付けるスロットがない場合でも、心配する 必要はありません。スペーサーの下部を切り取るだけで、スペーサーをマウン ティングホールに取り付けることができます(スペーサーは堅いので、手を傷つ けないように注意してください)。こうすることで、ショートを起こすことなく マザーボードを台に取り付けることができます。マザーボードのPCB面からネジ を外す時、回路線が穴の近くにあるため、プラスチックのばねを使用する必要が ある場合があります。ネジが固定穴の近くにあるPCB上の印刷回路や部品に触れ ないように注意してください。ボードを破損したり、ボードの誤動作を引き起こ したりすることがあります。

(\*) こ の"ATX 12Vコネクタ"が接続されていないと、システムは起動できません。 ① GA-7N400 Pro2のみ。 ② GA-7N400のみ。 3 GA-7N400-Lのみ。

N400 Pro2 / N400シリー プフザーボード - 4 -

ブル x 1(23)  $\Box$  シリアルATAケーブル x 2 (0)  $\boxdot$  IEEE1394ケーブル x 1 (の)  $\boxtimes$  2ポ ー ト USBケ ー ブ ル x 1  $\Box$  オーディオコンボキット x 1 (0) (サ ラ ウ ン ド キ ッ ト + SPDIFア ウ

IDEケーブル x 1 / フロッピーケー

# 第**1**章はじめに

# **フォームファクタ ● 30.5cm x 24.4cm ATXサイズのフォームファクタ、4層PCB** マザーボード y N400 Pro2/N400シリーズ: GA-7N400 Pro2 / GA-7N400 / GA-7N400-L **CPU** • AMD Athlon<sup>™</sup> / Athlon™ XP / Duron™ 用Socket Aプロセッサ(K7) 128K L1 & 256K/64K L2キャッシュオンダイ • 400/333/266/200 MHz FSB ● 1.4GHz以上の速度をサポート チップセット y nVIDIA® nForce™ 2 Ultra 400メモリ/AGP/ PCIコントローラ(PAC) ● nVIDIA® nForce™ 2 MCP統合周辺装置コントローラ(PSIPC) メモリ y 4 184ピ ンDDR DIMMソケット y デュアルチャネルDDR400/DDR333/DDR266 DIMMをサポート ● 128MB/256MB/512MB/1GB unbuffered DRAMをサポート ● 3GB DRAM (Max)までサポート ● 2.5V DDR DIMMのみをサポート I/Oコントロール ● IT8712F スロット y 1つ のAGPが 8X/4Xモード、533MHzで のAGP3.0 8Xイ ン ターフェイスをサポート ● 5つ のPCIスロットが 33MHz & PCI 2.2準 拠をサポート オンボードIDE • 2つ のIDEコントローラがPIO、 Bus Master (Ultra DMA33/ ATA66/ATA100/ATA133)動作モードを搭載したIDE HDD/CD-ROM(IDE1, IDE2)を提供 ● RAID,Ultra ATA133/100, IDEと IDE3 (①) およびIDE4 (①) 互換  $\overline{\mathcal{F} \cup \mathcal{F} \cup \mathsf{LATA}(\mathbb{Q})}$ ① → 150 MB/s動作モードの2つのシリアルATAコネクタin (①) ● Sil3112 (①によってコントロール  $\overline{N - K$ ウェアモニタ ● CPU/システム/電源(①)ファン回転の検出 ● CPU/システム温度の検出 ● CPUの警告温度 ● システム電圧の検出 ● CPU/システム/電源<sup>(①)</sup>ファンのエラー 警 告 ● CPUスマートファンコントロール(①) y 熱遮断機能 機能のまとめ

日本語

続 く......

① GA-7N400 Pro2のみ。 ② GA-7N400のみ。 3 GA-7N400-Lのみ。

**- 5 - まんのことになる しょうしょう しょうしょうしょう** 

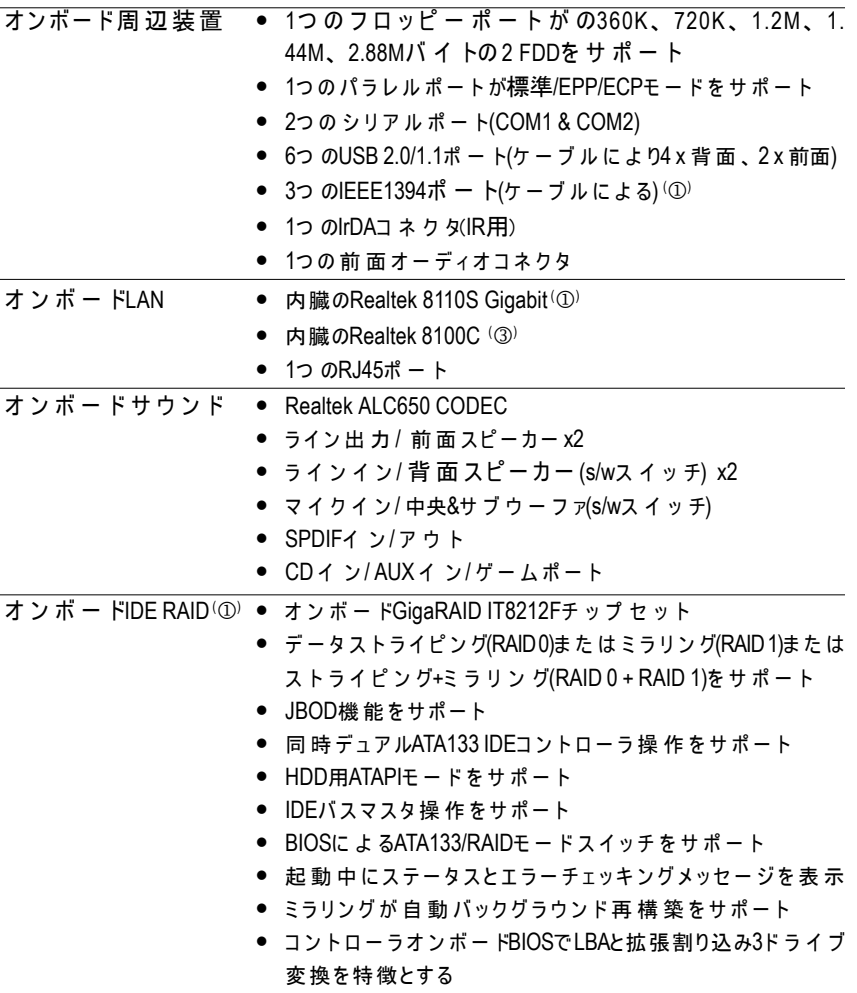

続 く......

 $\textcircled{1}$  GA-7N400 Pro2のみ。  $\textcircled{2}$  GA-7N400 $\textcircled{3}$  GA-7N400-Lのみ。

N400 Pro2 / N400シリーズマザーボード - 6 -

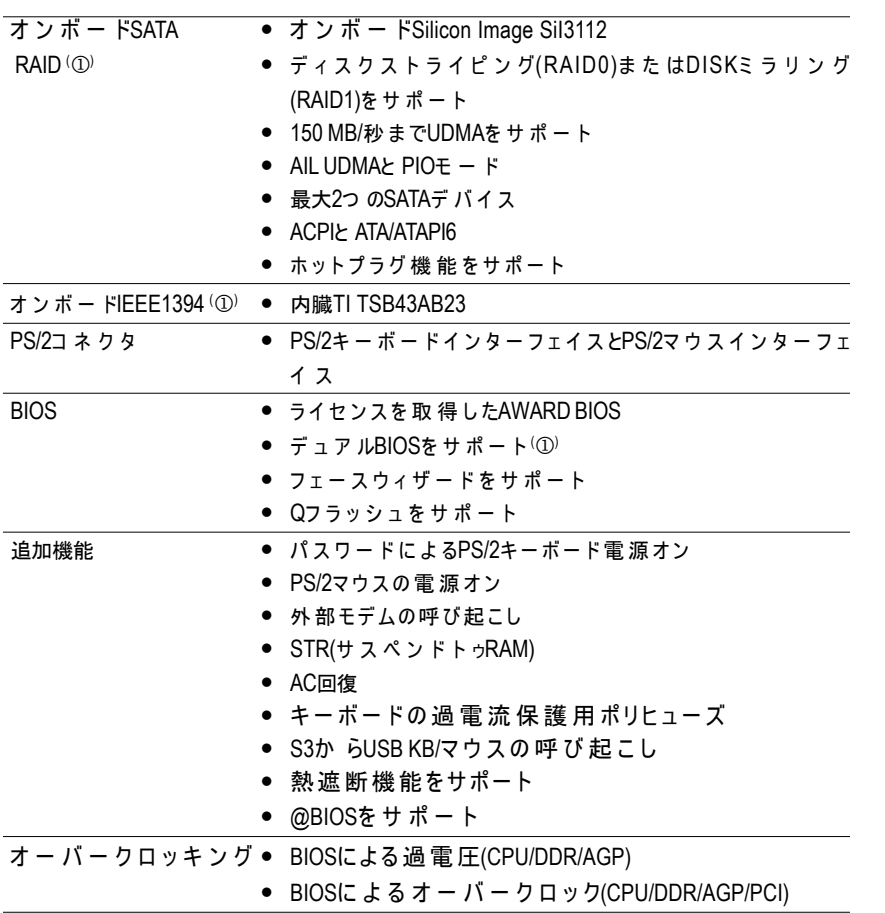

プロセッサの仕様に従ってCPUホストの周波数を設定してください。CPU <u>んい</u> 仕様を超えてシステムバスの周波数を設定することはお勧めしません。 これらの特定のバス周波数はCPU、チップセットおよびほとんどの周辺 機器にとって標準仕様ではないからです。お使いのシステムがこれらの 特定のバス周波数で適切に動作できるかどうかは、CPU、チップセッ ト 、SDRAM、カードなどのハードウェア構成によって決まります。

 $\circledcirc$  GA-7N400 Pro2のみ。  $\circledcirc$  GA-7N400  $\circledcirc$  GA-7N400-Lのみ。

- 7 - <sup>-</sup> はじめに

日本語

# **GA-7N400 Pro2**マザーボードのレイアウト

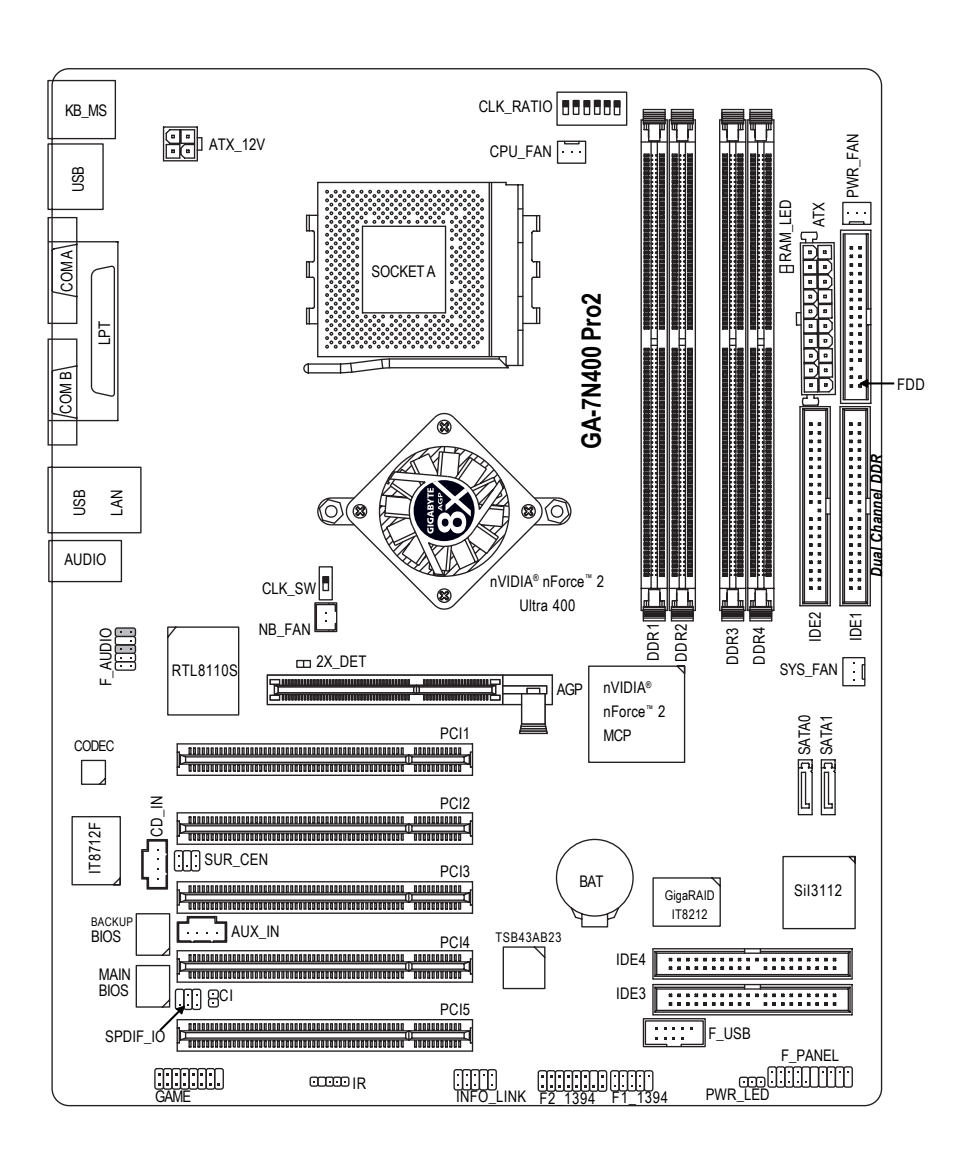

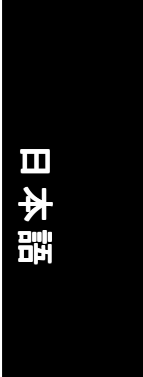

# **GA-7N400**マザーボードのレイアウト

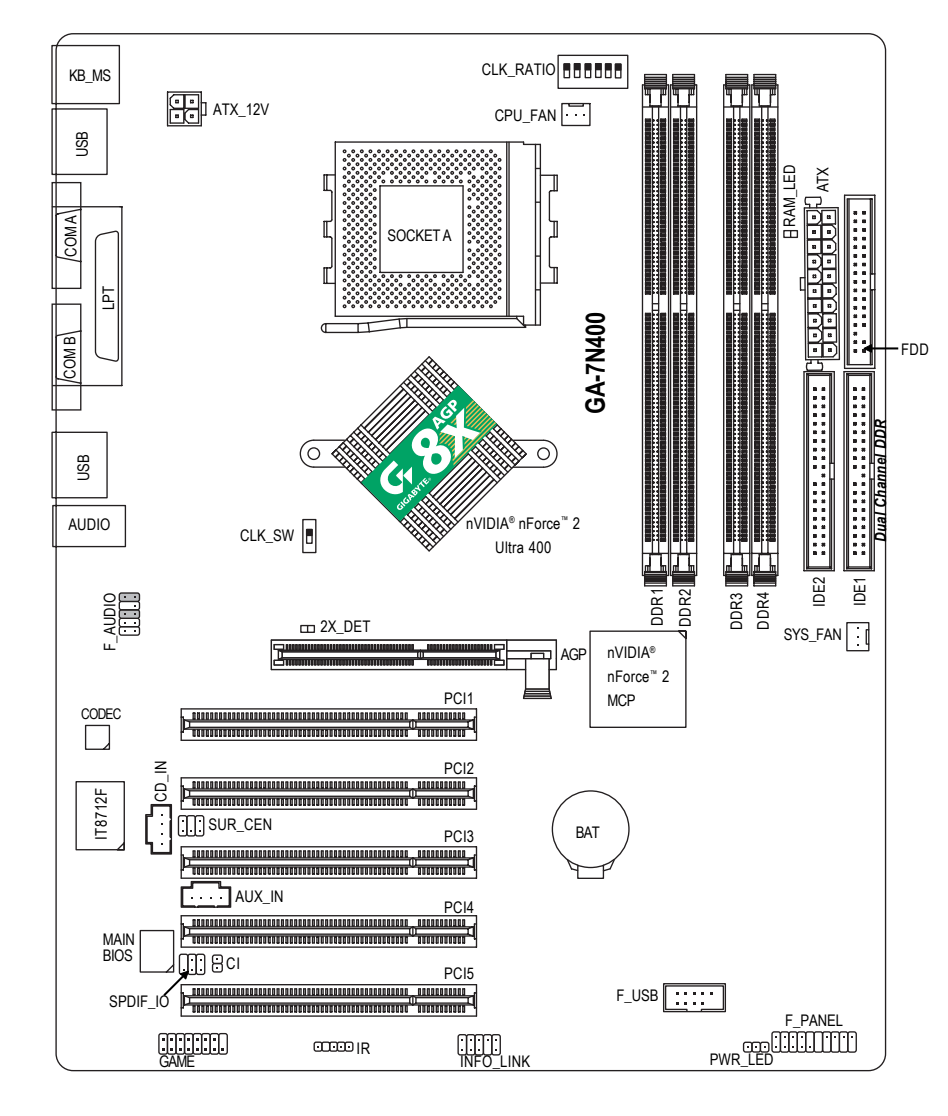

# **GA-7N400-**Lマザーボードのレイアウト

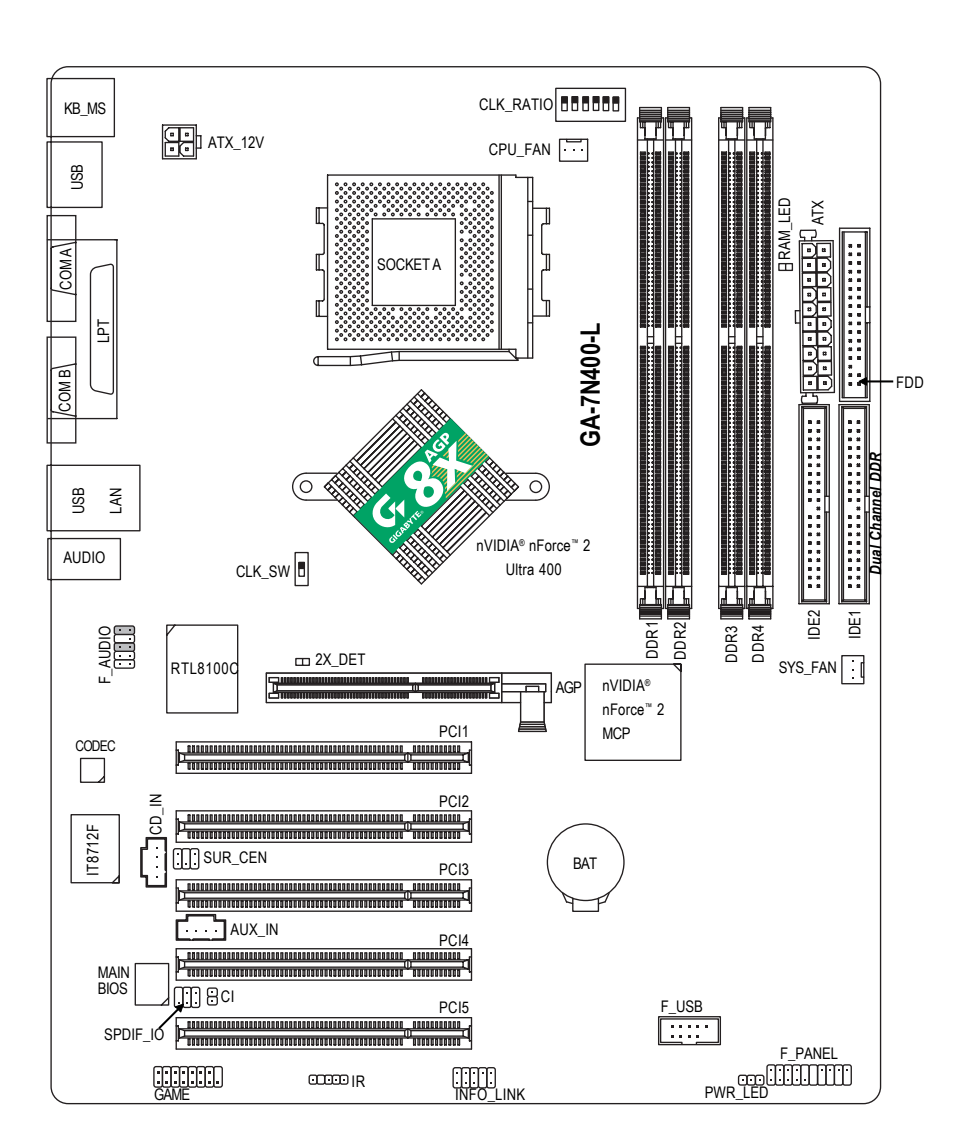

### N400 Pro2 / N400シリーズマザーボード - 10 -

ブロック図 **- GA-7N400 Pro2 / GA-7N400 / GA-7N400-L**

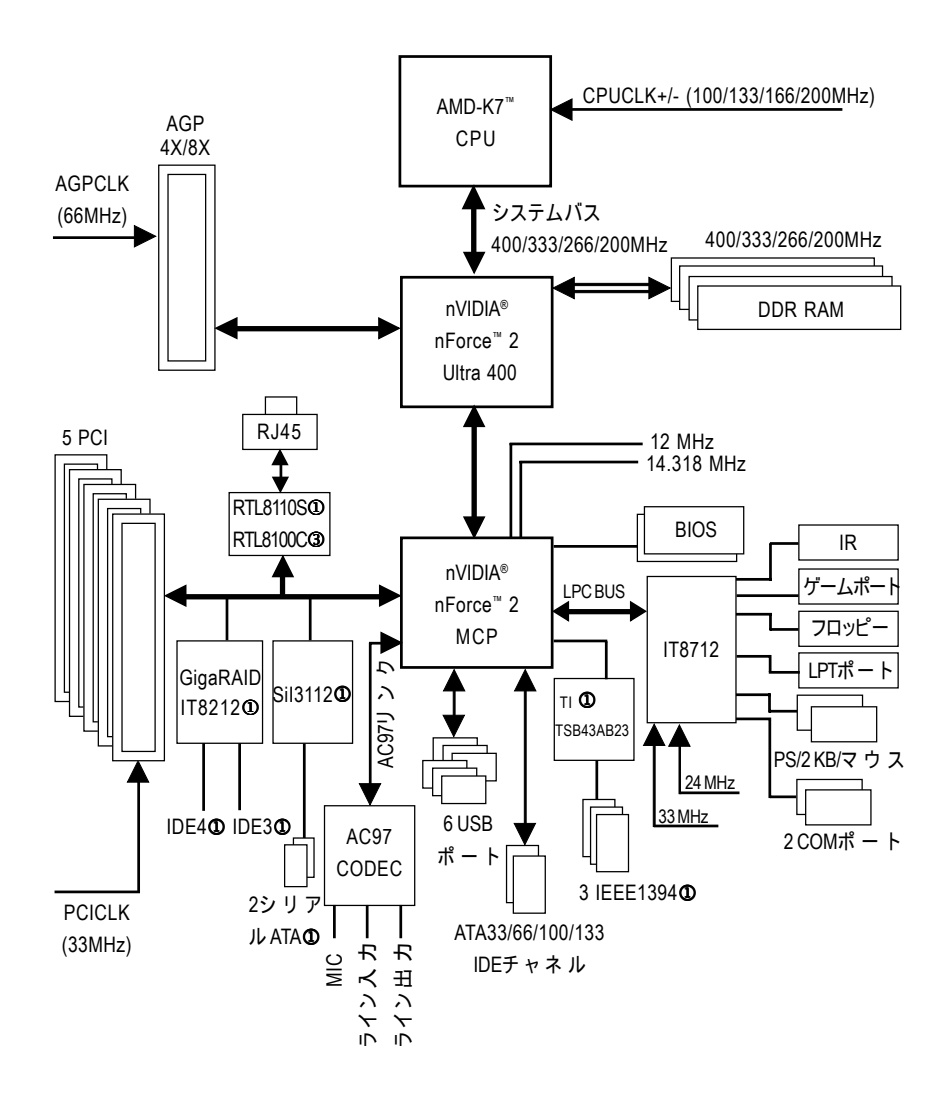

① GA-7N400 Pro2のみ。 ② GA-7N400のみ。 3 GA-7N400-Lのみ。

- 11 - またちゃん はじめに

日本語

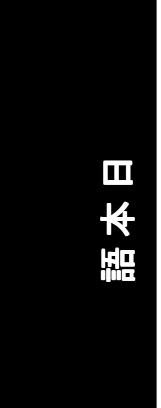

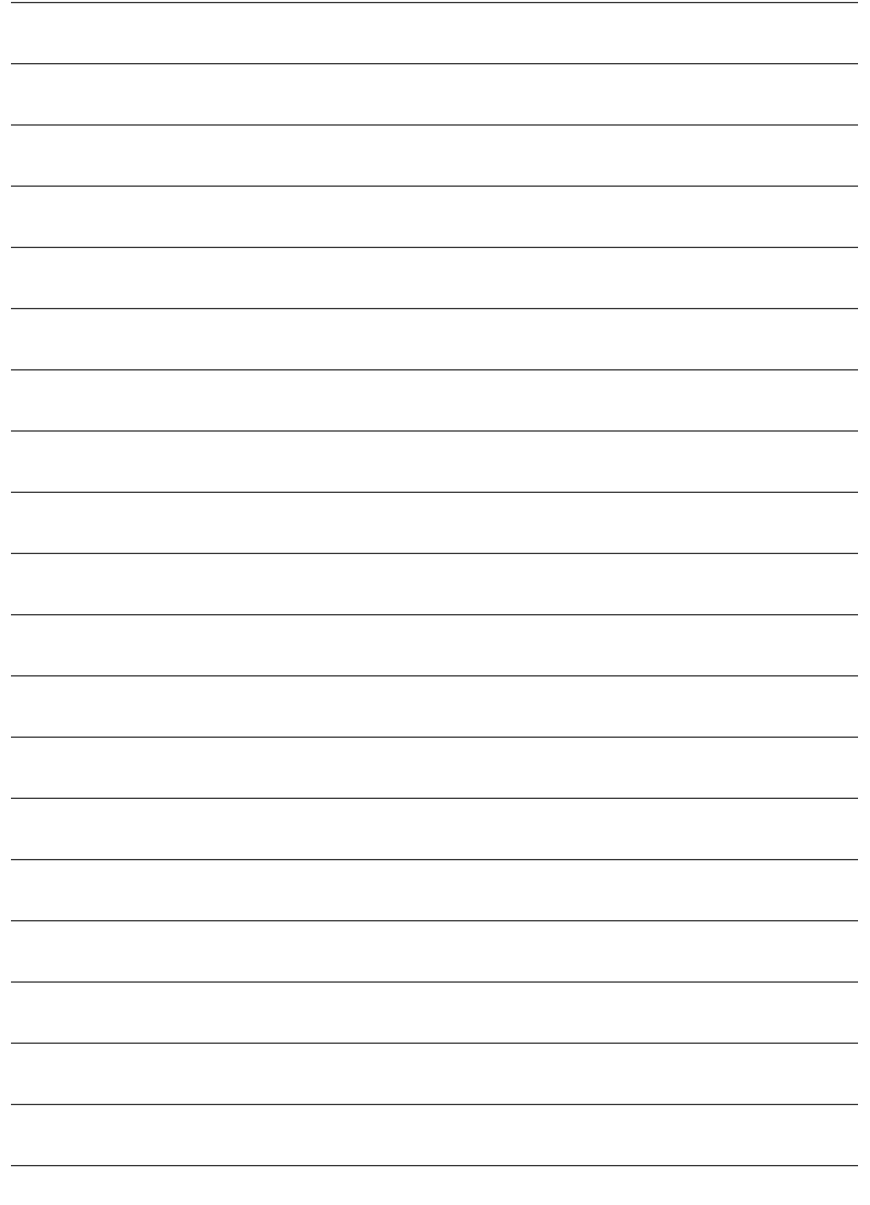

N400 Pro2 / N400シリーズマザーボード - 12 -

# 第**2**章ハードウェアの取り付けプロセス

お使いのコンピュータをセットアップするには、次の手順を完了す る必要があります。

ステップ 1- システムジャンパ(CLK\_SW)& (CLK\_RATIO)の設定

- ステップ 2- 中央演算処理装置(CPU)の取り付け ステップ3- メモリモジュールの取り付け
- ステップ4- 拡張カードの取り付け
- ステップ 5- リボンケーブル、キャビネットワイヤ、電源装置の

接続

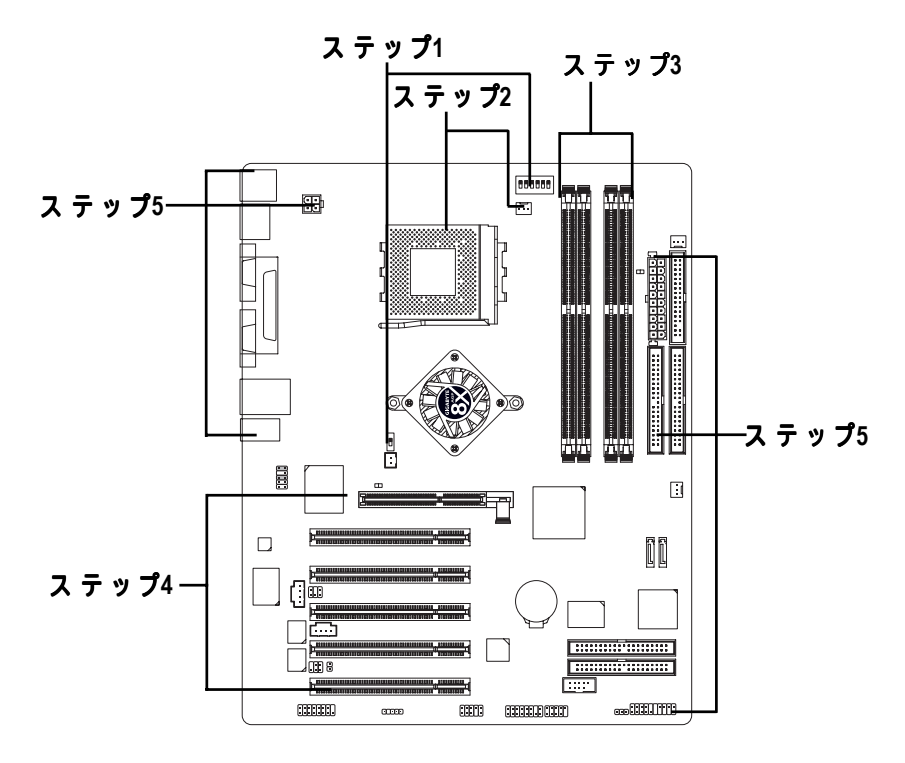

お疲れ様でした、ハードウェアの取り付けが完了しました! 電源装置をオンにするか、電源ケーブルをコンセントに接続してくだ さい。続いて、BIOS/ソフトウェアのインストールを行います。

ハードウェアの取り付けプロセス

日本語

# ステップ**1:** システムジャンパ**(CLK\_SW) & (CLK\_RATIO)** の設定

クロック比はCLK\_RATIOにより切り替えることができます。下の表を参照してく ださい。システムバス周波数は、CLK\_SWを調整することにより100MHzと自動で 切り替えることができます。

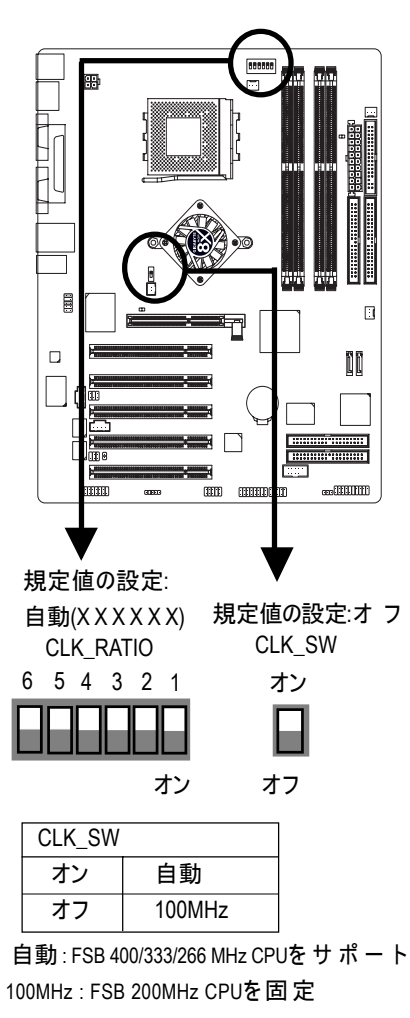

FSB 200MHz CPUを。使用す  $\Delta$ るときはCLK\_SWを 100MHzに 設定する必要があります。

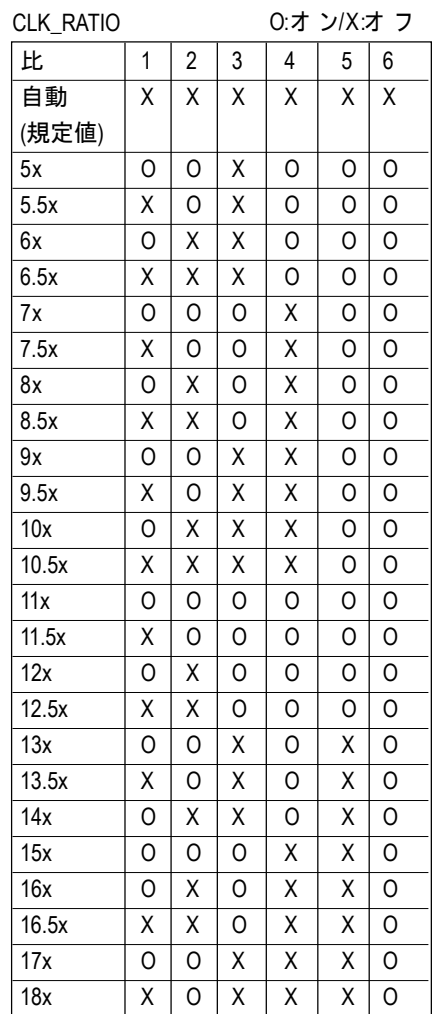

●<sup>※</sup>注: CPUマルチプライヤが18x以上のときBIOSが 自動検出できるためには、マルチプライヤスイッ チ をCLK\_RATIOで「自動」に調整してください。

N400 Pro2 / N400シリーズマザーボード - 14 -

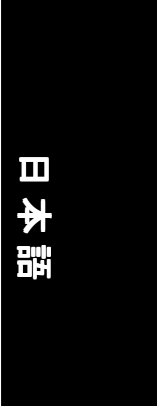

# ステップ**2:** 中央演算処理装置**(CPU)**の取り付け

プロセッサを取り付ける前に、次の警告をきちんと守ってくだ さい。  $\frac{\sqrt{2}}{\sqrt{2}}$ 

**1. CPU**のタイプがマザーボードに対応しているものか確認してく ださい。

**2. CPU**ソケットピン**1**と **CPU**の切り口がうまく一致しないと、取り 付けがうまくいきません。挿入する方向を変えてください。

# ステップ**2-1: CPU**の取り付け

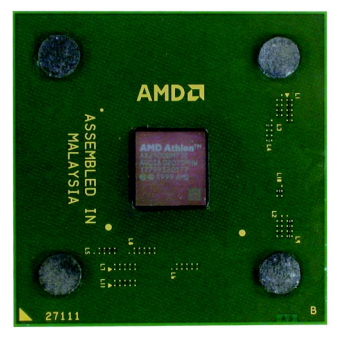

CPUを上から見た図 CPUを下から見た図

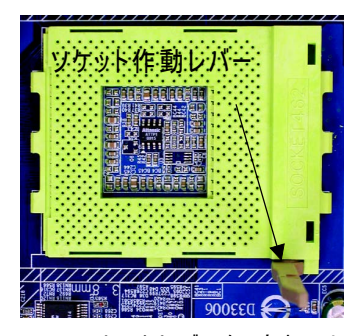

1 CPUソケットレバーを90度まで引 き上げてください。

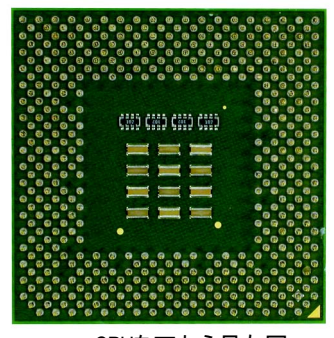

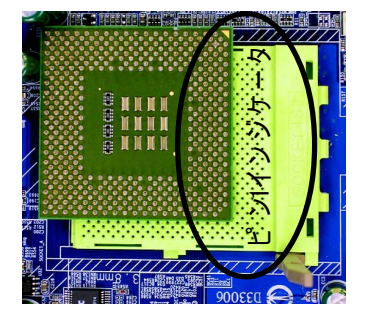

2. ソケットでピン1を確認し、CPUの 上隅にある金色の切り口を探し てください。CPUをソケットに取り 付けてください。

# ステップ**2-2: CPU**冷却ファンの取り付け

**CPU**冷却ファンを取り付ける前に、次の警告をきちんと守ってく ださい。

- **1. AMD**が承認した冷却ファンをご使用ください。
- **2. CPU**と冷却ファンの間の熱伝導効率を上げるために、感熱テープを貼る ことをお勧めします。
- **3. CPU**ファンの電源ケーブルが**CPU**ファンコネクタに差し込まれていること を確認してください。これで取り付けが完了しました。 詳しい取り付け手順に関しては、**CPU**冷却ファンのユーザーズマニュア ルを参照してください。

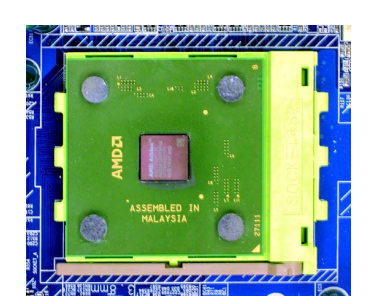

1. CPUソケットレバーを押し 下 げCPUの取り付けを完了 します。

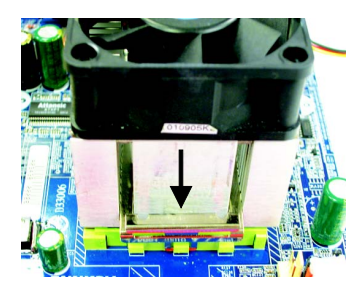

3. マザーボードのCPUソケッ トに冷却ファンのサポート 台を固定します。

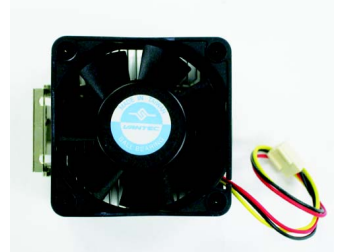

2. AMDが承認したファンをご使 用ください。

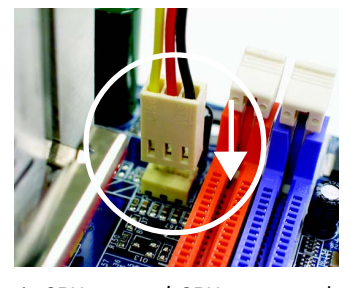

4. CPUファンをCPUファンコネ クタに接続していることを 確認したら、取り付けは完 了です。

N400 Pro2 / N400シリーズマザーボード - 16 -

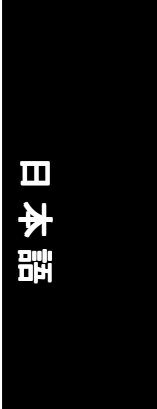

# ステップ**3:** メモリモジュールの取り付け

メモリモジュールを取り付ける前に、次の警告をきちん と守ってください。

**1.DIMM LED**がオンになっているときに、ソケットから**DIMM** の取り付けや取り外しは行わないでください。

2.溝は1つしかないため、DIMM**モジュールは一方向にしか** フィットしません。方向を間違えると、取り付けはうま くいきません。挿入する方向を変えてください。

マ ザ ー ボ ー ド に は4つのデュアルインラインメモリモジュール(DIMM)ソケットが 搭載されています。BIOSはメモリの種類とサイズを自動的に検出します。メモリ モジュールを取り付ける際は、メモリをDIMMスロットに垂直に差し込んでくだ さい。DIMMモジュールには溝があるため、一方向にしかフィットしません。メ モリサイズはソケットごとに異なります。

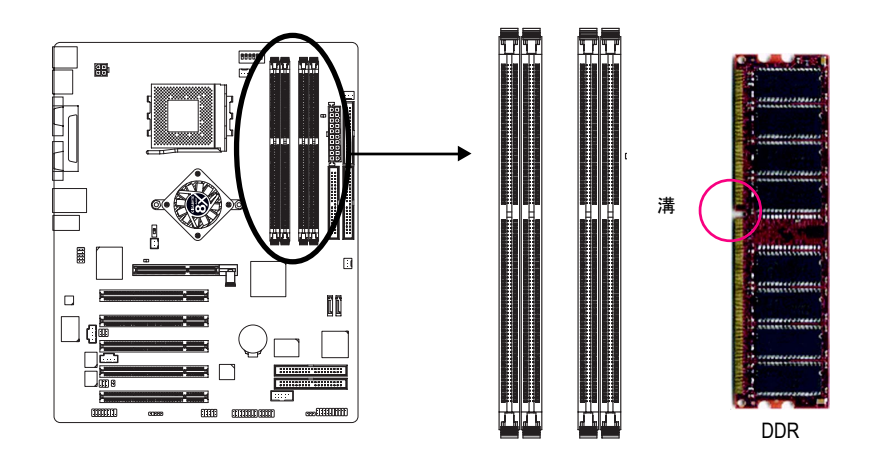

バッファなしDDR DIMMサイズの種類をサポート:

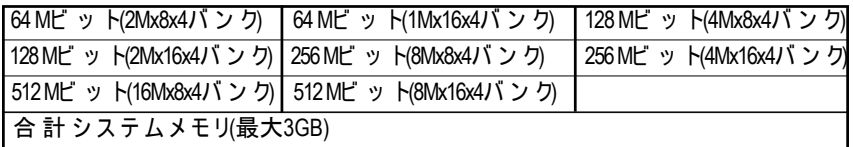

ハードウェアの取り付けプロセス

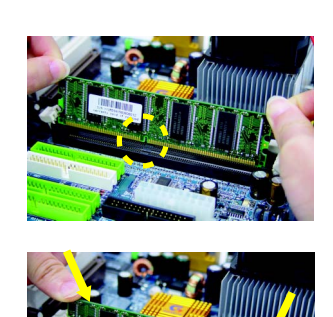

- 1. DIMMソケットには溝があるため、DIMMメモリモ ジュールは一方向にしかフィットしません。
- 2. DIMMメモリモジュール 知MMスロットに垂直に差し込み ます。その後、押し下げてください。

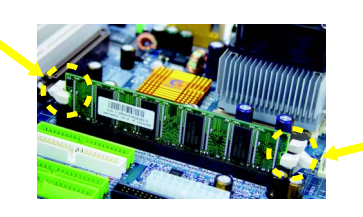

3. DIMMソケット両端のプラスチッククリップを閉じ て DIMMモジュールを固定します。 DIMMモジュールを取り外す時は、取り付け手順を 逆に行ってください。

### **DDR**について

既存のSDRAM工業インフラをもとに開発されたDDR (Double Data Rate:ダブルデータレー ト )メ モ リ は 、 メ モ リ 販 売 店 、OEM、システムインテグレータなどの間ではハイパフォーマン スで低コストなソリューションといえます。

DDRメモリは、既存のSDRAMインフラに構築することができ、さらにメモリの帯域幅を 倍増することによりシステムパフォーマンスのネックを解消することができるという、PC業 界の中では賢明な革新ソリューションです。DDR SDRAMは、その性能、価格、全体的なマー ケットサポートなど、優れたソリューションと既存のSDRAMデザインからの統合性を提供し ています。PC2100 DDRメモリ(DDR266)はクロックの立ち上がりおよび立ち下がりエッジの両 方を通して書き込みと読み取りを行うことでデータレートを倍増し、同じDRAMクロック周 波数使用時にPC133の 2倍の帯域幅を実現することができます。最大帯域幅2.664GB/秒 のDDR メモリは、システムOEMのハイパフォーマンスおよび低遅延DRAMサブシステムを有効にし、 サーバー、ワークステーション、ハイエンドPC、高価値デスクトップSMAシステムなどに適 用することができます。

# 日本語

# デュアルチャネル**DDR:**

GA-7N400 Pro2 / GA-7N400 / GA-7N400-Lはデュアルチャネルテクノロジをサポートします。デュ アルチャネルテクノロジがアクティブになると、メモリバスの帯域幅は6.4GB/秒という最高 の速度で、オリジナルの帯域幅を倍増します(DDR400)。

GA-7N400 Pro2 / GA-7N400 / GA-7N400-Lに は4つ のDIMMスロットが搭載され、各チャネルは次 のように2つ のDIMMを持っています。

- チャネルA : DIMM 1, 2
- チャネルB : DIMM 3, 4

次は、その説明です。

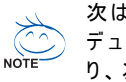

- デュアルチャネルテクノロジを操作するとき、Intelチップセット仕様の制限によ り、次の説明に注意してください。
- 1. DDRメモリモジュールは、1つだけ取り付けられます。DDRメモリモジュールを 1つだけ取り付けたとき、デュアルチャネルテクノロジは動作できません。
- 2. DDRメモリモジュールは、2つ取り付けられます。チャネルAとチャネルBに 2つ のデュアルチャネルを個別に差し込むとき、デュアルチャネルテクノロジは作 動します。同じチャネルに2つのメモリモジュールを差し込むと、デュアル チャネルテクノロジは作動しません。
- 3. DDRメモリモジュールは、3つまたは4つ取り付けられます。次の図に従って デュアルテクノロジを実現してください。

次の表には、取り付けられた全てのメモリの組み合わせタイプが含まれています。 (表にない組み合わせタイプでは起動できないことにご注意ください)。

|           | DIMM <sub>1</sub> | DIMM <sub>2</sub> | DIMM <sub>3</sub> | DIMM4 |
|-----------|-------------------|-------------------|-------------------|-------|
| 2メモリモジュール | <b>DS/SS</b>      | X                 | <b>DS/SS</b>      | Χ     |
|           | X                 | <b>DS/SS</b>      | <b>DS/SS</b>      | Χ     |
|           | <b>DS/SS</b>      | Χ                 | X                 | DS    |
|           | X                 | <b>DS/SS</b>      | Χ                 | DS    |
| 3メモリモジュール | <b>DS/SS</b>      | <b>DS/SS</b>      | <b>DS/SS</b>      | Χ     |
|           | <b>DS/SS</b>      | <b>DS/SS</b>      | Χ                 | DS    |
|           | X                 | <b>DS/SS</b>      | SS                | SS    |
|           | <b>DS/SS</b>      | Χ                 | SS                | SS    |
| 4メモリモジュール | <b>DS/SS</b>      | <b>DS/SS</b>      | SS                | SS    |

**●** 図1: デュアルチャネルテクノロジ(DS: 両面、SS: 片面)

### ● 図2: 非 デュアル チャネル テクノロ ジ(DS: 両面、SS: 片面)

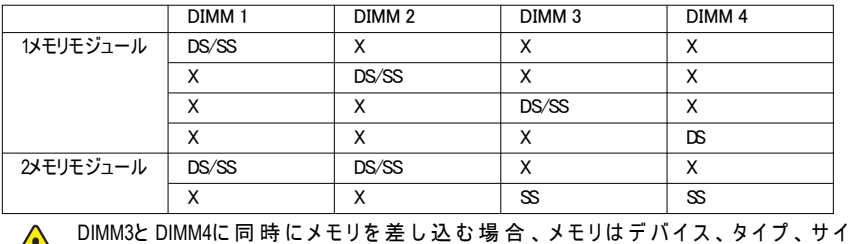

ズ、片面において全く同じでなければならないことにご注意ください。これは、シ ステムが正常に起動するためにきわめて重要です。

ハードウェアの取り付けプロセス

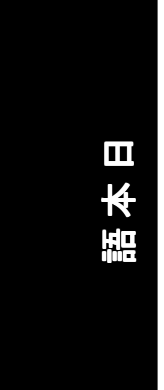

# ステップ**4:** 拡張カードの取り付け

- 1. 拡張カードをコンピュータに取り付ける前に、関連する拡張カードの指示マ ニュアルをお読みください。
- 2. コンピュータからコンピュータのシャーシカバー、ネジ、スロットブラケット を取り外してください。
- 3. 拡張カードをマザーボードの拡張スロットにしっかり押し込んでください。
- 4. カードの金属接合部がスロットにしっかり取り付けられていることを確認して ください。
- 5. ネジを交換して拡張カードのスロットブラケットをしっかり締めてください。
- 6. コンピュータのシャーシカバーを元に戻します。
- 7. コンピュータの電源を入れます。必要に応じて、BIOSから拡張カードのBIOS ユーティリティを設定します。
- 8. オペレーティングシステムから関連ドライバをインストールします。

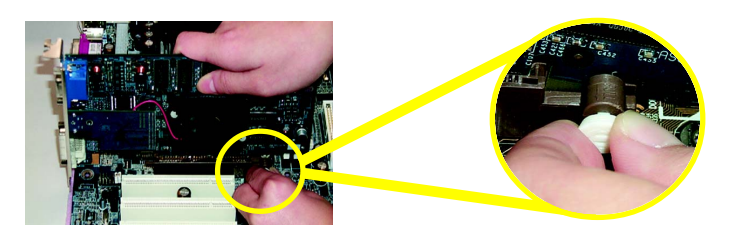

AGPカードを取り付けたり取り外す時は、AGPスロットの端にある小さな白いバー を注意して引き抜いてください。AGPカードをオンボードのAGPスロットに一直線 になるように合わせ、スロットにしっかりと押し込みます。AGPカードが小さな白 いバーによってロックされていることを確認してください。

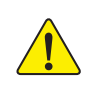

AGP 2X (3.3V)カードを取り付けるとき、2X\_DETが点灯し、サポートされていない グラフィックスカードが挿入されたことを示します。AGP 2X (3.3V)がチップセット によってサポートされていないため、システムが正常に起動しないこともありま す 。

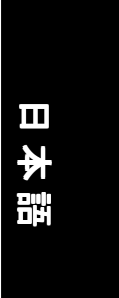

# ステップ**5:** リボンケーブル、キャビネットワイ ヤ、電源装置の接続

ステップ**5-1: I/O**背面パネルの概要  $\mathbf{\Theta}$  $\bullet$   $\bullet$   $\bullet$  $\ddot{\mathbf{0}}$  $\circledcirc$  $\Box$  $\fbox{000000000000} \choose 0000000000000}$ 6  $\circledcirc$  $\boldsymbol{\varrho}$ 0 | mmu  $\circledcirc$ 打压 ΠĦ  $\boxed{\overline{\dots} \overline{\dots}}$ ر ہے۔<br>ا  $\begin{array}{ccccc} \circ & \circ & \circ & \circ & \circ \\ \circ & \circ & \circ & \circ \end{array}$ 10 Ô  $\circ$  $\bigcap$  $\circledcirc$ r<del>ana</del> کی ج **GA-7N400 Pro2 / GA-7N400-L**  $\bullet$ 

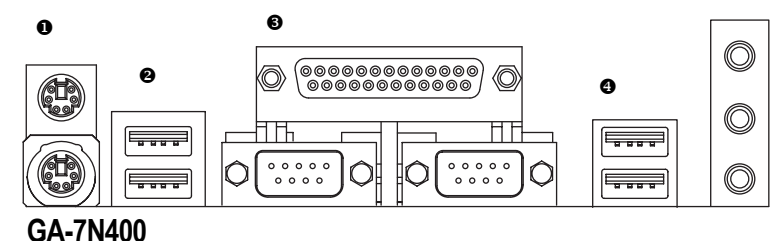

X **PS/2**キーボードと**PS/2**マウスコネクタ

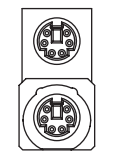

 **> このコネクタは標準のPS/2キーボード** PS/2マウスコネクタ (6ピンメス) PS/2キーボードコネク タ (6ピンメス)

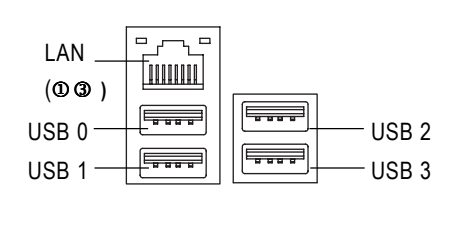

① GA-7N400 Pro2の み 3 GA-7N400-Lの み

<sup>2</sup>/<sup>●</sup> USB/LANコネクタ お使いのデバイスをUSBコネクタに接 続する前に、USBキーボード、マウ ス、スキャナ、zip、スピーカーなどの デバイスが標準のUSBインターフェイ スを搭載していることを確認してくだ さい。また、お使いのOSが USBコント ローラをサポートしていることも確認 してください。OSが USBコントローラ をサポートしていない場合、OSベ ン ダーに連絡してパッチやドライバの アップグレードを入手してください。 詳細については、OSまたはデバイス ベンダーにお問い合わせください。

と PS/2マウスをサポートします。

ハードウェアの取り付けプロセス

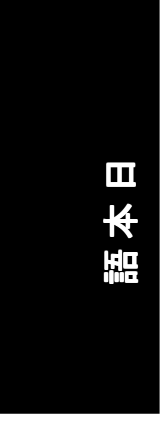

# Z パラレルポート、シリアルポート**COM1 / COM2**

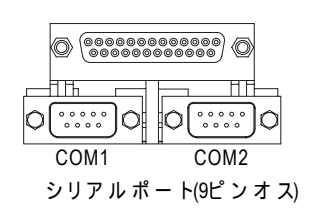

> マザーボードに従って、デバイスに対 する次の説明をご覧ください。プリン タのようなデバイスはパラレルポート に、マウスやモデムなどのようなデバ イスはシリアルポートに接続できま

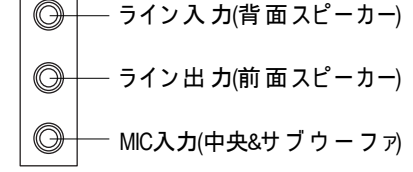

❺ オーディオコネクタ ネオンボードオーディオイドライバをイ ンストーした後に、スピーカーをライ ン 出 力 ジャックに 、 マ イ ク をMIC入力 ジャックに接続する必要があります。 CD-ROMやウォークマンなどのデバイ スは、ライン入力ジャックに接続する ことができます。

注意**:** S/W選択で2/4/6チャンネルオーディ オ機能を使用することができます。 6チャンネル機能を使用したい場合 は、2種 類 の ハー ドウェア 接 続 か ら 選 択します。

方法**1 :**

"前面スピーカー"を "ライン出力"に接続 "背面スピーカー"を "ライン入力"に接続 - ^ ...<br>"中央及&サ ブ ウ ー ファ ー"を "MIC出力" に接続。.

方法**2 :**

<u>32ペ</u>ージを参照してください。オプ ション のSUR\_CENケーブルはお近くの 専門店でお求めください。

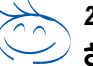

*2/4/6*チャンネルオーディオイの設定方法については、*79*ページをご覧くだ さい。

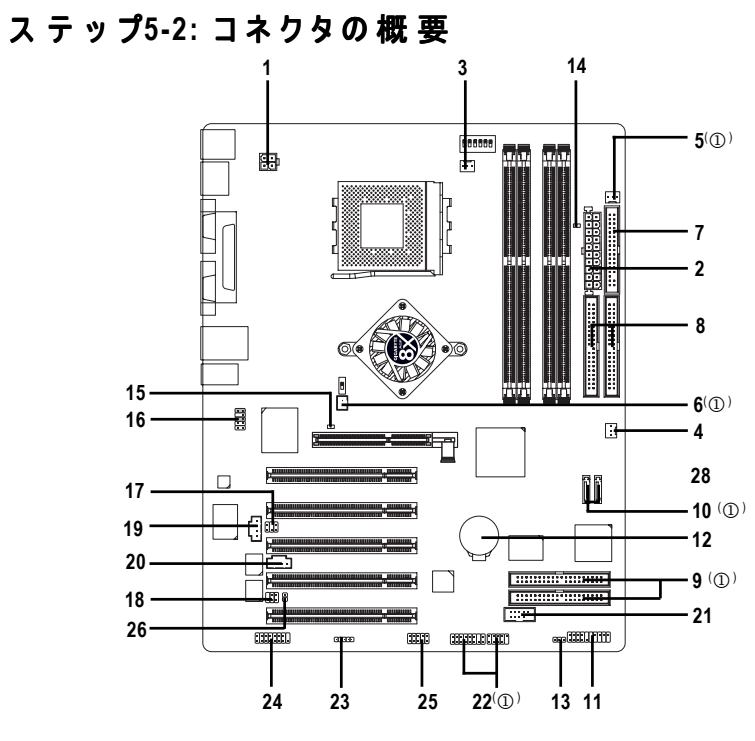

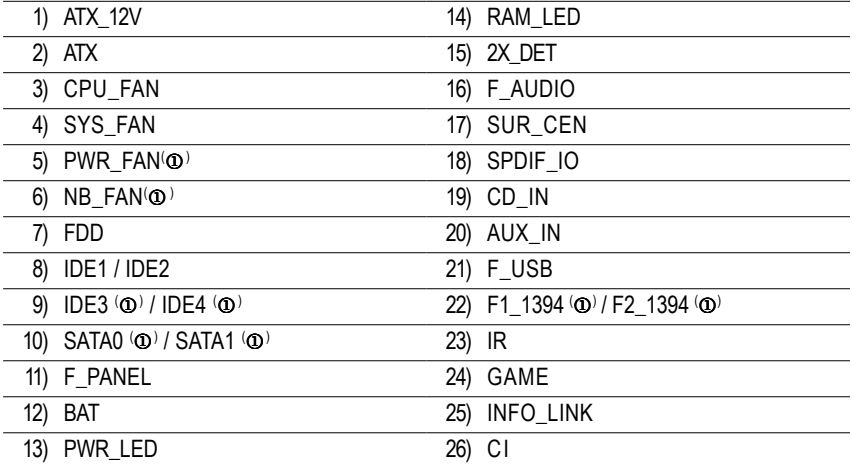

① GA-7N400 Pro2の み 2 GA-7N400の み 3 GA-7N400-Lの み

# **1) ATX\_12V (+12V**電源コネクタ**)**

このコネクタ(ATX\_12V)はCPU動作電圧(Vcore)をサポートします。 こ の"ATX\_12Vコネクタ"が接続されていないと、システムは起動できません。

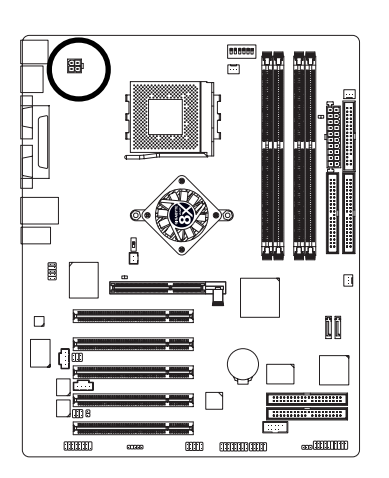

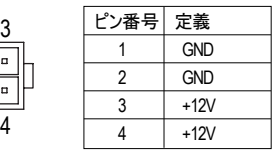

# **2) A TX (ATX Power)**

ATX電源ケーブルとその他の関連デバイスをメインボードにしっかり接続した後、AC電 源コードは電源装置にのみ接続する必要があります。

2

 $\frac{1}{\sqrt{2}}$ 

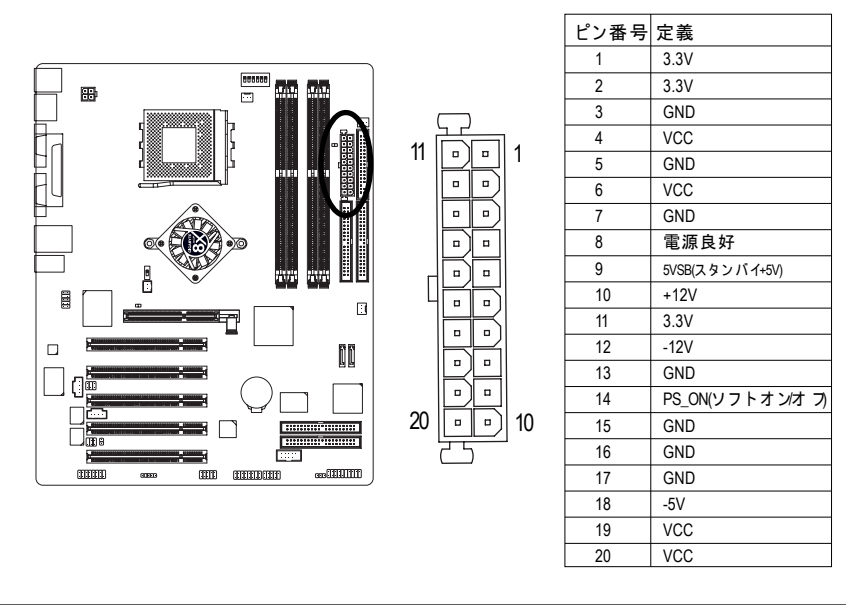

N400 Pro2 / N400シリーズマザーボード - 24 -

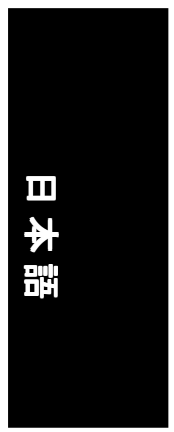

## **3) CPU\_FAN (CPU**ファンコネクタ**)** CPUがコントロール 不能 に陥ったり過熱 により損 傷しないよう、CPUクーラーの 正しい 取り付けは不可欠です。CPUファンコネクタは最大600 mAまでサポートします。

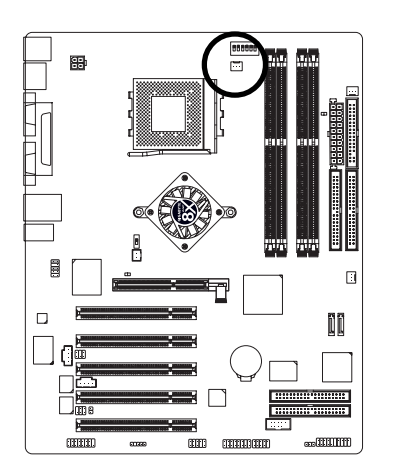

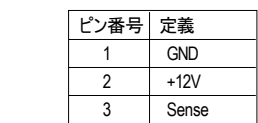

**4) SYS\_FAN (**システムファンコネクタ**)**

このコネクタにシステムケースの冷却ファンを取り付け、システムの温度を下げること ができます。

 $\boxed{\cdot}$ 

 $\boxed{\cdots}$  1

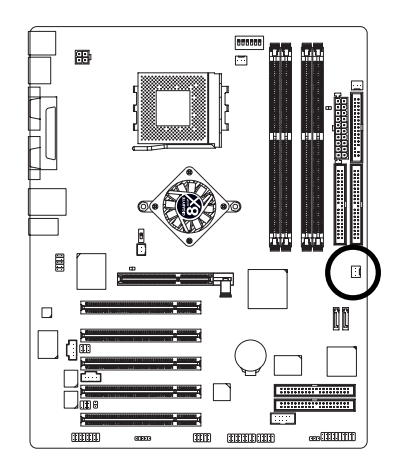

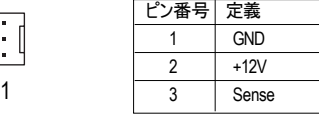

 $-25 -$ 

ハードウェアの取り付けプロセス

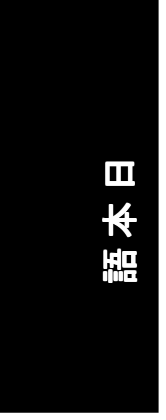

### **5) PWR\_FAN (**電源ファンコネクタ**)(** 1 **)** このコネクタにシステムケースの冷却ファンを取り付け、システムの温度を下げること ができます。

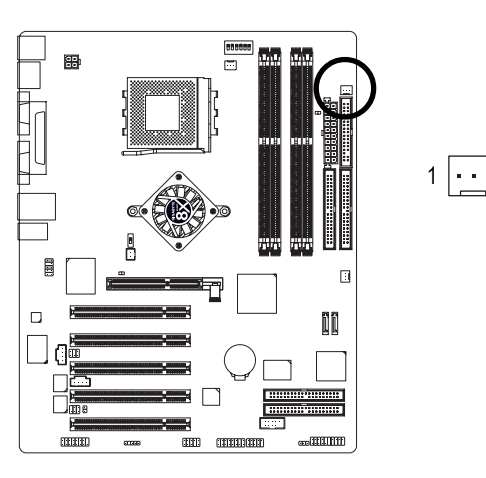

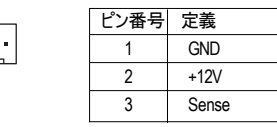

**6) NB\_FAN (**チップファンコネクタ**)(** 1 **)** 間違った方向に取り付けると、チップファンは作動しません。チップファンが損傷する ことも時にはあります(普通、黒いケーブルはアース用です)。

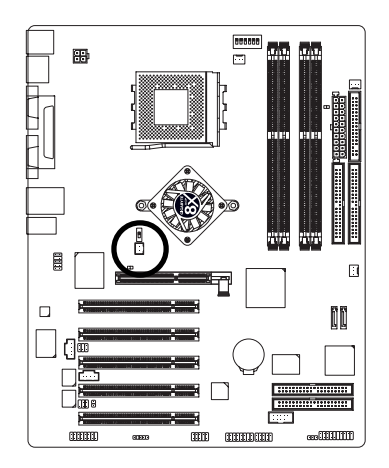

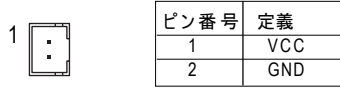

① GA-7N400 Pro2の み 2 GA-7N400の み 3 GA-7N400-Lの み

N400 Pro2 / N400シリーズマザーボード - 26 -

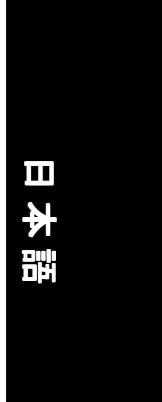

### **7) FDD (**フロッピーコネクタ**)** フロッピードライブのリボンケーブルをFDDに接続してください。360K、 1.2M、 720K、 1.44M、 2.88Mバイトのフロッピーディスクタイプに対応しています。リボン ケーブルの 赤 いストライプはピン1と同 じ側 に合 わせてください 。

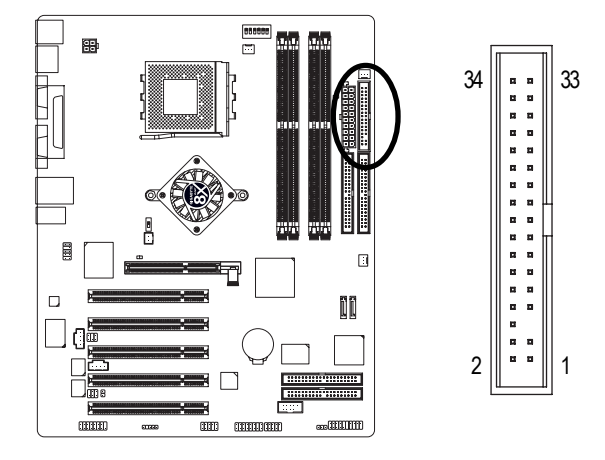

# **8) IDE1 / IDE2 (IDE1 / IDE2**コネクタ**)** 重要な通告:

第1ハ ー ドディスクをIDE1に接続し、CD-ROMをIDE2に接続してください。 リボンケーブルの赤いストライプはピン1と同じ側に合わせてください。

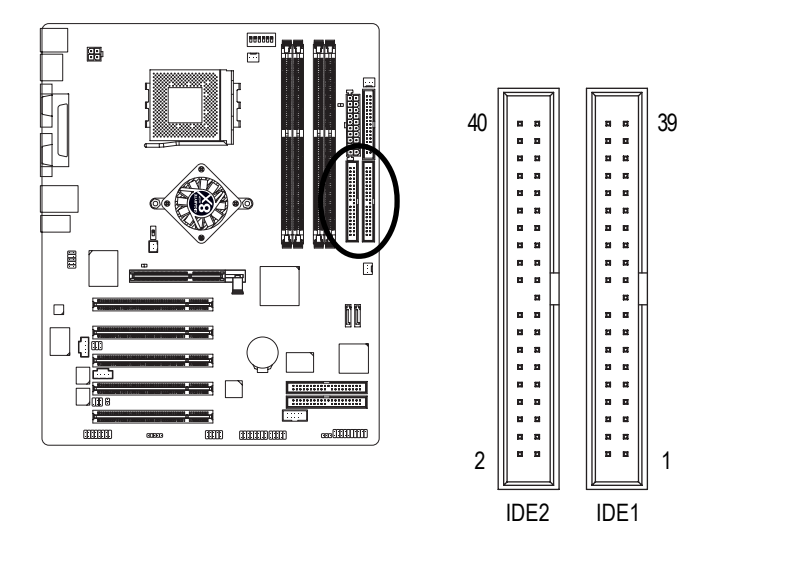

ハードウェアの取り付けプロセス

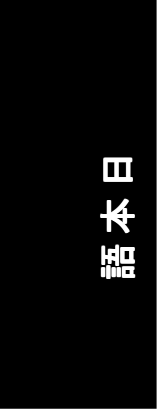

### **9) IDE3 / IDE4 (RAID/ATA133**、緑色のコネクタ**) (** 1 **)**

重要な通告: リボンケーブルの赤いストライプはピン1と同じ側に合わせてください。 IDE3と IDE4を使用したい場合は、BIOS (RAIDか ATA133)と共同で使用してください。それ から、正しいドライバをインストールして適切な操作を行います。詳細はGigaRAIDマ ニュアルを参照してください。

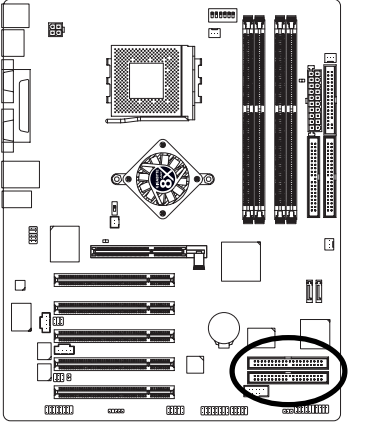

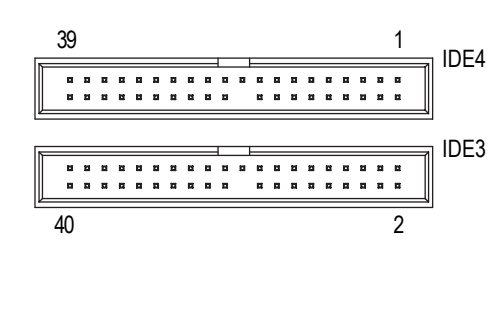

### **10) SATA0 / SATA1 (**シリアル**ATA**コネクタ**) (** 1 **)**

シリアルATAデバイスをこのコネクタに接続すると、高速の伝送速度(150MB/秒)が得られ ます。RAID機能を使用したい場合は、BIOSと共同で使用し、正しいドライバをインス トールして適切な操作を行ってください。詳細は、SATA RAIDマニュアルを参照してく ださい。

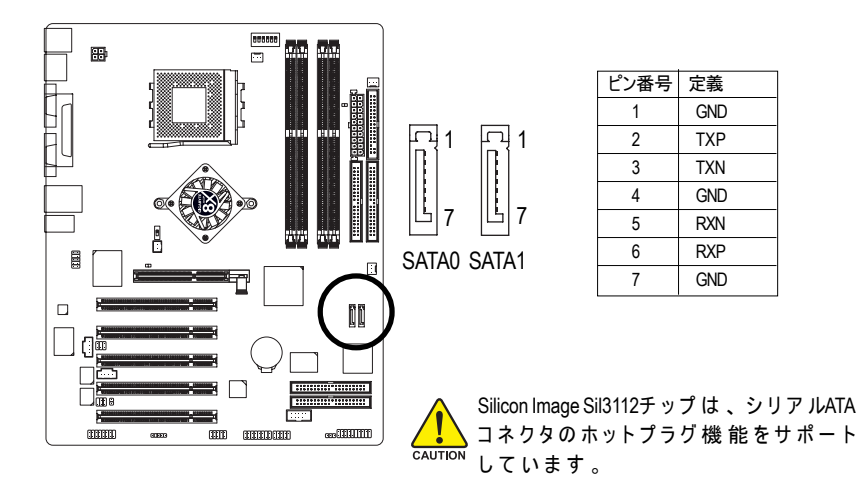

① GA-7N400 Pro2の み ② GA-7N400の み 3 GA-7N400-Lの み

N400 Pro2 / N400シリーズマザーボード - 28 -

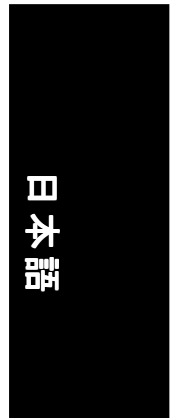

# **11) F\_PANEL (2 x 10**ピンコネクタ**)**

上のピン割り当てに従って、シャーシ前面パネルの電源LED、 PCスピーカー、リセット スイッチ、電源スイッチなどをF\_PANELコネクタに接続してください。

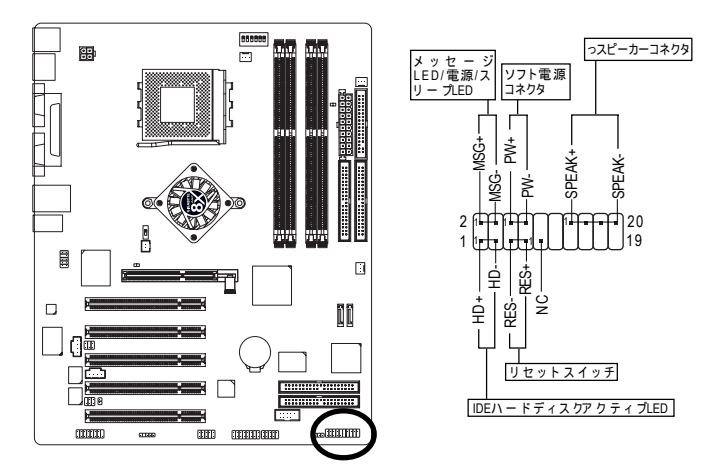

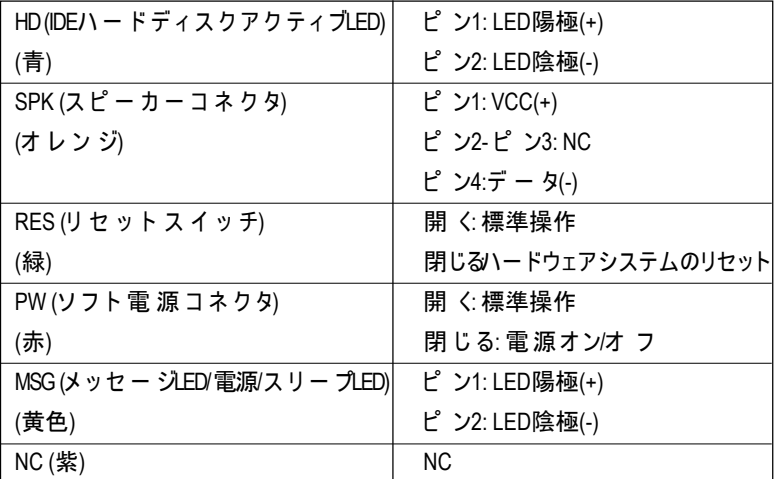

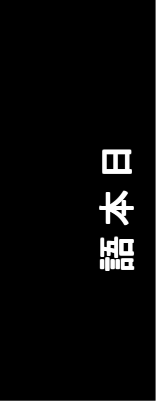

# **12) BATTERY**

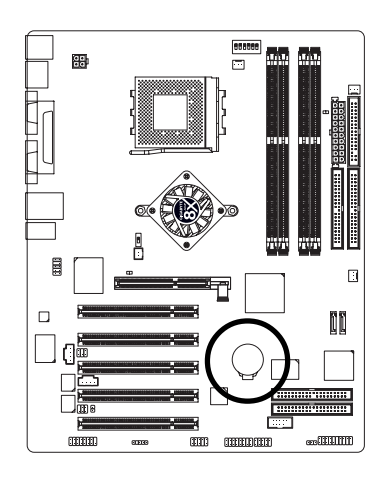

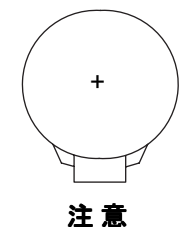

- ❖ バッテリを正しく入れないと爆発する危険 があります。
- メーカー保証の同じ型、もしくは同等の型 のみと交換することができます。
- ◆ 使用済みバッテリを処分するときにはメー カーの指示に従ってください。

CMOSを消去したい場合...

- 1. コンピュータの電源を切り、電源コードを外 してください。
- 2. バッテリを取り外し、30秒間お待ちください。
- 3. バッテリを再び取り付けます。
- 4. 電源コードを接続し、コンピュータの電源を 入れます。

### **13) PWR\_LED**

PWR\_LEDは システムの電源インジケータに接続されて、システムのオン/オフ状態を示 します。

システムがサスペンドモードに入ると点 滅します。デュアルカラーLEDをご使用になる とき、 電源LEDは他の色に変わります。

1

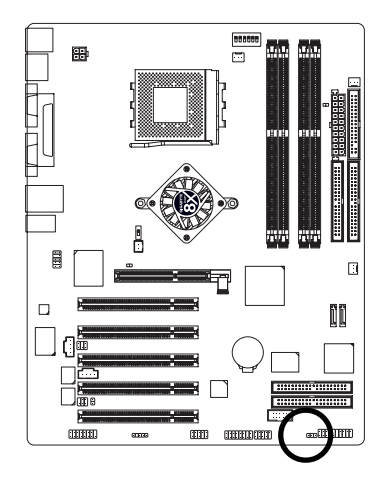

ピン番号 定義 1 MPD+ 2 MPD-3 MPD-

N400 Pro2 / N400シリーズマザーボード - 30 -

# 日本語

## **14) RAM\_LED**

RAM\_LEDがオンのときにに、メモリモジュールを取り外さないでください。スタンバイ 電圧によるショートやその他の予想外の損傷を与える可能性があります。メモリモ ジュールの取り外しは、AC電源コードを抜いているときのみ行ってください。

 $\Box$  +

 $+$ 

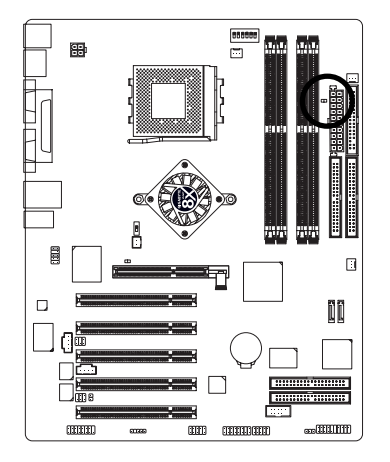

**15) 2X\_DET**

AGP 2X (3.3V)カードが取り付けられているとき4X\_AGPが点灯し、サポートされていない グラフィックスカードが差し込まれていることを指示します。また、AGP 2X (3.3V)が チップセットに対応していないため、システムが正常に起動できないことをユーザーに 通知します。

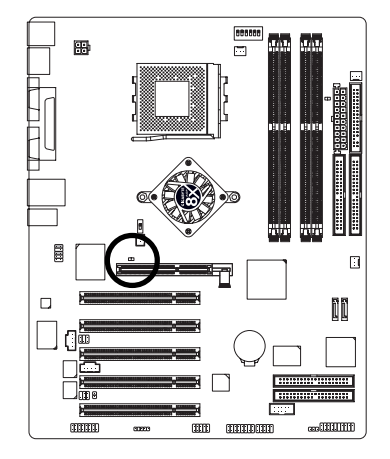

 $-31 -$ 

ハードウェアの取り付けプロセス

# **16) F\_AUDIO (**フロントオーディオコネクタ**)**

前面オーディオコネクタを使用する場合は、5-6、 9-10ジャンパを取り外してください。 前面オーディオヘッダを使用するには、シャーシに前面オーディオコネクタが搭載され ている必 要 が あります 。 ケーブル のピン 割り当 てがMBヘッダのピン 割り当 てと同 様 であ ることを確認してください。お買い上げのシャーシが前面オーディオコネクタに対応し <u>こここにはないです。<br>こいるかどうかを確認するには、販売 店へお問い合わせください。前面オーディオコネ</u> クタ、または背面オーディオコネクタを使ってサウンドを再生することもできます。

1 2

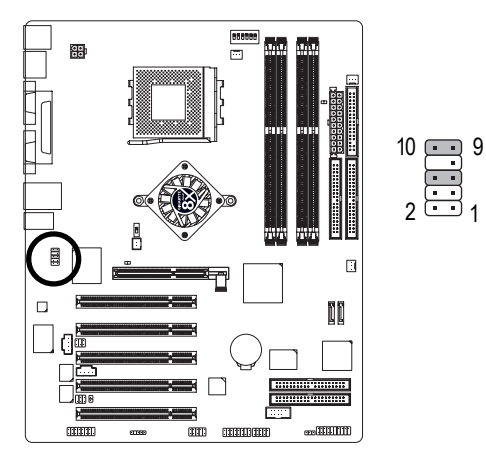

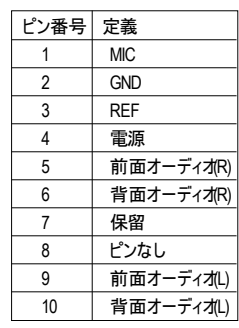

# **17) SUR\_CEN (**サラウンド中央コネクタ**)**

オプションのSUR\_CENケーブルについては、お近くの販売店にお問い合わせください。

1 5

 $\Box$ 

6 2

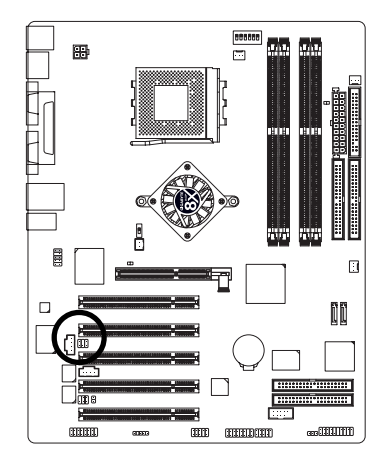

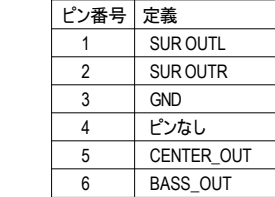

N400 Pro2 / N400シリーズマザーボード - 32 -
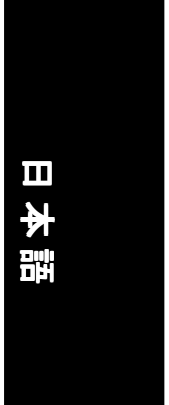

#### **18)SPDIF\_IO (SPDIF** 入力**/** 出力コネクタ**)**

SPDIF出力は外部スピーカーにデジタルオーディオを提供し、外部Dolbyデジタルデ コーダに 圧 縮AC3データを 提 供 することができます 。 この 機 能 は 、 ステレオにデ ジタ ル入力機能がある場合のみ有効です。SPDIF\_IOコネクタの極性に注意してください。 SPDIF\_IOケーブルを接続している間ピン割り当てを慎重にチェックしてください。ケー ブルとコネクタの接続を間違えると、デバイスが作動しなかったり、場合によっては 破損することもあります。オプションのSPDIF\_IOケーブルについては、お近くの販売 店にお問い合わせください。

> 1 5  $\begin{bmatrix} 2 & 6 \\ 1 & 1 \end{bmatrix}$

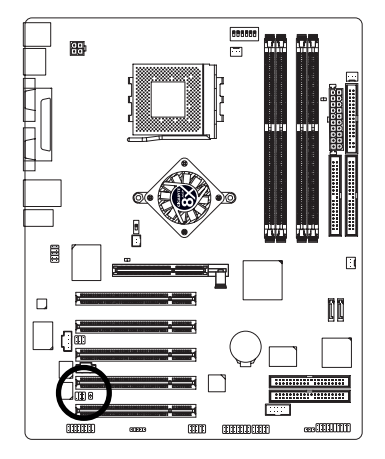

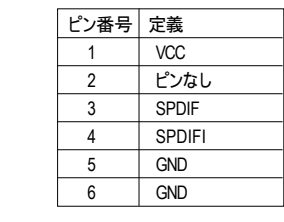

### **19) CD\_IN (CD**入力コネクタ**)**

CD-ROMまたはDVD-ROMオーディオ出力をコネクタに接続してください。

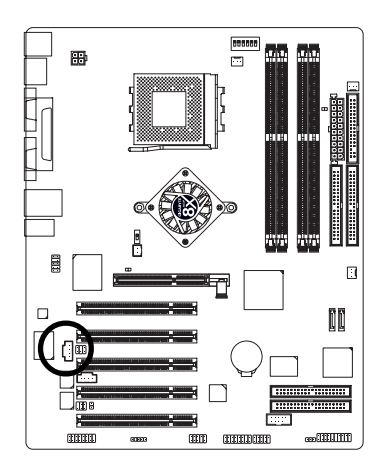

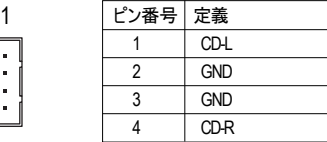

ハードウェアの取り付けプロセス

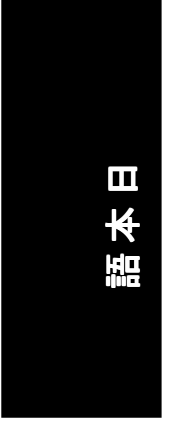

# **20) AUX\_IN (AUX**入力コネクタ**)**

その他のデバイス(PCITVチューナーオーディオ出力など)をこのコネクタに接続してください。

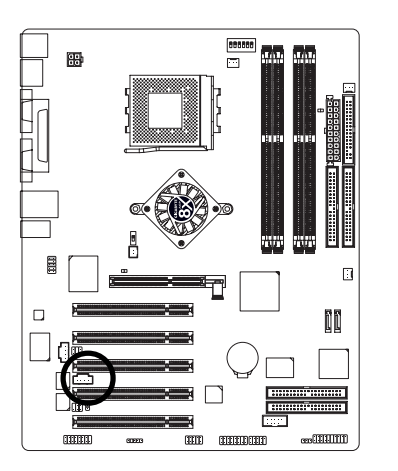

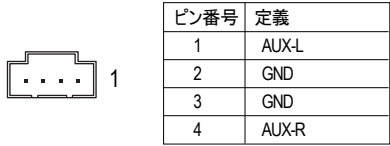

**21) F\_USB (**前面**USB**コネクタ、黄色**)**

前面USBコネクタの極 性にご注 意ください。 前面USBケーブルを接続している間ピン割 り当てを慎重にチェックしてください。ケーブルとコネクタの接続を間違えると、デバ イスが作動しなかったり、場合によっては破損することもあります。オプションの前面 USBケーブルについては、お近くの販売店にお問い合わせください。

 $\overline{2}$ 

 $\overline{1}$ 

 $\frac{1}{2}$  ,  $\frac{1}{2}$  ,  $\frac{1}{2}$ 

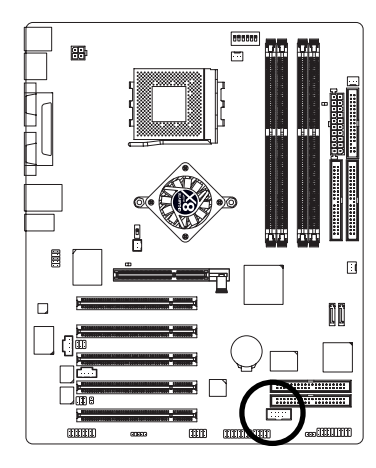

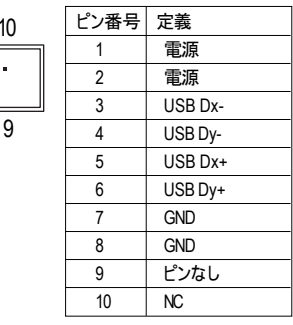

N400 Pro2 / N400シリーズマザーボード - 34 -

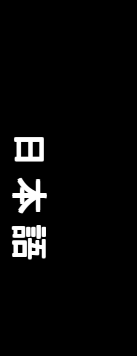

#### **22) F1\_1394 / F2\_1394 (**前面**IEEE1394**コネクタ**) (** 1 **)**

シリアルインターフェイスは高速、高いバンド幅、ホットプラグのような特徴を持ち、 エレクトリカル、エレクトロニクスエンジニア研究所によって定められています。 IEEE1394コネクタの極性にご注意ください。IEEE1394ケーブルを接続している間ピン割 り当てを慎重にチェックしてください。ケーブルとコネクタの接続を間違えると、デバ イスが作動しなかったり、場合によっては破損することもあります。オプションの IEEE1394ケーブルについては、お近くの販売店にお問い合わせください。

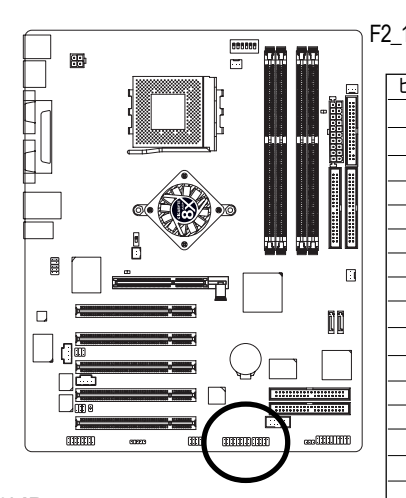

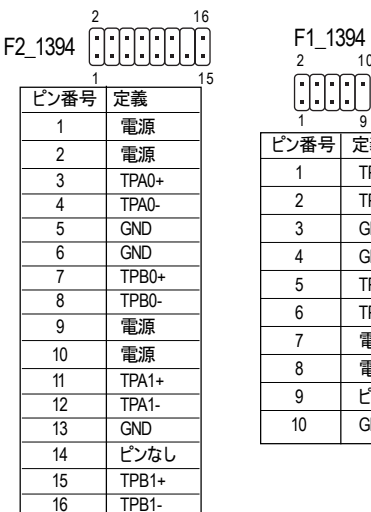

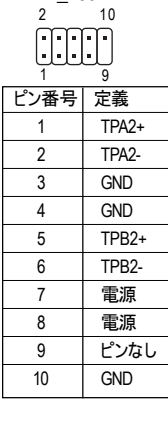

**23) IR**

IRデ バイスのピン1がコネクタのピン1と一直線に並んでいるかを確認してください。IR 機能をボード上で有効にするには、オプションのIRモジュールを購入する必要がありま す 。IRコネクタの極性にご注意ください。オプションのIRケーブルについては、お近く の販売店にお問い合わせください。

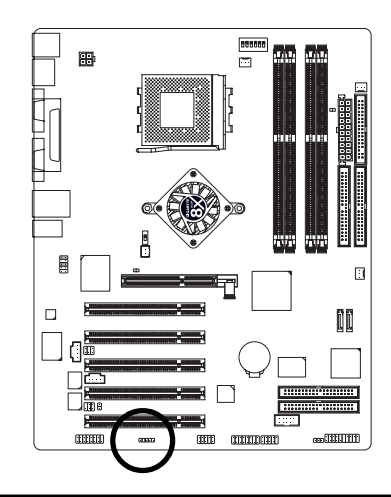

IR

 $10000$  s

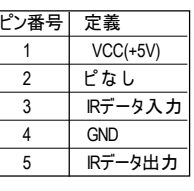

- 35 -

ハードウェアの取り付けプロセス

## **24) GAME (**ゲームコネクタ**)**

このコネクタは ジョイスティック、MIDIキーボード、その他のオーディオデバイスをサ ポートしています。ゲームケーブルを接続している間ピン割り当てをチェックしてくださ い。オプションのゲームケーブルについては、お近くの販売店にお問い合わせください。

1

2

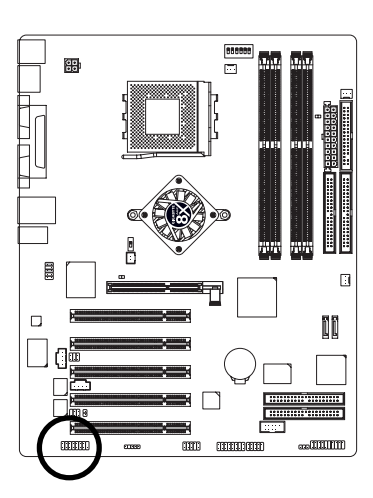

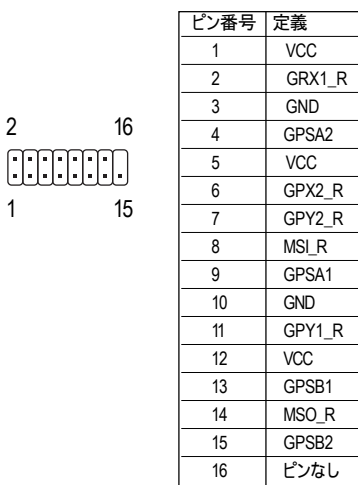

### **25) INFO\_LINK**

このコネクタは、いくつかの外部デバイスを接続して外部機能を提供することができま す。外部デバイスケーブルを接続している間、ピン割り当てをチェックしてください。 オプションの外部デバイスケーブルについてはお近くの販売店にお問い合わせください。

1

2 10

mm

9

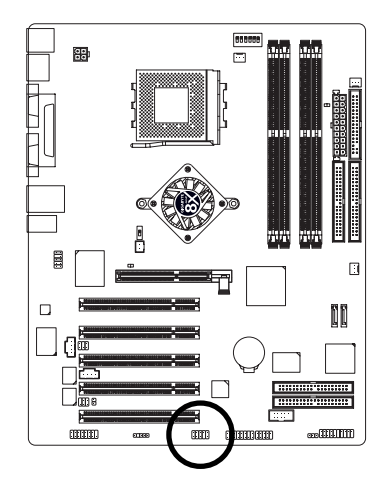

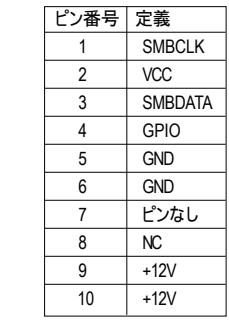

N400 Pro2 / N400シリーズマザーボード - 36 -

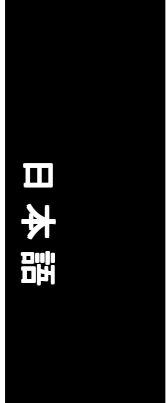

### **26) CI (**ケースオープン**)**

こ の2ピンコネクタは、システムケースが 取り外 された 際 に 、BIOSで システムの"ケース オープン"のアイテムの有効/無効を切り替えることができます。

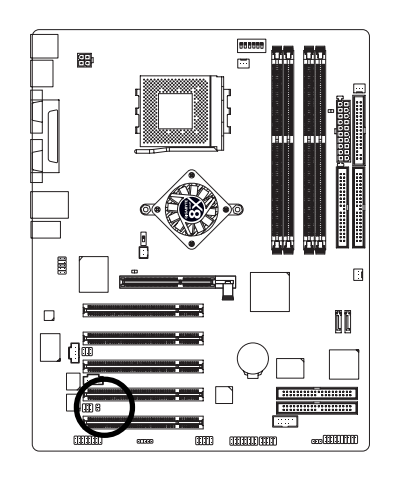

ピン番号 定義 1 信号 2 GND  $\overline{6}$ <sub>1</sub>

ハードウェアの取り付けプロセス

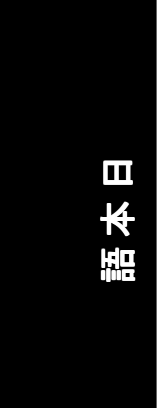

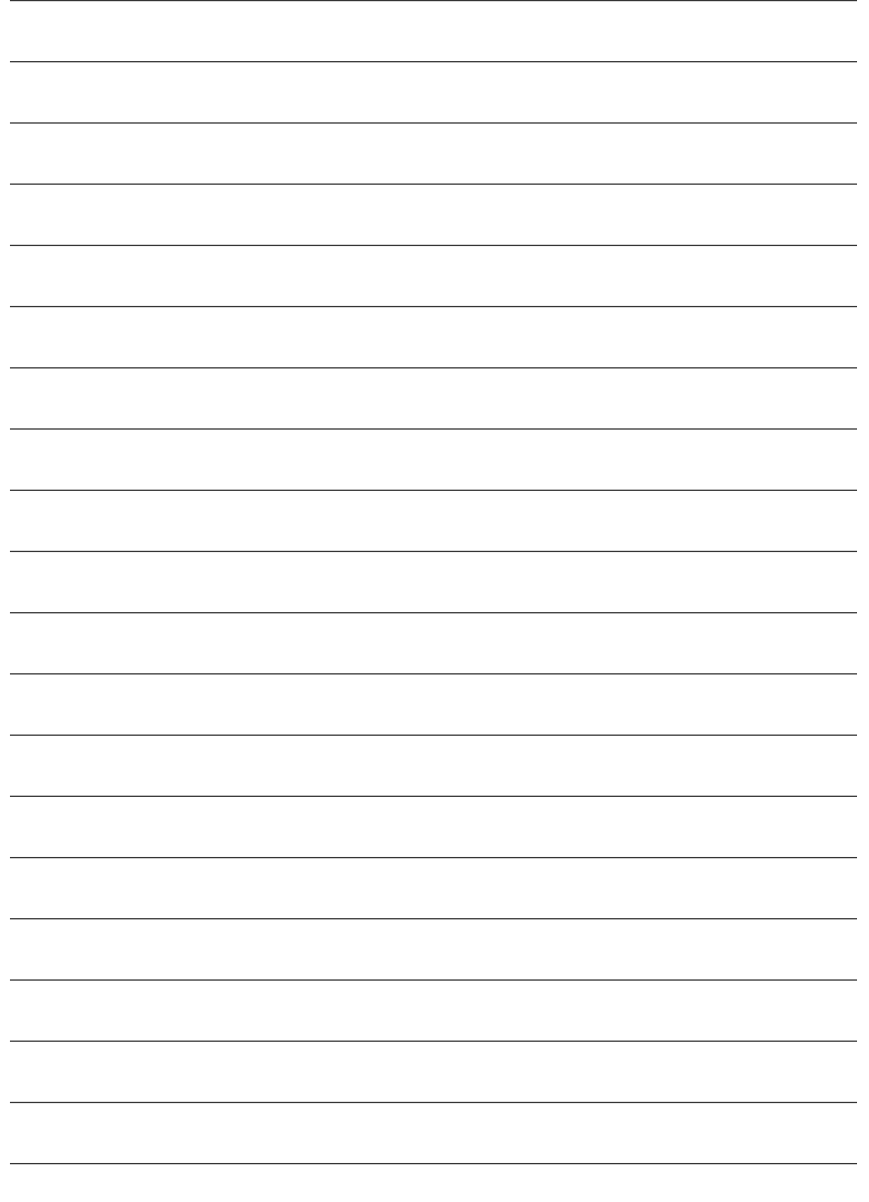

N400 Pro2 / N400シリーズマザーボード - 38 -

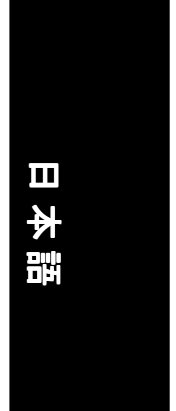

# 第**3**章 **BIOS**のセットアップ

本章ではBIOSのセットアッププログラムについて解説します。このプログラム では、基本的なシステム構成を修正することができます。このタイプの情報は バッテリーでバックアップされたCMOS RAMに保存され、電源がオフになって も設定情報を維持します。

## セットアップの起動

コンピュータの電源をオンにし、すぐに<Del>キーを押せばセットアップが起動 します。より詳細なBIOS設定を行う場合は、"ア ド バ ン スBIOS"設定メニューを ご 利 用ください 。"アドバン スBIOS" 設 定 メニューに 入 るには 、BIOS画 面で "Ctrl+F1"キーを押します。

# 操 作

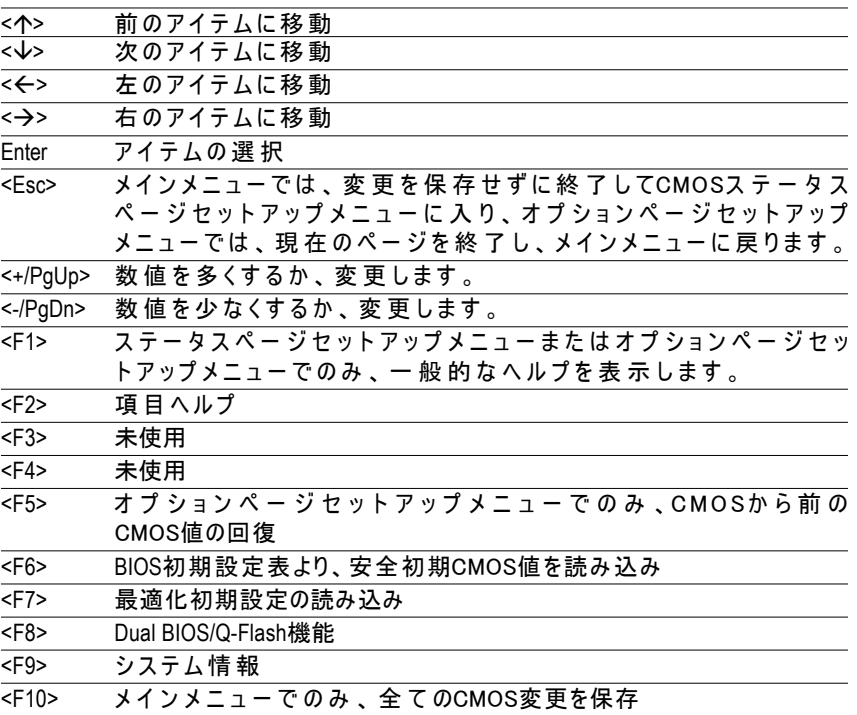

# ヘルプの表示

メインメニュー

# 画面の下部に、反転表示したセットアップ機能のオンライン説明が表示されます。 ステータスページセットアップメニュー / オプションページセット アップメニュー

F1を押すと小さなヘルプウィンドウが表示され反転表示したアイテムを使用 し選択するための正しいキーを説明し、<Esc>で終了します。

# $\forall$  インメニュー(例: BIOS Ver. : E2)

Award BIOS CMOSセットアップユーティリティを起動すると、メインメニュー (図1) が画面に表示されます。8つのセットアップ機能と2つの終了チョイス から選択することができます。矢印キーでアイテムを選択し、<Enter>を 押 す とアイテムを受け入れるかサブメニューが表示されます。

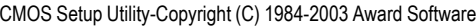

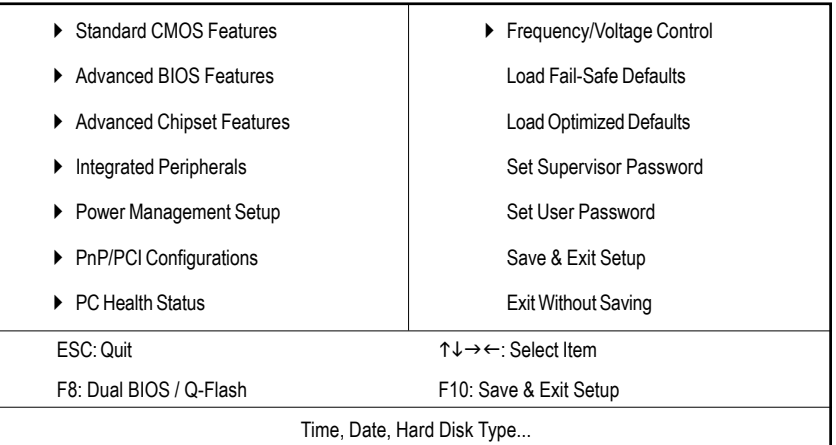

図1メインメニュー

希望する設定が見つからない場合は、"Ctrl+F1" を 押 して拡張オプションウィンドウを検索してください。

#### z 標準**CMOS**機能

標準互換BIOSの全てのアイテムが含まれます。

## z 拡張**BIOS**機能

Awardの特別拡張機能の全てのアイテムが含まれます。

N400 Pro2 / N400シリーズマザーボード - 40 -

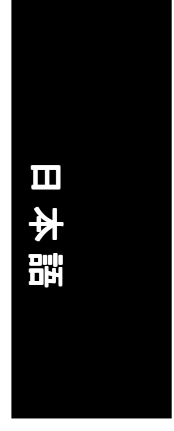

- 拡張 チップセット機能 チップセットの特別拡張機能の全てのアイテムが含まれます。
- 統合周辺装置 オンボード周辺装置の全てのアイテムが含まれます。 電 源 管 理 の セットアップ
	- グリーン機能の全てのアイテムが含まれます。
- z **PnP/PCI**設定 PCI & PnP ISAリソースの全ての設定が含まれます。 z **P C** ヘルスステータス
	- 温度、電圧、ファンや速度などを自動検出します。
- z 周波数**/** 電圧コントロール CPUのクロックや周波数速度をコントロールします。
- z ロードフェイルセーフデフォルト システムを安全に設定するシステムパラメータの値を示します。
- ロード最適化デフォルト システムが最高性能で動作すると思われるシステムパラメータの値を示 します。

# 管理者パスワードの設定 パスワードの変更、設定、無効の設定ができます。システムセットアッ プ、またはセットアップの際のアクセスを制限できます。

# z ユーザーパスワードの設定 パスワードの変更、設定、無効の設定ができます。システムへのアクセ スを制限できます。

- セットアップを保存して終了 CMOS値 をCMOSに保存し、セットアップを終了します。
- 保存しないで終了 全 て のCMOS値を破棄し、セットアップを終了します。

# 標準**CMOS**機能

CMOS Setup Utility-Copyright (C) 1984-2003 Award Software

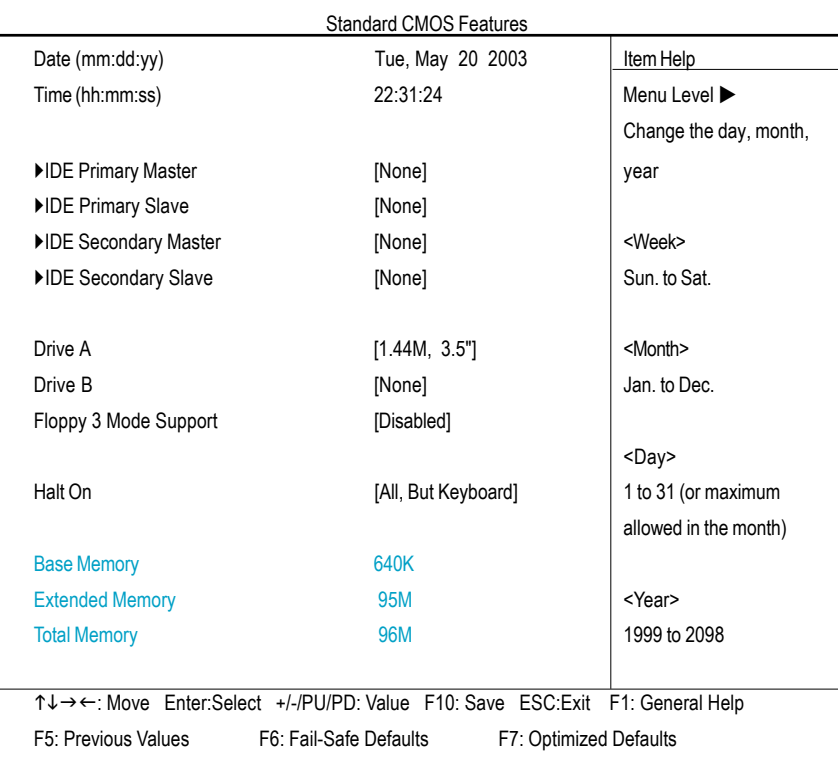

#### 図2: 標準CMOS機能

### 日付

日付形式はく週>、<月>、<日>、<年>です。

▶週 BIOSで決定される日から土まで。表示のみです。

- ▶月 1月から12月まで。
- ▶日 1か ら28、29、30、31まで 。
- ▶年 1999か ら2098まで。

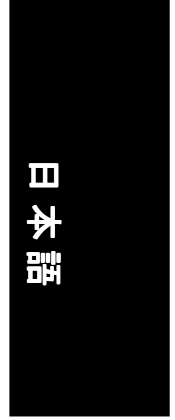

#### 時 間

形式は<時間>、 <分>、 <秒>で す 。24時 間 表 示 で す ( 例 :1 p.m.は13:00:00) 。

## **IDE**プライマリマスタ、スレーブ/**IDE**セカンダリマスタ、スレーブ

システムに取り付けられたハードディスクドライブCか らFのタイプを識別します。 オートとマニュアルの2つのタイプがあります。マニュアルはユーザーが定義し、オート タイプ はHDDのタイプを自動的に検出します。

ドライブの仕様はドライブ表とマッチしなければなりません。ここに間違った情報を入力 すると、ハードディスクは正しく機能しません。

ユーザータイプを選んだ場合、下記の項目に関連情報を入力する必要があります。キー ボードから直接入力し、<Enter>を押してください。これらの情報は、ハードディスクの 付属文書などから入手できます。

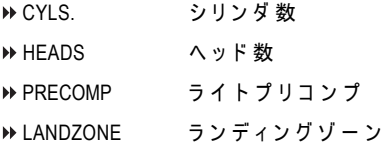

SECTORS セクタ数

ハードディスクが接続されていない時は、NONEを選択し<Enter>を押してください。

## ドライブ**A /** ドライブ**B**

システムに取り付けられたフロッピーディスクドライブAとBのタイプを識別します。

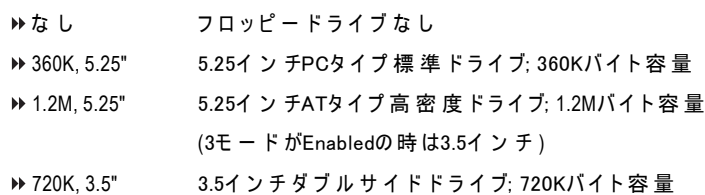

- **▶ 1.44M, 3.5"** 3.5イン チ ダ ブ ル サ イ ド ド ラ イ ブ; 1.44Mバ イ ト 容 量
- **▶ 2.88M, 3.5" 3.5イン チ ダ ブ ル サ イ ド ド ラ イ ブ; 2.88Mバ イ ト 容 量**

- 43 - BIOSのセットアップ

# ○3モードフロッピー対応 (日本地域)

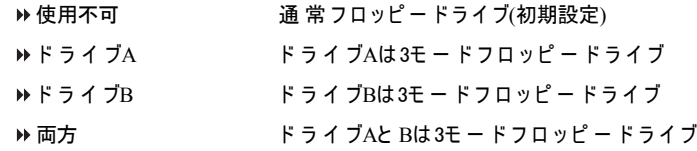

#### 中 断

電源オン時にエラーが検出された場合、システムを停止させるかどうかを決 定します。 ▶ エラーなし エラーが検出された場合でもシステムは起動を停止しません。 D> 全てエラー BIOSが致命的でないエラーを検出した場合、システムは停 止します。 キーボード以外全て キーボードエラー以外のエラーでシステムは停止します。 (初期設定) ディスケット以外全て ディスクエラー以外のエラーでシステムは停止します。 ▶ディスク/キー以外全て ディスクエラー、キーボードエラー以外のエラーでシステ ムは停止します。

#### メモリ

BIOSの POST(Power On Sefl Test:パワーオンセルフテスト)時に検出されたメモリを 表示します。

#### 基本メモリ

BIOSの POSTが、システムに搭載されている基本(またはコンベンショナル)メモリの 容量を検出します。

値は一般的にマザーボードに搭載されているメモリが 512 Kの場合は 512 K、 640 Kまたはそれ以上の場合は640 Kと表示します。

### 拡張メモリ

BIOSが POST中に検出された拡張メモリの容量を割り出します。 これは、CPUのメモリアドレスマップで1MB以上に位置するメモリの容量で す 。

# 拡張**BIOS**機能

CMOS Setup Utility-Copyright (C) 1984-2003 Award Software

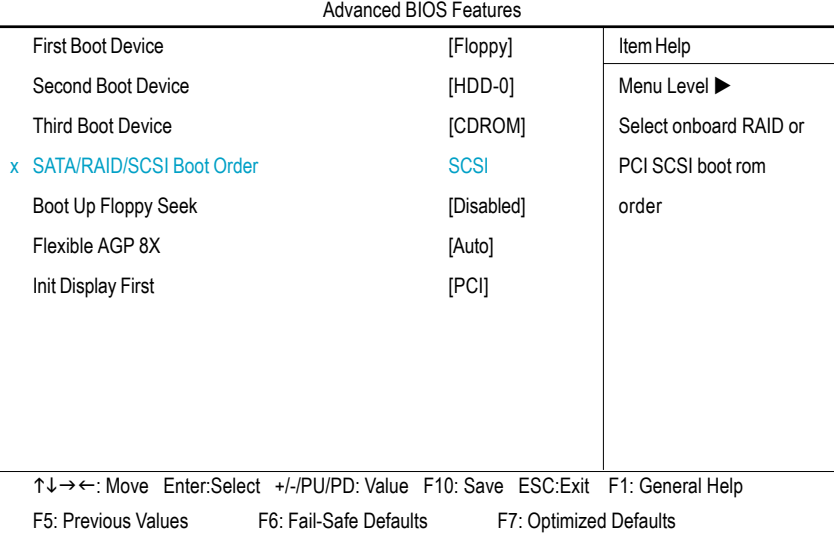

### 図3: 拡張BIOS機能

# ○ 最初/ 2番目 / 3番 目 のブートデバイス

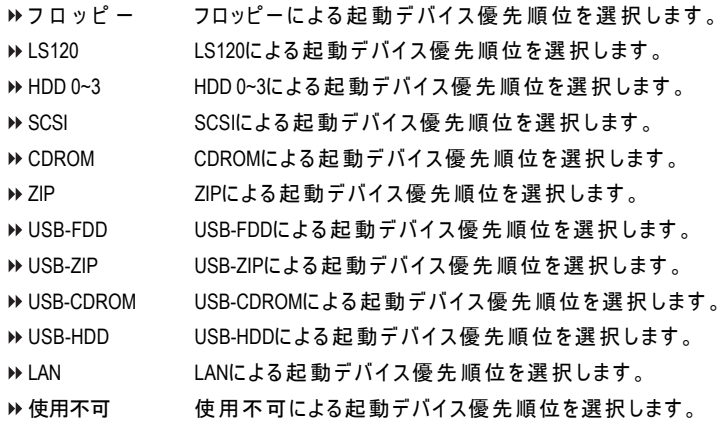

- 45 - BIOSのセットアップ

#### **SATA/RAID/SCSI**の起動優先順位

この機能は起動デバイスが"SCSI"に設定されているときに使用可能になります。 SATA、 RAID、 SCSIデバイスの起動順位を選択します。

- ▶ SCSI PCI SCSIによる起動デバイス優先順位を選択します。
- ▶ RAID RAIDによる起動デバイス優先順位を選択します。
- ▶ SATA SATAによる起動デバイス優先順位を選択します。

#### ○起動フロッピーシーク

POST時に、BIOSは取り付けられているフロッピーディスクドライブが40トラックま た は80ト ラ ッ ク か を 指 定 し ま す 。360Kの タ イ プ は40トラックで、720K、 1.2M、 1.44M タイプは全 て80トラックです。

- ▶ 使用可能 BIOSは、フロッピーディスクドライブを検 索 して40トラックまたは 80ト ラ ッ ク か を 指定します。720K、 1.2M、 1.44Mのドライブタイ プは全 て80トラックであるため、BIOSはこれらのドライブを区別 できません。
- 使用不可 BIOSは、トラック数ではフロッピーディスクドライブを検出できま せ ん 。 取 り 付 けられているドライブが360Kの場合、警告メッセー ジは表示されません(初期設定)。

### フレキシブル**AGP 8X**

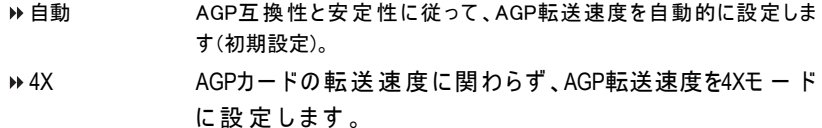

#### **Init Display First**

この機能は、オンボードのAGPカードとPCIVGAカードを取り付けたとき、カードか らモニタディスプレイの初期化を選択します。

- ▶ PCI アライマリディスプレイをPCIスロットに設定します(初期設定)。
- ▶ AGP フライマリディスプレイをAGPに設定します。

# 拡張チップセット機能

#### CMOS Setup Utility-Copyright (C) 1984-2003 Award Software

| <b>Advanced Chipset Features</b> |                                                             |                        |
|----------------------------------|-------------------------------------------------------------|------------------------|
| System Performance               | [Normal]                                                    | Item Help              |
| <b>FSB Frequency</b>             | [133MHz]                                                    | Menu Level ▶           |
| <b>Memory Frequency</b>          | <b>By SPD</b>                                               |                        |
| <b>Resulting Frequency</b>       | <b>266MHz</b>                                               | [Normal] - Use the     |
| <b>AGP Frequency</b>             | [Normal]                                                    | most stable settings.  |
|                                  |                                                             |                        |
|                                  |                                                             | [Turbo] -Use over      |
|                                  |                                                             | colocked settings for  |
|                                  |                                                             | higher performance but |
|                                  |                                                             | with higher risk of    |
|                                  |                                                             | instability.           |
|                                  |                                                             |                        |
|                                  |                                                             |                        |
|                                  | ↑↓→←: Move Enter:Select +/-/PU/PD: Value F10: Save ESC:Exit | F1: General Help       |
| F5: Previous Values              | F6: Fail-Safe Defaults<br>F7: Optimized Defaults            |                        |

図4: 拡張チップセット機能

### システム性能

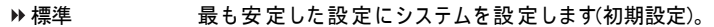

- ▶ターボ オーバークロック設定を使用して高い性能を実現しますが、安定性 も失われます。
- ▶マニュアル 性能オプションをフルカスタマイズできます。
- ●<sup>※</sup>設定を間違えるとシステムを破壊する可能性がありますので、パワーエンドユー ザー以外の方は使用しないでください。

## **FSB**周波数

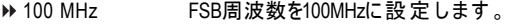

- 133 MHz FSB周波数を133MHzに設定します(初期設定)。
- ▶ 166 MHz FSB周波数を166MHzに設定します。
- ▶ 200 MHz FSB周波数を200MHzに設定します。

-47 - BIOSのセットアップ

### ○メモリ周波数

- ▶ SPDによる SPDでメモリ周波数を設定(初期設定)。
- ▶ 50%~200% メモリ周波数を手動で設定。
- ▶ 自動 システムに最適のメモリ周波数を設定。
- 設定を間違えるとシステムを破壊する可能性がありますので、パワーエンドユーザー 以外の方は使用しないでください。

### 結果の周波数

▶ 値はFSB/メモリ周波数によって異なります。

#### **AGP**周波数

- ▶標準 システムに最適のAGP周波数を設定します(初期設定)。
- 50MHz ~ 100MHz AGP周波数を手動で設定します。
- ●※設定を間違えるとシステムを破壊する可能性がありますので、パワーエンドユーザー 以外の方は使用しないでください。

# 統合周辺装置

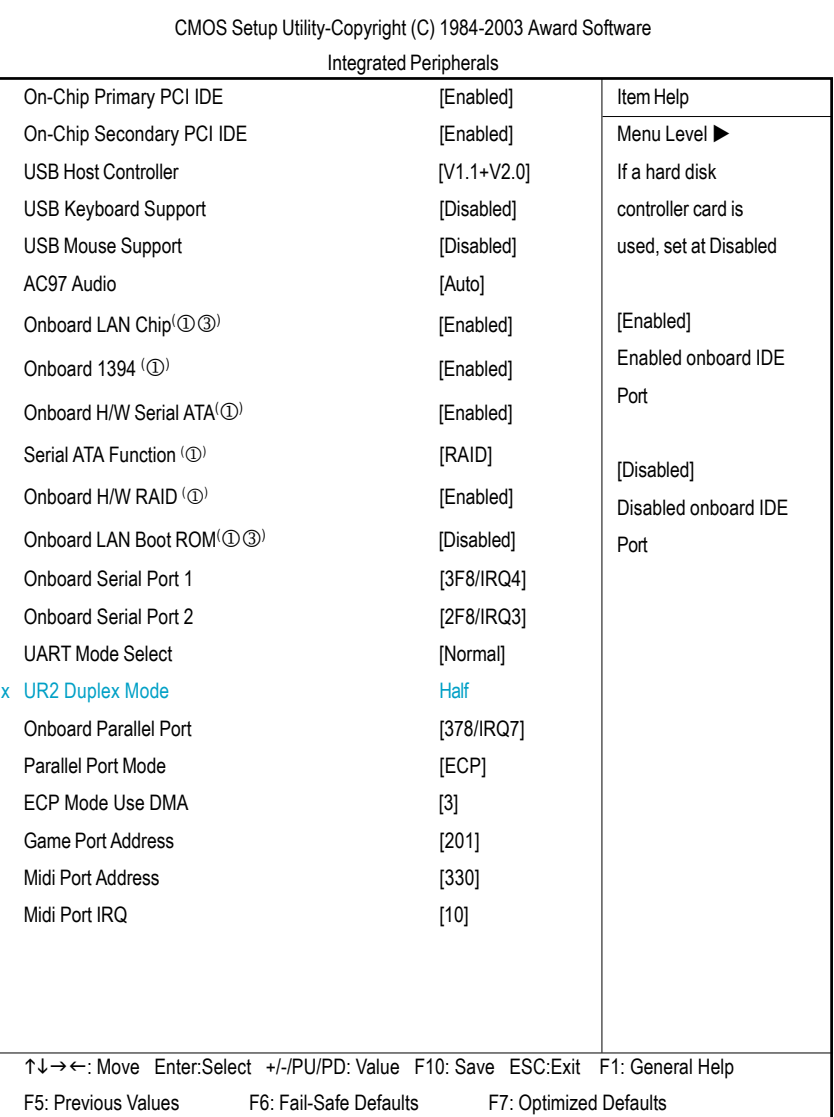

図5: 統合周辺装置

① GA-7N400 Pro2の み ② GA-7N400の み 3 GA-7N400-Lの み

# **On-Chip Primary PCI IDE**(オンチッププライマリPCI IDE)

▶ 使用可能 搭載されている最初のチャンネルDEポートを有効にします(初期設定)。 ▶ 使用不可 搭載されている最初のチャンネルIDEポートを無効にします。

#### **On-Chip Secondary PCI IDE**(オンチップセカンダリPCI IDE)

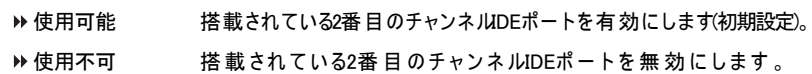

## **USB Host Controller(**USBホストコントローラ**)**

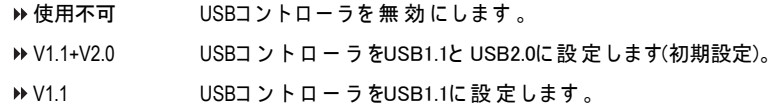

### **USB Keyboard Support(USB** キーボードをサポート)

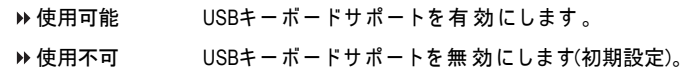

### **USB Mouse Support (USB**マウスをサポート **)**

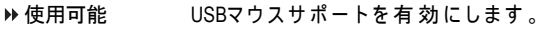

▶ 使用不可 USBマウスサポートを無 効にします(初期設定)。

## **AC97 Audio(AC97**オーディオ**)**

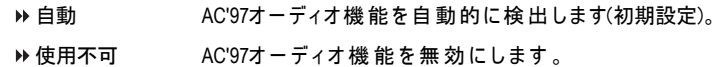

#### **Onboard LAN chip(**1 3**) (**オンボードLANチップ**)**

- ▶ 使用可能 オンボードLAN機能を自動的に検出します(初期設定)。
- ▶ 使用不可 この機能を無効にします。

① GA-7N400 Pro2の み 2 GA-7N400の み 3 GA-7N400-Lの み

N400 Pro2 / N400シリーズマザーボード - 50 -

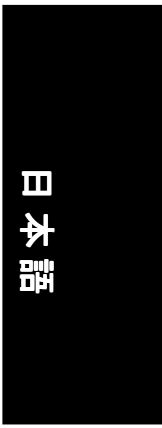

#### **Onboard H/W 1394 (**1**)** (オンボード**H/W 1394**)

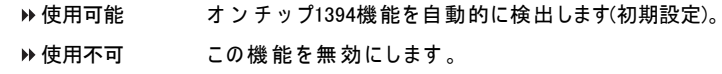

#### **Onboard H/W Serial ATA (**<sup>1</sup> **)** (オンボードH/WシリアルATA)

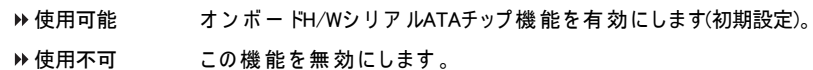

# **Serial ATA Function(**<sup>1</sup> **)** (シリアルATA機能)

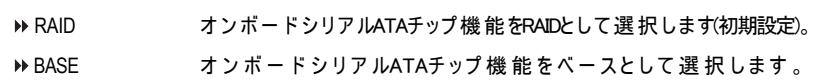

#### **Onboard H/W RAID (**1**)** (オンボードH/W RAID)

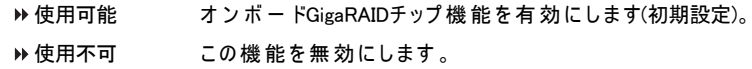

#### Onboard LAN Boot ROM<sup>(@@)</sup>(オンボードL**AN起動ROM**)

この機能は、オンボードLANチップの起動Romを呼び出すかどうかを決定します。

- ▶ 使用可能 オンボードLANチップ機能を有効にします。
- 使用不可 この機能を無効にします(初期設定)。

## **Onboard Serial Port 1**(オンボードシリアルポート1)

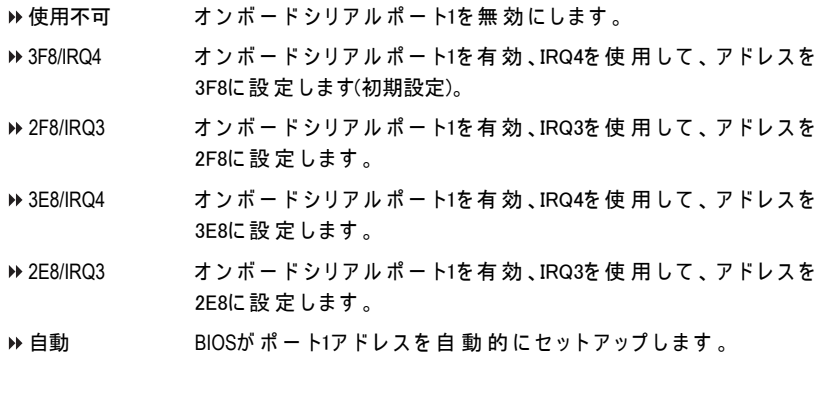

### ① GA-7N400 Pro2の み ② GA-7N400の み 3 GA-7N400-Lの み

- 51 - BIOSのセットアップ

# **Onboard Serial Port 2**(オンボードシリアルポート2)

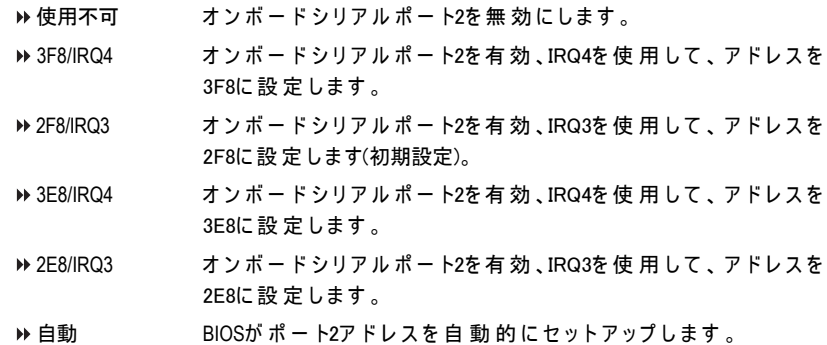

#### **UART Mode Select**( UARTモードセレクト)

ここではオンボードI/Oチップの赤外線(IR)機能を使用するかどうかを決定し ます。 ▶ 標準 オンボー ドI/OチップUARTを標準モードに設定します(初期設定)。

- DD IrDA オンボードI/OチップUARTを IrDAモードに設定します。
- ASKIR オ ン ボ ー ドI/Oチ ッ プUARTを ASKIRモードに設定します。

#### **UR2 Duplex Mode**( **UR2 Duplex**モ ード )

IRモードを選択することができます。 この機能は、"UART モ ー ド セ レ ク ト"が "標準"ま た は"SCR"に設定されてい ないとき、ご利用になれます。 ▶ ハ ー フ IR機能Duplexハ ー ス初期設定)。 **▶フル IR機能Duplexフル** 

#### **Onboard Parallel port**(オンボードパラレルポート)

パラレルポートがオンボー ドI/Oコントローラを使用している場合、与えられ たパラメータから選択することができます。

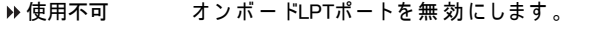

- ▶ 378/IRQ7 オンボードLPTポートを有効、IRQ7を使用して、アドレスを378に 設定します(初期設定)。
- **▶ 278/IRQ5 オンボードLPTポートを有効、IRQ5を使用して、アドレスを278に** 設定します。
- D→ 3BC/IRQ7 オンボードLPTポートを有効、IRQ7を使用して、アドレスを3BCに 設定します。

N400 Pro2 / N400シリーズマザーボード - 52 -

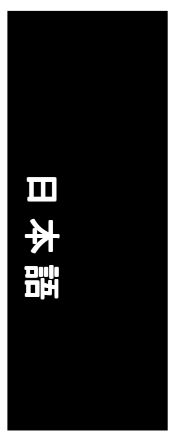

# **Parallel Port Mode**(パラレルポートモード)

サポートするポートモードを通して最新のプリンタに接続することを可能に します。

- ▶SPP パラレルポートを標準 パラレルポートに設定します。
- DD EPP パラレルポートを拡張パラレルポートに設定します。
- ▶ ECP パラレルポートを拡張機能ポートに設定します(初期設定)。

**▶ ECP+EPP パラレルポートをECP & EPPモードに設定します。** 

### **ECP Mode Use DMA**( ECPモード使用DMA)

ECPモードが選択されている場合、Direct Memory Access(DMA)チャンネル を選択することを可能にします。

"Parallel Port Mode"がECP、 ま た はECP+EPPにセットされている場合この機能 が有効になります。

▶ 3 ECPモード使 用DMAを 3に設 定 します(初期設定)。

D●1 FCPモード使用DMAを1に設定します。

#### **Game Port Address**(ゲームポートアドレス)

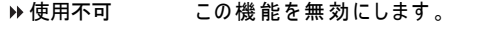

- ▶ 201 オーバームポートアドレスを201に設 定します(初期設定)。
- ▶ 209 ゲームポートアドレスを209に設定します。

#### **Midi Port Address**( Midiポートアドレス)

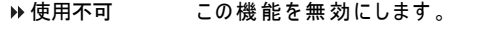

- ▶ 330 Midiポートアドレスを330に設 定します(初期設定)。
- **▶ 300 Midiポ ー ト ア ド レ ス を300に 設 定 しま す 。**

#### **Midi Port IRQ**( MidiポートIRQ)

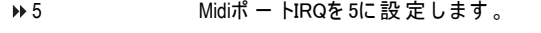

▶ 10 Midiポ ー トIRQを 10に設 定 します10(初期設定)。

- 53 - BIOSのセットアップ

# 電源管理のセットアップ

CMOS Setup Utility-Copyright (C) 1984-2003 Award Software

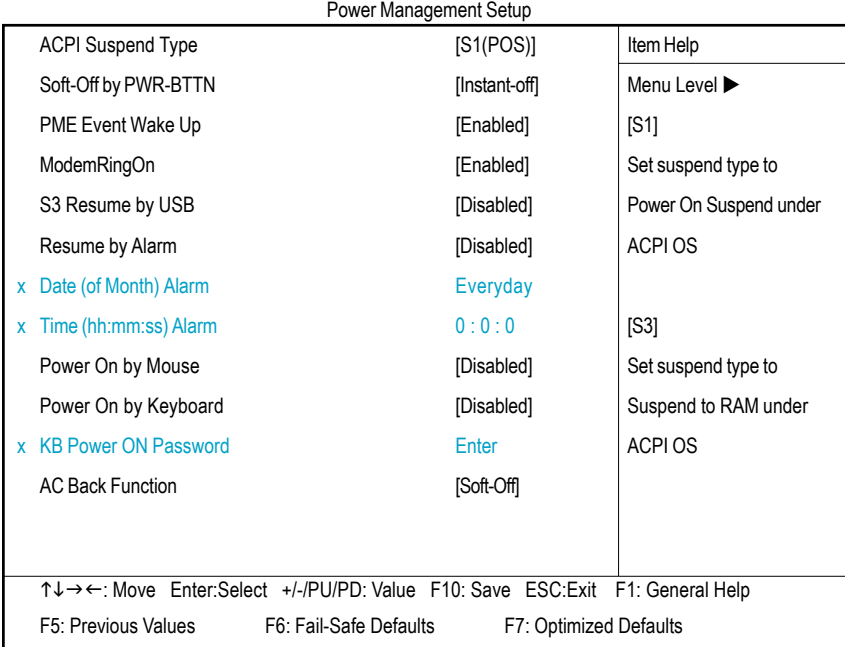

図6: 電源管理のセットアップ

## **ACPI**サスペンドの種類

- ▶ S1(POS) ACPIサスペンドの種 類 をS1に設 定します(初期設定)。
- ▶ S3(STR) ACPIサスペンドの種類をS3に設定します。

## **Off by Power button(**電源ボタンでソフトオフ)

- ▶インスタントオフ 電源ボタンを押すとすぐに電源をオフにします(初期設定)。
- ▶ 4秒遅延 雷源 ボタンを4秒 間 押すと、電源 をオフにします。4秒以下の場合は サスペンドモードに入ります。

N400 Pro2 / N400シリーズマザーボード - 54 -

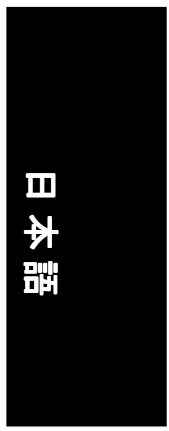

### **PME Event Wake Up(PME**の Wake Upイベント**)**

- ▶ 使用不可 この機能を無効にします。
- ▶ 使用可能 この機 能を有効にします(初期設定)。

#### **ModemRingOn(**モデムのRingOn機能)

モデムを通して入電があるとサスペンド状態からシステムが呼び起こされます。

- ▶ 使用不可 この機能を無効にします。
- ▶ 使用可能 この機 能を有効にします(初期設定)。

#### **S3 Resume by USB(USB**によるS3回復**)**

USBデバイスからシステムを回復できます。

▶ 使用不可 この機 能を無効にします(初期設定)。

使用可能 この機能を有効にします。

#### **Resume by Alarm**(アラームで回復)

"Resume by Alarm"を有効にすると、日付や時間でシステムの電源をオンにすることができ ます。

▶ 使用不可 この機 能を無効にします(初期設定)。

▶ 使用可能 この機能を有効にしてシステムの電源をオンにします。 RTC Alarm Lead To Power Onが使用可能の時は以下のように設定します。 日付(1-31) Alarm : 毎日, 1̃31 時間 (hh: mm: ss) Alarm : (0~23) : (0~59) : (0~59)

#### **Power On By Mouse**(マウスで電源オン)

- ▶ 使用不可 この機 能を無効にします(初期設定)。
- マウスクリック PS/2マウスの左ボタンをダブルクリックすると、システムの電源を オンにできます。
- **Power On By Keyboard** (キーボードで電源オン)

- 55 - BIOSのセットアップ

システムの電源をオンにするための方式を設定できます。

オプション"Password"でシステムの電源をオンにするために5つまでの英数字のパスワー ドの設定ができます。

オプション"Keyboard 98"で標準のキーボード98でシステムの電源をオンに設定できます。

- ▶ パスワード キーボード電源オンパスワードを1-5文字で入力します。
- ▶ 使用不可 この機 能を無効にします(初期設定)。

▶ Keyboard 98 お使いのキーボードが"電源キー"ボタンを装備していればそのキー を押すことでシステムの電源をオンにできます。

#### **KB Power ON Password**( KB電源オンパスワード)

"Power On by Keyboard"でパスワードの設定を行う時、ここでパスワードの設定をするこ とができます。

▶ Enter イスワード(1か ら5までの文字)を入力し、Enterを押すと、 キーボー ドによる電源オンパスワードを設定できます。

### **AC BACK Function**( AC電源復帰機能)

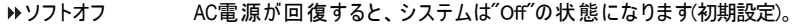

- フルオン AC電源が回復すると、システムは常に"On"の状態になります。
- メモリ AC電源が回復すると、システムはAC電源がオフになる前の状態に戻 ります。

# **PnP/PCI**設定

CMOS Setup Utility-Copyright (C) 1984-2003 Award Software

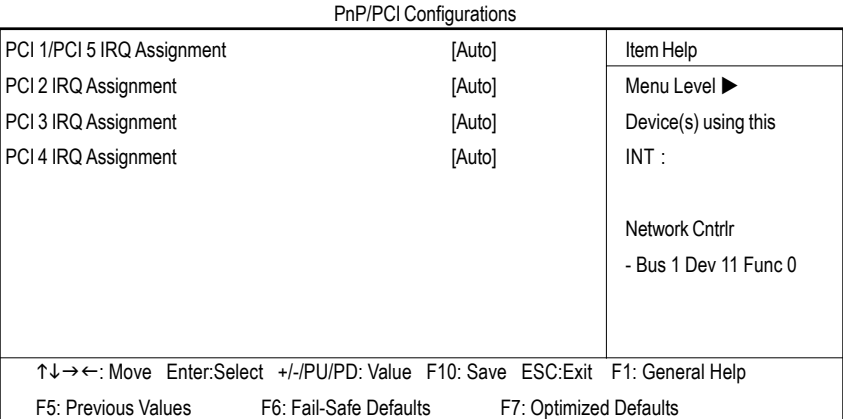

#### 図7: PnP/PCI設定

# **PCI 1/PCI 5 IRQ**アサイン

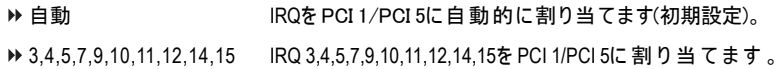

# **PCI 2 IRQ**アサイン

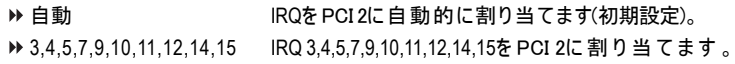

# **PCI 3 IRQ**アサイン

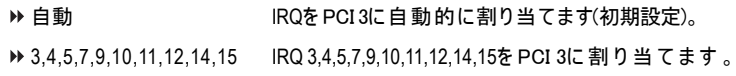

# **PCI 4 IRQ**アサイン

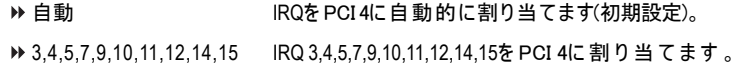

- 57 - BIOSのセットアップ

# **PC**ヘルスステータス

CMOS Setup Utility-Copyright (C) 1984-2003 Award Software

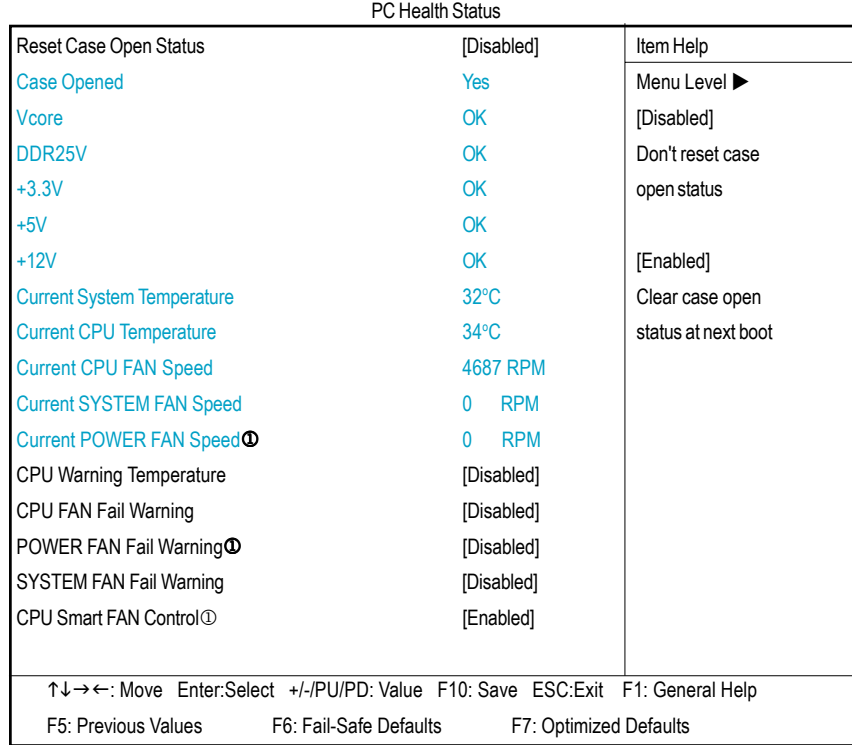

図8: PCへルスステータス

### **Reset Case Open Status**(ケースオープンステータスのリセット)

▶ 使用不可 ケースオープンステータスをリセットしないでください(初期設定)。 ▶ 使用可能 次に起動するときケースオープンステータスを消去します。

# **Case Opened**(ケースオープン)

ケースが閉じているとき、"Case Opened"は"No"を示します。 ケースが開いているとき、"Case Opened"は"Yes"を示します。 "Case Opened"値をリセットしたいときは、"Reset Case Open Status"を "Enabled"に 設

定 し てCMOSを保存し、コンピュータを再起動してください。

① GA-7N400 Pro2の み ② GA-7N400の み 3 GA-7N400-Lの み

N400 Pro2 / N400シリーズマザーボード - 58 -

- **Current Voltage (V) Vcore / DDR25V / +3.3V / +5V / +12V** (現在 の電圧(V) Vcore / DDR25V / +3.3V / +5V / +12V) システムの電圧ステータスを自動検出します。
- **Current System Temperature**(現在のシステム温度) システムの温度を自動検出します。
- **Current CPU Temperature**(現在のCPU温度) CPU温度を自動検出します。
- **Current CPU/POWER**©/SYSTEM FAN Speed (RPM) (現在の CPU/パワー<sup>の</sup>/システムファンスピード) ▶ CPU/パワー/システムファン速度ステータスを自動検出します。
- **CPU Warning Temperature**( CPU警告温度)
	- 60°C / 140° F 60℃ / 140℉でCPUの 温 度 をモニタします 。
	- 70°C / 158° F 70℃ / 158℉でCPUの 温 度 をモニタします 。
	- 80°C / 176° F 80℃ / 176℉でCPUの 温 度 をモニタします 。
	- 90°C / 194° F 90℃ / 194℉でCPUの 温 度 をモニタします 。
	- ▶使用不可 この機能を無効にします(初期設定)。
- **CPU FAN Fail Warning**( CPUファンフェイル警告) ▶ 使用不可 ファン警告機能を無効にします(初期設定)。 ▶ 使用可能 ファン警告機能を有効にします。
- **⊘ POWER FAN Fail Warning①(パワーファンフェイル警告)** 
	- ▶ 使用不可 ファン警告 機能を無効にします(初期設定)。
	- 使用可能 ファン警告機能を有効にします。
- **SYSTEM FAN Fail Warning**( CPUスマートファンコントロール)
	- ▶ 使用不可 ファン警告 機能を無効にします(初期設定)。
	- 使用可能 ファン警告機能を有効にします。
- **CPU Smart FAN Control**1 ( CPUスマートファンコントロール)

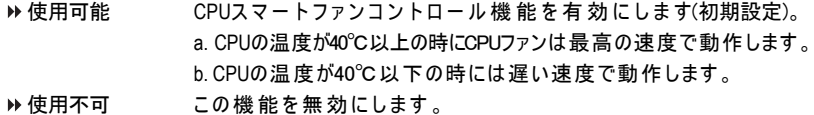

① GA-7N400 Pro2の み ② GA-7N400の み 3 GA-7N400-Lの み

- 59 - BIOSのセットアップ

# 周波数**/**電圧コントロール

CMOS Setup Utility-Copyright (C) 1984-2003 Award Software

Frequency/Voltage Control

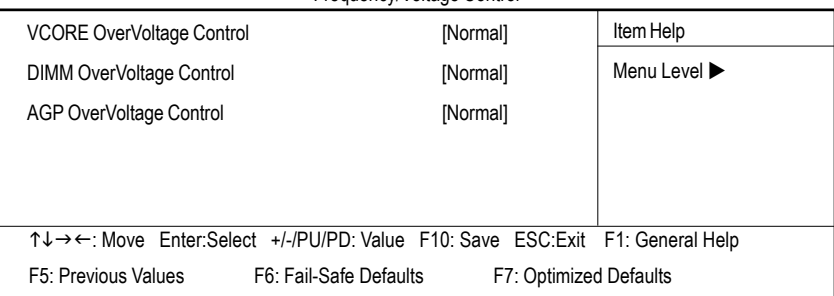

図9: 周波数/電圧コントロール

#### **VCORE OverVoltage Control**(DIMM過電圧コントロール)

VCORE電圧を上げるとOver\_Clockは安定しますが、この機能を有効に設定する と CPUが 破 損 す る こ と も あ り ま す 。

- 標準 CPUの要求に従って電圧を供給します(初期設定)。
- ▶ +5% / +7.5% / +10% ユーザーの選択に従って電圧範囲を増加します。

#### **DIMM OverVoltage Control**(DIMM過電圧コントロール)

- 標準 DIMM過電圧コントロールを標準に設定します(初期設定)。
- +0.1V DIMM過電圧コントロールを+0.1Vに設定します。
- +0.2V DIMM過電圧コントロールを+0.2Vに設定します。
- ●※設定を間違えるとシステムを破壊する可能性がありますので、パワーエンドユーザー 以外の方 は 使 用しないでください。

#### **AGP OverVoltage Control**(DIMM過電圧コントロール)

- ▶標準l AGP過電圧コントロールを標準に設定します(初期設定)。
- +0.1V AGP過電圧コントロールを+0.1Vに設定します。
- +0.2V AGP過電圧コントロールを+0.2Vに設定します。
- +0.3V AGP過電圧コントロールを+0.3Vに設定します。
	- ●<sup>※</sup>設定を間違えるとシステムを破壊する可能性がありますので、パワーエンドユー ザー以外の方は使用しないでください。

N400 Pro2 / N400シリーズマザーボード - 60 -

# リードフェールセーフデフォルト

CMOS Setup Utility-Copyright (C) 1984-2003 Award Software

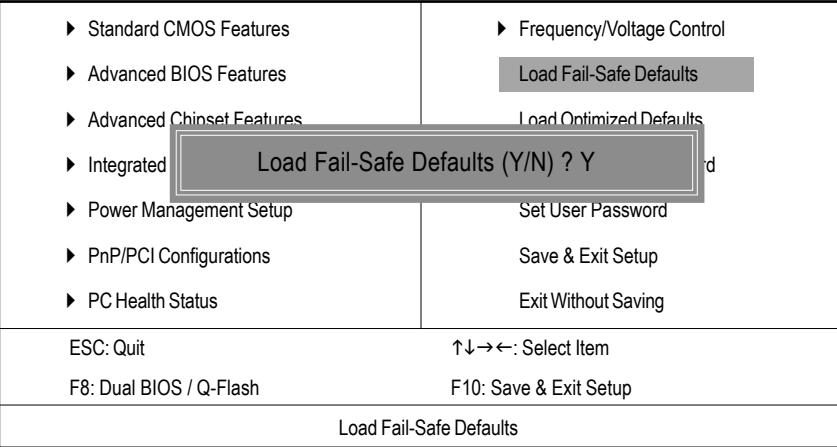

図10: ロードフェールセーフデフォルト

# ロードフェイルセーフデフォルト

フェイルセーフデフォルトは、最低限のシステムパフォーマンスに最も 適切なシステムパラメータ値を含んでいます。

# ロード最適化デフォルト

CMOS Setup Utility-Copyright (C) 1984-2003 Award Software

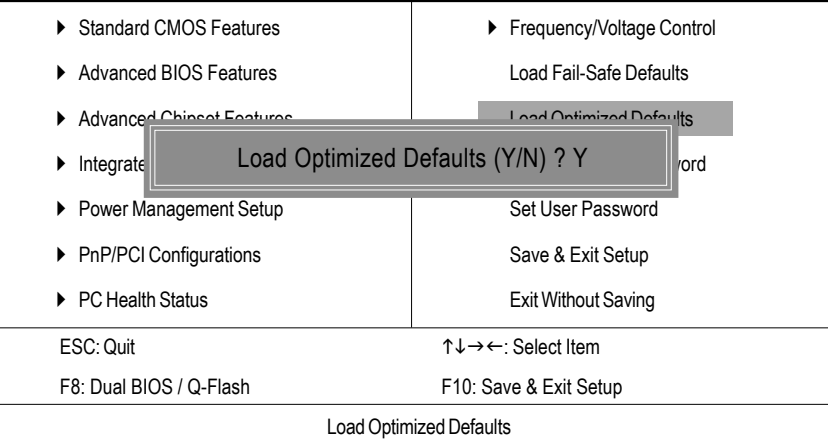

図11: ロード最適化デフォルト

# ロード最適化デフォルト

本アイテムを選択すると、システムがBIOSとチップセット機能の初期設 定を自動的に検出し、ロードします。

# 管理者**/** ユーザーパスワードの設定

CMOS Setup Utility-Copyright (C) 1984-2003 Award Software

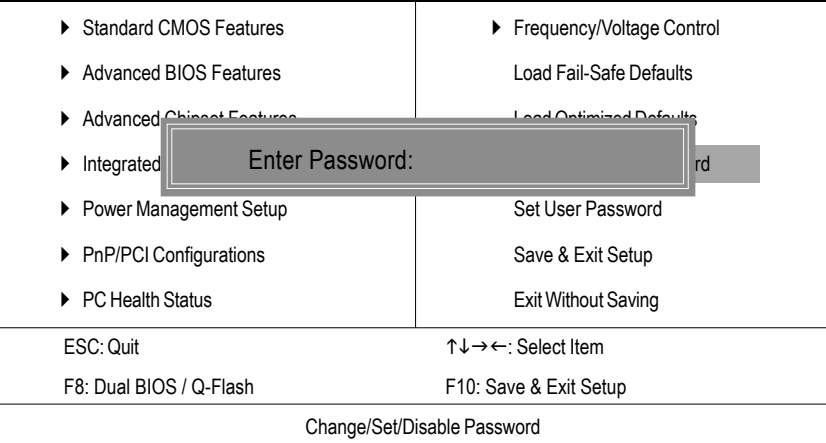

図12: パスワードの設定

本機能を選択すると、画面中央に次のメッセージが表示され、パスワードを 設定することができます。

8文字以内でパスワードを入力し、<Enter>を押します。確認画面になるの で、再度パスワードを入力し、<Enter>を押します。または、<Esc>を押して選択 を破棄することもできます。

パスワードを利用しない場合には、パスワード入力画面で<Enter>を押しま す 。"PASSWORD DISABLED( パ ス ワ ー ド 無 効 )"という確認画面が表示され、 パスワードが無効になります。これで、システム起動も、セットアップに入るこ とも自由にできます。

BIOSセットアッププログラムでは、2種類のパスワード設定ができます。

管理者パスワード(SUPERVISOR PASSWORD)とユーザーパスワード ( USER PASSWORD)です。無効の場合、誰でも全てのBIOSセットアッププロ グラム機能にアクセスできます。有効の場合、BIOSセットアッププログラムの 全項目にアクセスするには管理者パスワードが必要になり、基本的な項目のみに アクセスするにはユーザーパスワードが必要になります。

拡張BIOS機 能メニューの"パスワードチェック"で"システム"を選択すると、 システムを起動し、セットアップメニューに入るたびにパスワードの入力が必要 になります。

拡張BIOS機能メニューの"パスワードチェック"で "セ ッ ト ア ッ プ"を選択する と、セットアップメニューに入る際のみパスワードの入力が必要になります。

- 63 - BIOSのセットアップ

# セットアップを保存して終了

CMOS Setup Utility-Copyright (C) 1984-2003 Award Software  $\triangleright$  Standard CMOS Features  $\blacktriangleright$  Advanced BIOS Features  $\blacktriangleright$  Advanced Chipset Features  $\blacktriangleright$  Integrated  $\triangleright$  Power Ma **P**nP/PCI Configurations ▶ PC Health Status  $\blacktriangleright$  Frequency/Voltage Control Load Fail-Safe Defaults Load Optimized Defaults Set Supervisor Password Password Save to CMOS and EXIT (Y/N) ? Y Save & Exit Setup Exit Without Saving ESC: Quit  $\uparrow \downarrow \rightarrow \leftarrow$ : Select Item F8: Dual BIOS / Q-Flash F10: Save & Exit Setup Save Data to CMOS

図13: セットアップを保存して終了

セットアップユーティリティを終了し、設定値をRTC CMOSに保存する場合は  $"Y"$ を入力します。

セットアップユーティリティに 戻るには"N"を入力します。

N400 Pro2 / N400シリーズマザーボード - 64 -

# 保存しないで終了

CMOS Setup Utility-Copyright (C) 1984-2003 Award Software

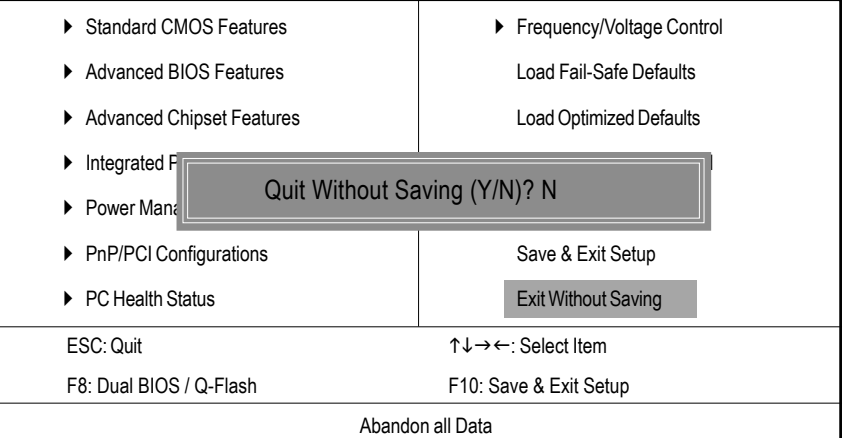

図14: 保存しないで終了

セットアップユーティリティを終了し、設定値をRTC CMOSに保存する場合は  $"Y"$ を入力します。

セットアップユーティリティに 戻るには"N"を入力します。

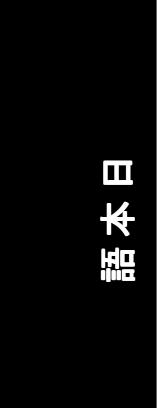

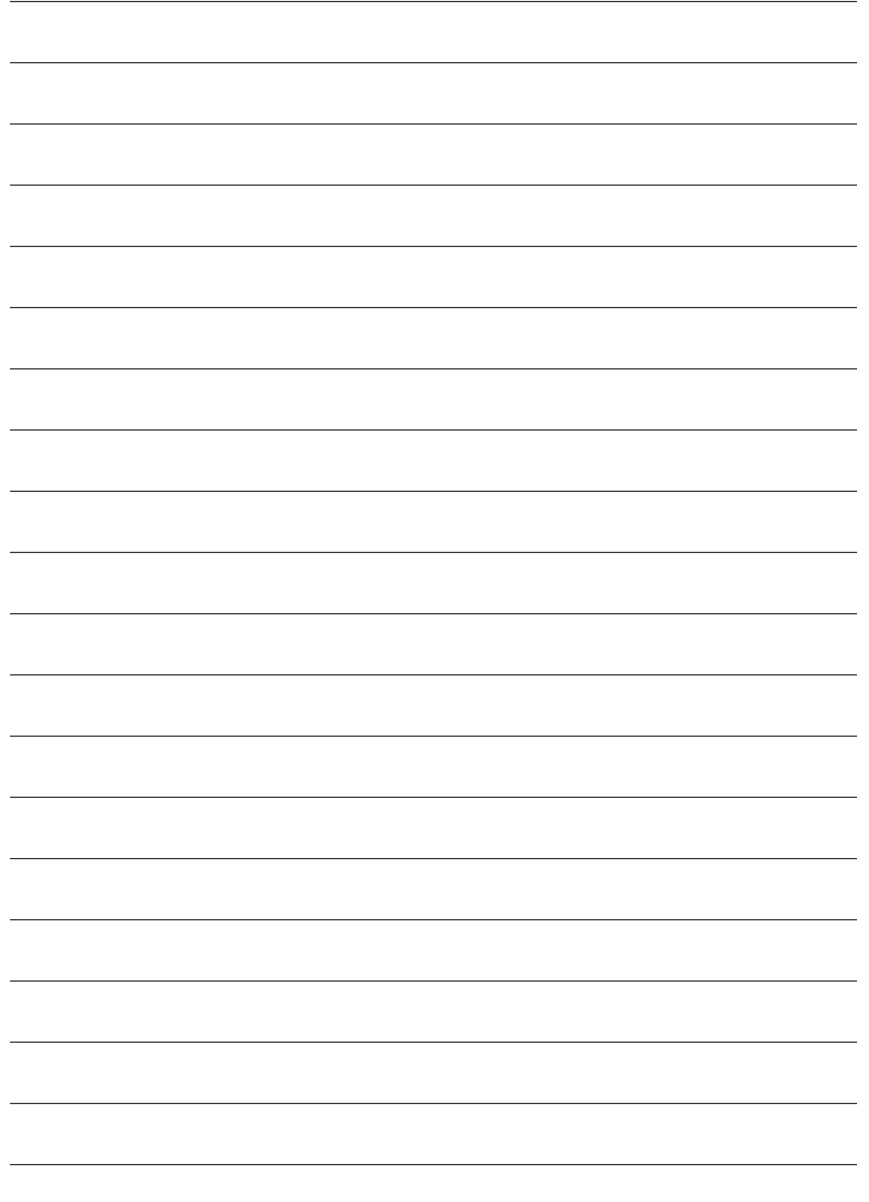

N400 Pro2 / N400シリーズマザーボード - 66 -

# 第**4**章テクニカルレファレンス

**@BIOS™** の概要

## Gigabyte announces **@BIOS**

Windows BIOS Liveアップデートユーティリティ

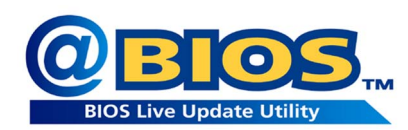

BIOSアップデートをしたことがありますか。そ れとも、アップデートを必要でないとか、方法 がわからないとか、危険だと思ってためらって いますか。

たとえそうではないとしても、BIOSアップデートに多くの時間をかけていて、面倒な作 業だと思っていませんか。まず、いろんなBIOSファイルをWEBからダウンロードして、DOS モードに変更する。次に、BIOSに合ったアップデートプログラムを使ってアップデートを実 行する。この作業はおもしろくないですね。それに、もし間違ったBIOSファイ ルを使って アップデートしたりすると、システムが動かなくなる。安心できず、常に注意を払わなくて はならない。悪夢です。

メーカーが何とかしてくれないだろうか、と思うのはあなただけではありません。そこ で GIGABYTEはWINDOWで BIOSをアップデートできる@BIOSソ フトウェアを開発しました。 ワンクリック でBIOSをダウンロードし最新版にアップデートするWINDOWSユーティリティ なのです。

@BIOSは、あなたの使っているGIGABYTEメインボードの種類を自動検出しBIOSフ ァ イ ルを 最 寄 り のGIGABYTE FTPサイトからダウンロードし、アップデートします。もちろん、 複数の選択肢から自由を選択して、直接アップデートすることもできますし、現在のBIOS ファイ ルを バ ッ クア ッ プ す る こ と も 可 能 で す 。 こ の よ う に 、@BIOSを利用することで、BIOS のアップデートや管理が本当に簡単になり、もう悩むことはありません。

このようなすばらしいソフトウェアがなんとGIGABYTEメインボードを購入すると無料 で付属してくるのです。ただし、@BIOSを使うにはインターネットに接続できる環境でなく てはなりません。

# フラッシュ**BIOS**方式の概要

方式**1 :** Dual**BIOS (**1**) / Q-Flash**

## **A.** デュアル**BIOS** テクノロジとは**?**

DDUALBIOSでは、マザーボード上にメインBIOSとバックアップBIOSという2つのシステ ムBIOS(ROM)が搭載されています。通常は、メインBIOSを利用してシステムは動作します。 もし、メインボードBIOSが破壊されたりして利用できないとき、システムの電源がオンに なっている間に、バックアップBIOSを利用してシステムは動作します。これは、BIOSに 何 も 起 こ ら な か っ た か の よ う に 、PCが安定して動作できることを意味します。

## **B.** デュア ルBIOSと Q-FLASHユーティリティの使い方

1.) コンピュータの電源をオンにし、パワーオンセルフテスト(POST)が開始されたら直ちに <DEL>キーを押し、AWARD BIOS CMOS SETUPを起動します。そして、<F8>を押して FLASHユーティリティを起動します。

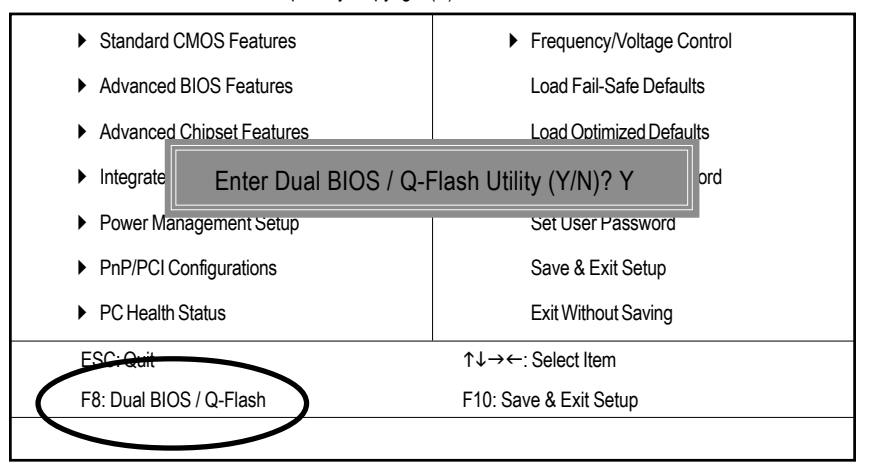

CMOS Setup Utility-Copyright (C) 1984-2003 Award Software

① GA-7N400 Pro2の み 2 GA-7N400の み 3 GA-7N400-L

N400 Pro2 / N400 シリーズマザーボード - 68 -
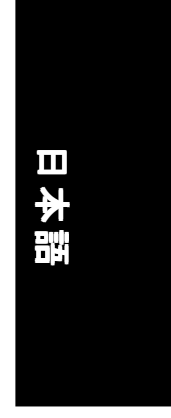

2.) Award DualBIOS Flash ROMプログラミングユーティリティ

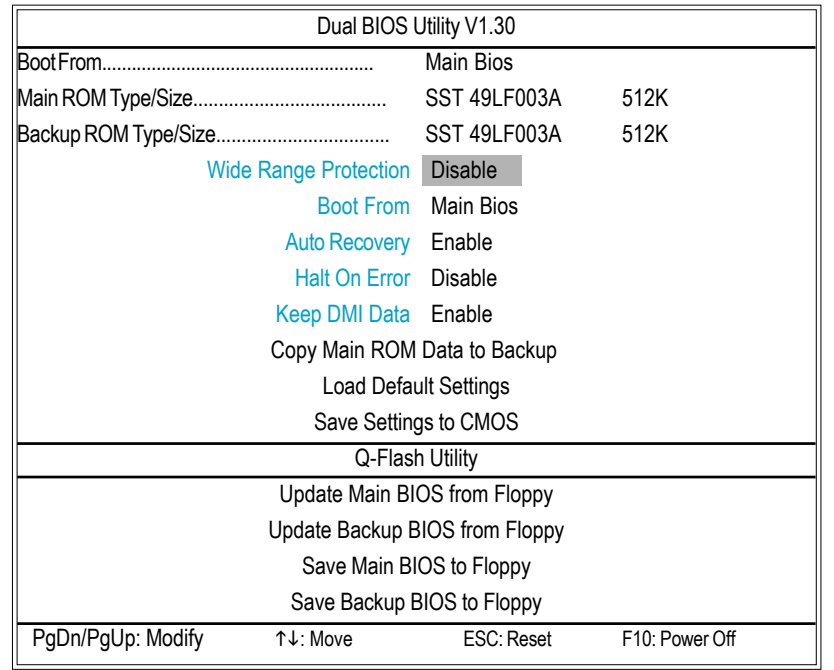

3.) デュア ルBIOSアイテム説明:

#### **•** ワイドレンジ保護: 使用不可( 初期設定), 使用可能

ステータス1: 電源オンの後OS読み込み前に、メインBIOSに問題が発生したとき(例:UPDATE ESCDエ ラーやチェックサムエラー、リセットなど)、本アイテムが"ENABLE: 有効"に設定され ている場合には自動的にバックアップBIOSから起動します。 ステータス2: SCSIカード やLANカードなどの周辺装置カードのROM BIOSが、ユーザーの設定変更後シ ステム再起動を要求する信号を出したとき、バックアップBIOSから起動しません。 **•** 起動元 : メインBIOS(初期設定), バックアップBIOS ステータス1:

起動するBIOSをメインBIOS/バックアップBIOSから選択できます。 ステータス2: どちらかのBIOSが利用できないとき、本アイテムは淡色表示になり変更できません。

- 69 - ファクニカルリファレンス

**• Auto Recovery**(自動回復) : 使用可能(初期設定), 使用不可

2つ のBIOSのどちらかにチェックサムエラーが生じたとき、エラーのないBIOS が自動的にエラーの生じたBIOSを回復します。

(BIOS設 定 :Power Management Setup(電源管理のセットアップ)でACPI Suspend Type (ACPIサスペンドの種類)がSuspend to RAM (サスペンドか ら RAM)のとき本項目は自動的にEnable:有効になります。 (BIOS設定に入るには、起動時に"Del"キーを押します。)

**•** 停止エラー : 使用不可( 初期設定), 使用可能 BIOSにチェックサムエラーが生じたとき、またはメインBIOSにワイドレンジ 保護エラーが生じたとき、停止エラーがEnable:有効に設定されている場合 に、システム起動時にメッセージが表示され、ユーザーの指示を待つ状態で一 時停止します。

 自動回復が**Disable**:使用不可のとき、*<or the other key to continue*.: 他のキー を押すと続いて動作*>*と表示されます。

自動回復が**Enable**:使用可能のとき、*<or the other key to Auto Recover*.: 他 の キーを押すと自動回復*>*と表示されます。

- **Keep DMI Data**( DMIデータの維持) : 使用可能(初期設定), 使用不可 使用可能: 新BIOS書き込みでDMIデータは置き換えられません(推奨)。 使用不可: DMIデータは新BIOS書き込みで置き換えられます。
- **•** メインROM データをバックアップにコピー (バ ッ ク ア ッ プROMか ら 起 動 の と き 、"バ ッ ク ア ッ プROMデータからメインへの コピ ー"に変更されます)。 自動回復メッセージ:

**BIOS Recovery**( **BIOS**回復): **Main to Backup**(メインからバックアップへ) メ イ ンBIOSは正常動作し、バックアップBIOSを自動回復できます。 **BIOS Recovery**( **BIOS**回復)**: Backup to Main**(バックアップからメインへ) バックアップBIOSは正常動作し、メインBIOSを自動修復できます。(この自 動 回 復 ユ ーティリティは システムにより自 動 設 定 され 、ユ ーザーにより変 更 することはできません)。

- **•** ロ ー ド デ フォ ルト 設 定 デュアルBIOS初期設定値を読み込みます。
- **•** 設定をCMOS に保存 修正した設定を保存します。

N400 Pro2 / N400 シリーズマザーボード - 70 -

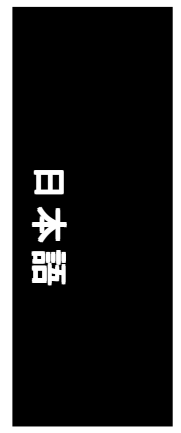

#### **C. Q-Flash**ユ ー ティ リティ と は**?**

Q-Flashユ ーティリティはO.Sと関係なく動作するBIOSフラッシュユ ーティリ ティで、BIOSモード内でそのBIOSをアップデートすることができます。OSを あ れこれいじりまわす必要はありません。

#### **D. Q-Flash**の使い方

フロッピーからメインBIOS をアップデート/ フロッピーから バックアップBIOS をアップデート

A: ドライブで、"BIOS"ディスケットを挿入し、次にEnterを押して実行します。

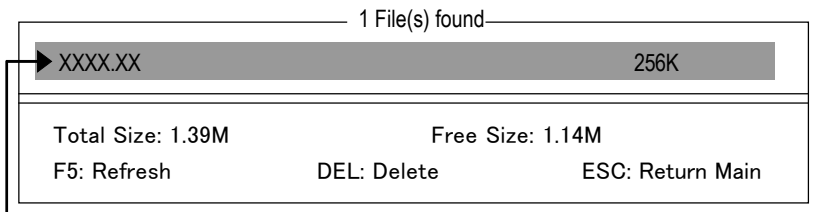

Where XXXX.XX is name of the BIOS file.

Enterを押して実行します

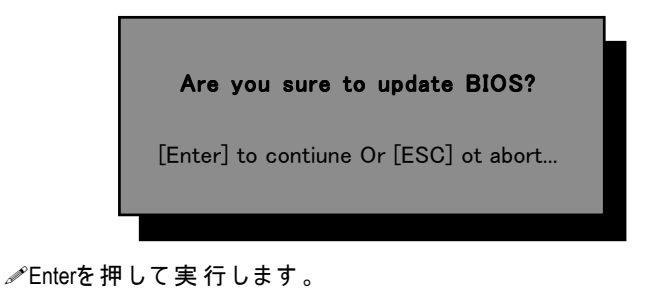

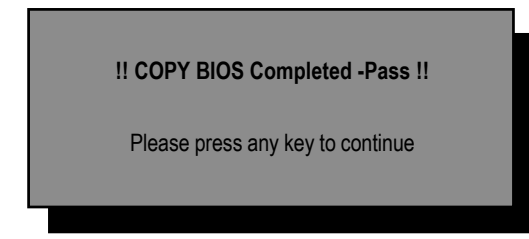

お疲れ様でした。BIOSフラッシュは完了です、再起動してください。

- 71 - アクニカルリファレンス

## メインBIOSをフロッピーに保存 / バックアップBIOSをフロッピーに保存

A:ドライブにディスクをセットしENTERを押して実行します。

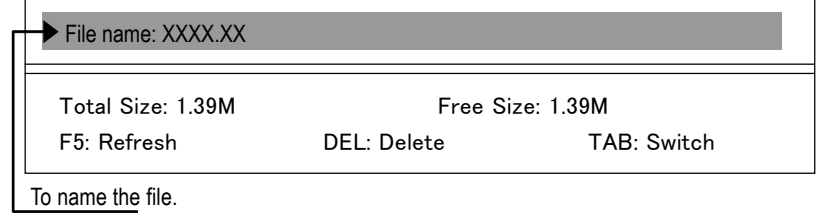

これで保存は終了です。

#### コントロールキ ー

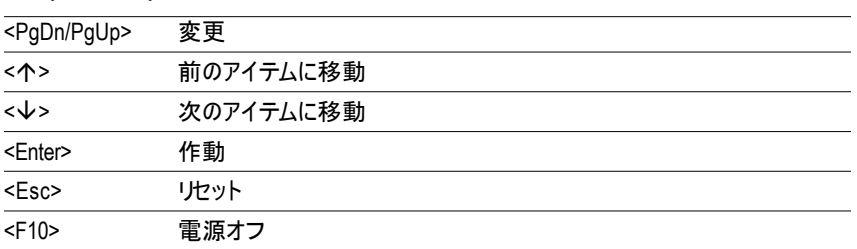

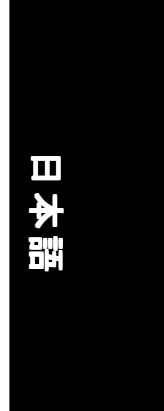

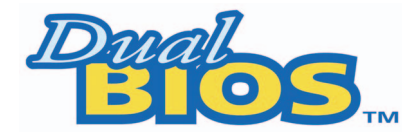

#### **DualBIOS™** 技術に関する**FAQ**

GIGABYTE TECHNOLOGYは、システムBIOSを 2つ搭載した画期的なデュアルBIOS技術をリ リースしました。この最新の"付加価値"機能により、GIGABYTEマザーボードの価値がよ り高くなります。今後のGIGABYTEマザーボードに搭載予定です。

#### **DualBIOS™**と は**?**

DUALBIOSを搭載したGIGABYTEマザーボードには、物理的に2つ のBIOSチップが搭載さ れています。ひとつをメインBIOS、もうひとつをバックアップBIOS(ホットスペア)と呼 ぶことにします。メインBIOSにエラーなど問題が生じたとき、自動的にバックアップBIOS を使ってシステムを起動することができます。

ウ イ ルスやBIOSアップデートの失敗などによりメインBIOSが使えなくなった場合も同様に、 バ ッ ク ア ッ プBIOSで シ ステムを自動的かつほとんどダウンタイムなしに起動できます。

#### **I. Q: DualBIOS™** 技術とは何ですか**?**

#### **A:**

DUALBIOS技術は、GIGA-BYTE TECHNOLOGYの特許技術です。システム復旧を簡単に短 時間で実現します。DualBIOS™に対応したマザーボードには、物理的にメインBIOSチップと バックアップBIOSチップ の2つ のBIOSチップが搭載されています。通常はメインBIOSでシス テムは作動するのですが、メインBIOSに動作不能となるエラーが生じた際、自動的にバック アップBIOSでシステムが起動するようになります。ケースを開けてマザーボードを取り出 し、修理に出す必要はないのです。

#### **II. Q: DualBIOS ™** は な ぜ 全 ユ ー ザー に 必 要 な の で す か**?**

**A:**

- 今日、BIOSは多くの脅威に直面しています。ウイルスの攻撃やBIOSアップデートの失 敗 、BIOSの ROM自体に問題が生じることもあります。
- 1. 新型 ウイルスには、BIOSプログラムを破壊し、システムを不安定にしたり、起動でき なくしたりするものがあります。
- 2. BIOSデータは、電源遮断やサージ、システムのリセット、BIOSアップデート中に電源 スイッチを押したような場合に破壊されます。
- 3. BIOSアップデート操作を間違ったり、間違ったBIOSファイ ルを使ってアップデートし たりするとシステムは起動しなくなります。
- 4. フラッシ ュROMは 電子パーツであり、寿命があります。特に、今日のプラグアンドプレ イ BIOSで は 、BIOSへの書き込みも頻繁に発生するため、ROMチップの寿命も無視でき ません。

GIGA-BYTE TECHNOLOGYの特許技術であるDualBIOS™技術を利用すると、BIOSデータに 問題が生じても、修理に出す必要はありません。自動的にすぐ回復しシステムが起動し ます。

この新技術は、BIOSエラーによるシステムの貴重なダウンタイムや修理費を削減して います。

#### **III. Q: DualBIOS™** 技術の動作について教えてください

**A:**

- この新技術は、BIOSエラーによるシステムの貴重なダウンタイムや修理費を削減して います。
- 1. DUALBIOS™ 技術は、システム起動中の幅広い保護を実現します。POST、 ESCDア ッ プ デ ー ト 、PNP検出割当などの作業時にBIOSを保護します。
- 2. DUALBIOSx はBIOSの自動回復機能を提供します。起動中に最初のBIOSが完了できない 場合、またはBIOSチェックサムエラーが発生した場合でも起動は可能です。DualBIOS™ ユーティリティの"自動回復"オプションはメインBIOSか バックアップBIOSのどちらか が破損しても、DualBIOS™技術が正常なBIOSを使用して破損したBIOSを自動的に回復 します。
- 3. DUALBIOS™では、また手動回復機能も搭載してます。BIOSフラッシュ機能も搭載して いるので、メインBIOS-バックアップBIOS間のコピーも可能です。OSに依存するフラッ シュユ ーティリティプログラムは 必 要 ありません。
- 4. DUALBIOSx には、一方向フラッシュユーティリティも搭載し、修復中に破損したBIOS と正常なBIOSを取り違え、その結果正常なBIOSを間違って書き換えるといった心配は ありません。

N400 Pro2 / N400 シリーズマザーボード - 74 -

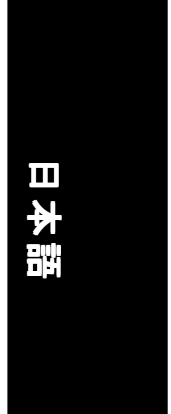

#### **IV. Q: DualBIOS™ が必要なユーザーは?**

**A:**

この新技術は、BIOSエラーによるシステムの貴重なダウンタイムや修理費を削減して います。

- 1. ますます 増大するコンピュータウイルスにより、全てのユーザーにDualBIOS™技術が必 要です。システムBIOSを破壊するBIOSタイプのウイルスが、毎日発見されていますが、 現在販売されている製品のほとんどは、このタイプのウイルスの侵入を防ぐことができ ません。DualBIOS™技術はシステムを保護するための最先端のソリューションを提供い たします。
	- ケース|.) BIOSファイルを消してしまうようなウイルスに感染し、BIOSのROMがひとつ し か な い 場 合 は 、PCが機能しないため修理に出すしかありません。
	- ケ ー スII.) DUALBIOS™ ユ ーティリティの 自 動 修 復 機 能 オプションが 有 効 に なっている 場 合には、ウイルスがシステムBIOSを破壊しても、バックアップBIOSがシステ ムを自動的に起動し、メインBIOSを回復します。
	- ケースIII.)ユーザーはメインシステムBIOSから起動するBIOSを上書きすることができま す。DualBIOS™ユーティリティを使えば、起動シーケンスを手動で変更しバッ ク ア ッ プBIOSか ら 起 動することもできます。
- 2. BIOSアップデート中または後に、DualBIOS™ がメインBIOSの問題を検出したら、バッ ク ア ッ プBIOSを利用してシステムを自動的に起動します。さらに、起動時にメイン BIOSとバックアップBIOSのチェックサムを照合する機能もあります。DualBIOS™ 技術 ではシステムの電源オン時にメインBIOSとバックアップBIOSのチェックサムを検査し、 BIOSの正常な動作を保証します。
- 3. パワーユーザーは、マザーボードに異なったバージョンのBIOSを格納して、どちらが 最適か確認することができます。
- 4. ハイエンドデスクトップPCやワークステーション/サーバーに対しては柔軟性に富んだ 対応が可能です。DualBIOS™ユーティリティのオプションでは、"問題が発生したと きに一時停止" を使用可能に設定すると、メインBIOSが破壊されているという警告 メッセージを出してシステムを一時停することができます。ほとんどのワークステー シ ョ ン/サーバーは、サービスが中断しないように定期的な操作を要求します。この場 合、標準起動中にシステムが一時停止しないように、"問題が発生したときに一時停 止" メッセージを無効にすることができます。さらに、Giga-Byteの DualBIOS™技術で は、将来、BIOSの 容 量 を 追 加 す る 必 要 が 生 じ た と き 、 デ ュ ア ル2Mビ ッ トBIOSか ら4M ビットタBIOSにアップグレードできます。

- 75 - ファクニカルリファレンス

## 方式**2 : @BIOS™** ユ ー ティ リティ

DOS起動ディスクがない場合には、Gigabyte @BIOS™プログラムを利用してフラッシュします。

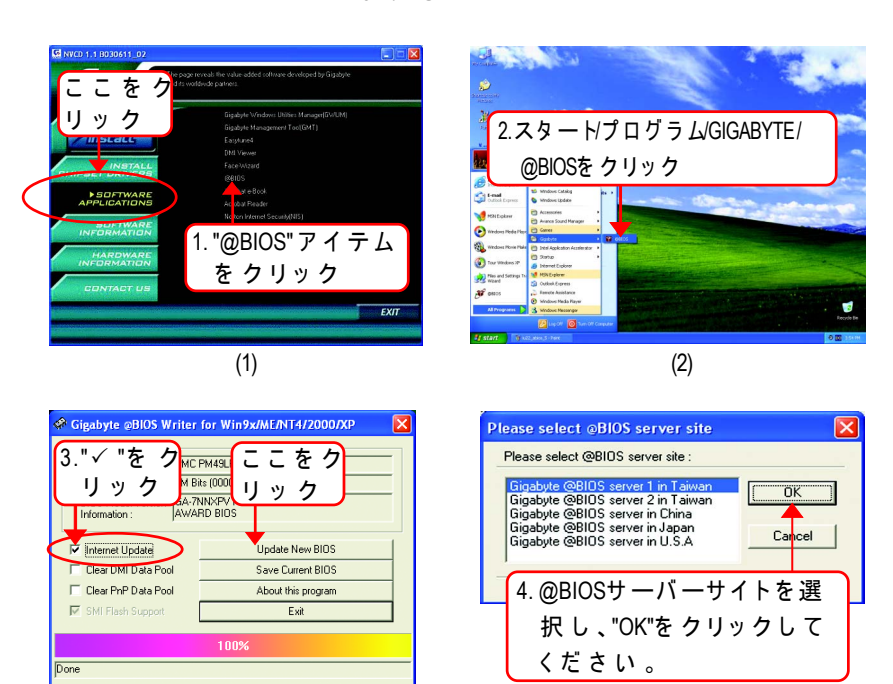

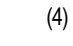

#### 方式と手順:

I. インターネットでBIOSをアップデート

(3)

- a. "INTERNET UPDATE"ア イ コ ンを クリッ クし ま す
- b. "UPDATE NEW BIOS"ア イ コ ンを クリッ クし ま す
- c. @BIOS™サーバーを選択します
- d. 使用するマザーボードのモデル名を正確に選択します
- e. 自動的にBIOSがダウンロードされ、アップデートされます

#### N400 Pro2 / N400 シリーズマザーボード - 76 -

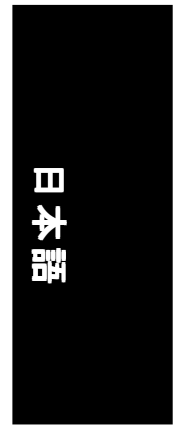

II.インターネットを使用せずにBIOSをアップデート:

- a. "INTERNET UPDATE"アイコンをクリックしません
- b. "UPDATE NEW BIOS"をクリックします
- c. 古 い ファイ ルを 開 い て い る 間 に 、 ダ イ ア ロ グ ボ ッ ク ス で "ALL FILES: す べ て の フ ァ イ ル"を選択します。
- d. BIOSファイルをインターネットなどから探してください。 (例: 7N400P2.F1).
- e. 下記の指示に従い、アップデートプロセスを完了します。

#### III. BIOSの保存

最初の方で、"SAVE CURRENT BIOS"アイコンがダイアログボックスに表示されます。 このアイコンで現在のBIOSを保存することができます。

IV. サ ポ ー ト す る マ ザ ー ボ ー ド と フ ラ ッ シ ュ ROMの チ ェ ッ ク:

最初の方で、"ABOUT THIS PROGRAM"アイコンがダイアログボックスに表示されます。 サ ポ ー ト す る マザー ボ ー ド と フラ ッ シ ュROMのブランドについての情報を得ることがで きます。

- 注:
	- a. 方式Iで、複製のマザーボード名が表示されるときは、マザーボードのモデル名を再度 確認してください。間違って選択すると、システムが起動しません。
	- b. 方式IIで、BIOS解 凍ファイル内のマザーボードのモデル名がご使用のマザーボードの モデル名と合致しているかどうかを確認してください。合致していないと、システム が起動しません。
	- c. 方式Iで、BIOSファイルが@BIOS™サーバー内に見つからないときは、GIGABYTEの WEBサイトからダウンロードし、方式IIに従ってアップデートしてください。
	- d. 作業を中断するとシステムが起動しなくなります。

- 77 - アクニカルリファレンス

## 2/ 4/ 6チャネルオーディオ機能の概要

WINDOWS 98SE/2K/ME/XPではとても簡単に、以下の手順で機能をインストー ルできます。

#### ステレオスピーカーの接続と設定**:**

ステレオ出力を適用する場合、アンプ付きスピーカーの使用を推奨します。

#### ステップ1:

ステレオスピーカーかイアフォンをライン出力に接続 します。

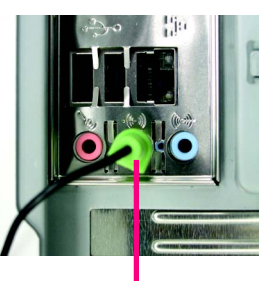

ライン出力

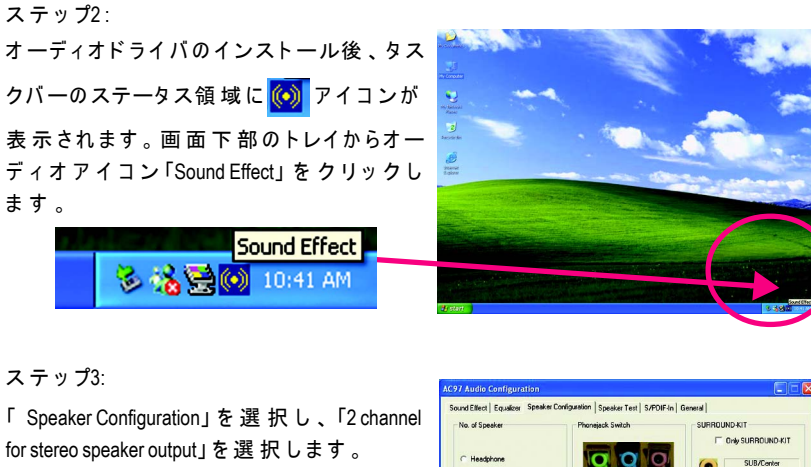

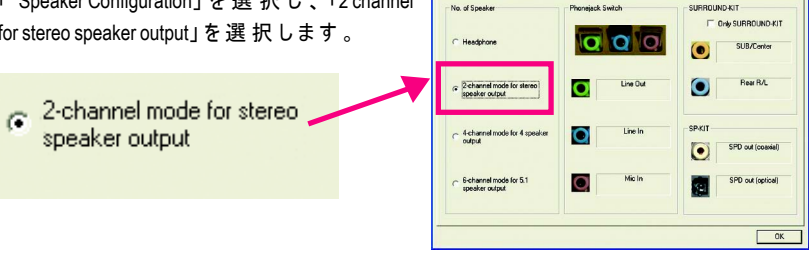

N400 Pro2 / N400 シリーズマザーボード - 78 -

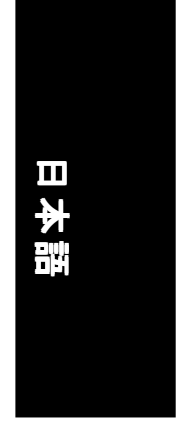

#### 4 チャンネ ルアナログオーディオ出力モード

ステップ1: フロ ント チ ャ ンネ ルを"ライン出力"に 、 リア チ ャ ンネ ルを"ライン入力"に接続します。

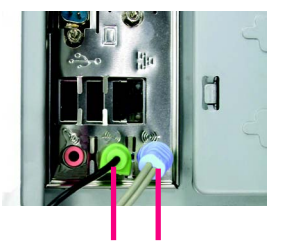

ライン出力 ライン入力

#### ステップ2:

オーディオドライバのインストール後、タス クバーのステータス領域に (o) アイコンが表 示されます。画面下部のトレイからオーディ オアイコン"Sound Effect"を クリッ クし ま す 。

> Sound Effect 多格(C) 10:41 AM

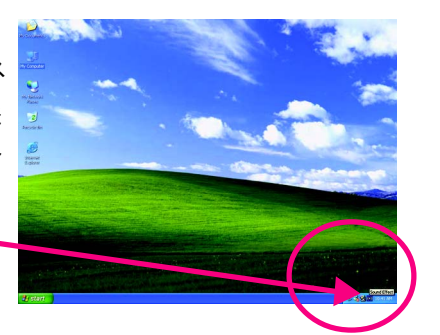

#### ステップ3 :

"Speaker Configuration"を選択し、"4 channel for 4 speakers output"を選択します。Disable "Only SUR-ROUND-KIT"を無効にし、"OK"を押します。

 $\epsilon$  4-channel mode for 4 speaker output

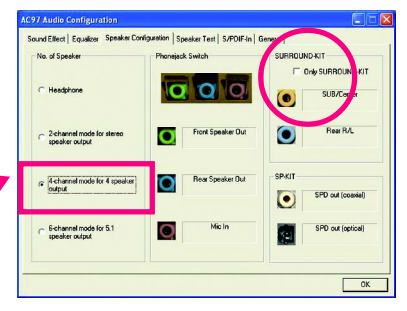

#### 注:

"Environment settings"が"None"のとき、サウンド はステレオモード (2チャネル出力)として 再生されます。4チャネル出力に対しては、 他の設定を選択してください。

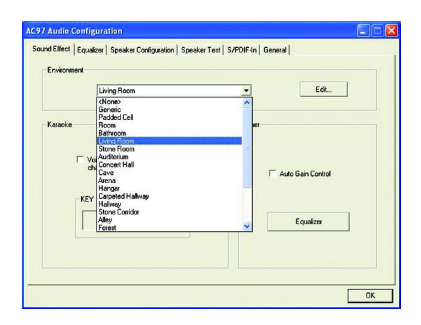

- 79 - アクニカルリファレンス

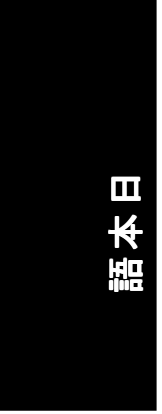

#### ベーシック6 チャンネルアナログオーディオ出力モード

追加モジュールなしで、背面オーディオパネ ルをオーディオ出 力に接続できます。 ステップ1: フロントチャンネルをライン出力"、リアチャ

ンネルをライン入力"、センター/サブウー ファチ ャ ネ ルを"マイク入力"に接続します。

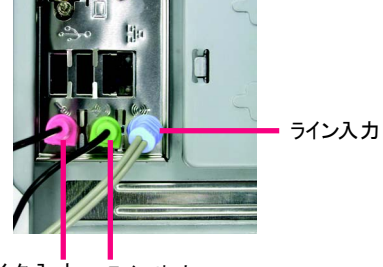

マイク入 カ ライン出力

## ステップ2:

オ ーディオドライバのインストール後、タス クバーのステータス領域に (O) アイコンが 表示されます。画面の下部にあるトレイから オーディオアイコン"Sound Effect"を クリッ クし ます。

多络号(6) 10:41 AM

Sound Effect

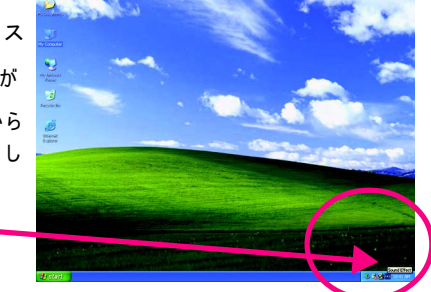

#### ステップ3 :

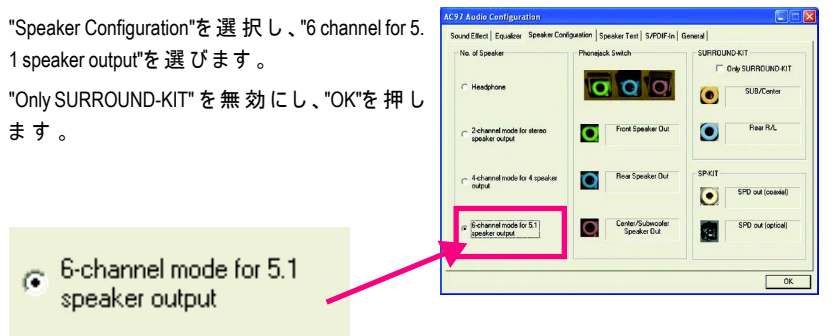

N400 Pro2 / N400 シリーズマザーボード - 80 -

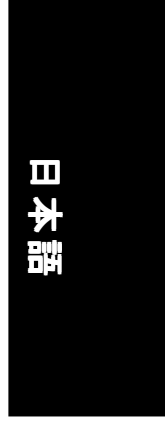

#### アド バンスト6チャンネ ルアナログオーディオ出 カモード(オプションのAUDIO COMBO KIT使用)**:**

(AUDIO COMBO KITは 、SPDIF出力ポート、光学および同軸SURROUND-KIT : リ ア R/L & 中央/サブウーファを提供)

SURROUND-KITでアナログ出力リアと中央/ サブウーファを利用できます。6チャンネル 出力でライン入力やマイク入力も利用したい 場合のベストソリューションです。"SUR-ROUND-KIT"は図のように、GIGABYTEの "AUDIO COMBO KIT"に含まれています。

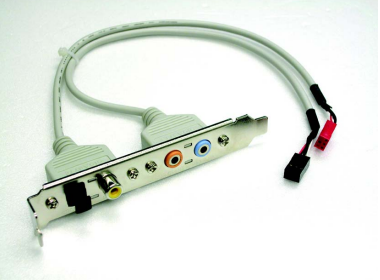

ステップ1: "AUDIO COMBO KIT"をケースの背面に差し 込み、ネジで固定します。

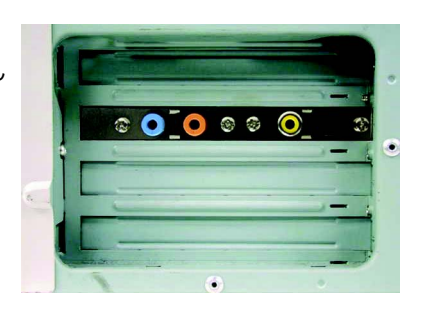

ステップ2: "SURROUND-KIT"を マザーボードのSUR\_CEN に接続します。

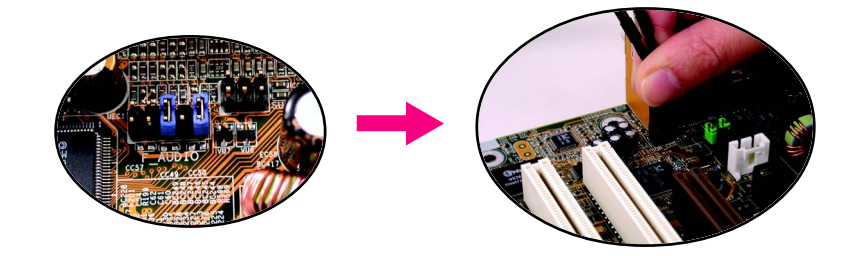

-81 - テクニカルリファレンス

#### ステップ3:

フロントチャンネ ルをバックオーディオパネ ル の"ライン出力"に 、 リア チ ャ ンネ ルをSUR-ROUND-KITの リ アR/Lに、中 央/サ ブ ウ ー ファチ ャ ネ ルをSURROUND-KITの SUB CEN-TERに取り付けます。

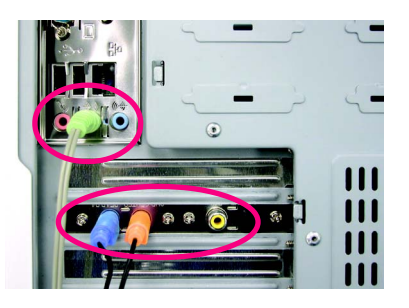

#### ステップ4 :

画面の下部にあるトレイからオーディオアイ コ ン"Sound Effect"を クリッ クし ま す 。

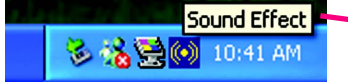

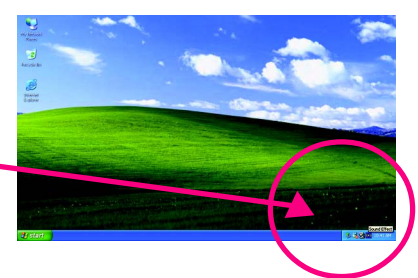

#### ステップ5:

"Speaker Configuration"を選択し、"6 channels for 5.1 speakers out put"を選びます。次に、"Only SURROUND-KIT"を使用可能に設定して"OK"を 押します。

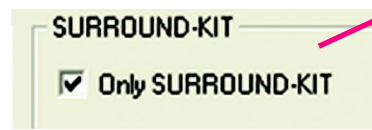

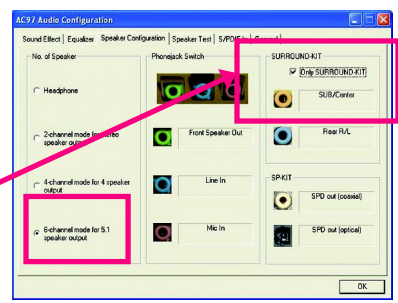

#### $\mathcal{K}$  ーシック & アド バンスト6 チャンネルアナログオーディオ出力モードの注:

"Environment settings"が "None"のとき、サウンド は ステレオモード (2チャンネル)として再 生されます。6チャンネルで出力するには他 の設定を選択してください。

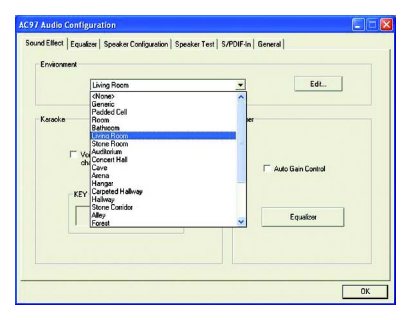

N400 Pro2 / N400 シリーズマザーボード - 82 -

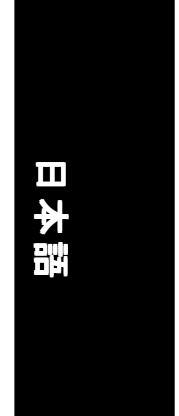

#### SPDIF 出力デバイス(オプション)

"S/PDIF出力"デバイスはマザーボードで利用 できます。リアブラケットのあるケーブル は 、"S/PDIF output"コ ネ クタ に リンクで き ま す (図参照)。 デコーダとのリンクを付けるた めに、リアブラケットは同軸ケーブルとファ イバ接続ポートを提供します。

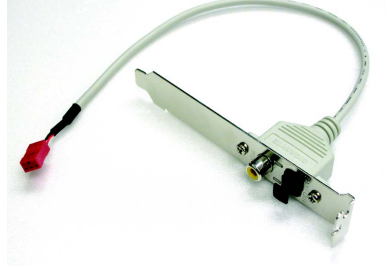

1. SPDIF出力デバイスをPCのリアブラケット に接続し、ネジで固定します。

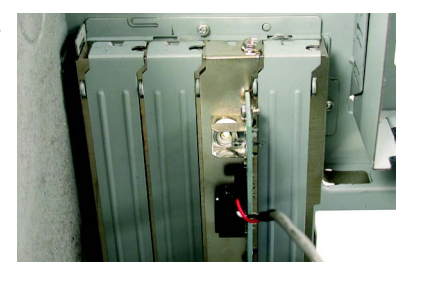

2. SPDIFワイヤをマザーボードに接続します。

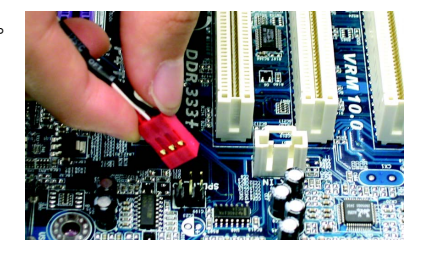

3. 同軸または光出力をAC3デコーダに接続し ます。

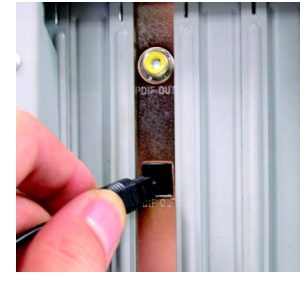

-83 - テクニカルリファレンス

## **Xpresso**回復の概要

#### **Xpress** Recoveryとは何ですか**?**

XPRESS RECOVERYユ ーティリティは、OSパ ーティションのバックアップ を取ったり回復するためのユーティリティです。ハードドライブが正常に動作 しない場合、オリジナルの状態に回復できます。

1. FAT16, FAT32, NTFSオペレーティングシステムをサポートします。  $\frac{1}{\text{Cauron}}$  2. BOOT MANAGERをインストールしていると、作 動しません。

3. HPAをサポートするIDEハードディスクと共に使用する必要があります。

4. 最初のパーティションは起動パーティションとして設定する必要があり ます。起動パーティションをバックアップするとき、サイズを変更しな いでください。

5. IDE1 MASTERに接続する必要があります。

1. システムデ ータとハ ード ディスクの 読 み 込 み/書 き込 み 速 度 は 、 バック NOTE アップ速度に影響を与えます。

2. GIGABYTE社 製 の マザーボード ベースのINTEL 865 / 875チップ セット、 NVIDIA NFORCE 2チップセット、SIS 648FXチップセットによりサポー トされています。

#### **Xpress Recovery**の使用方法

a. XPRESS RECOVERYユーティリティ起動する方法は2つあります。 1.コンピュータの電源を入れている間に F9を押します(下をご覧ください)。

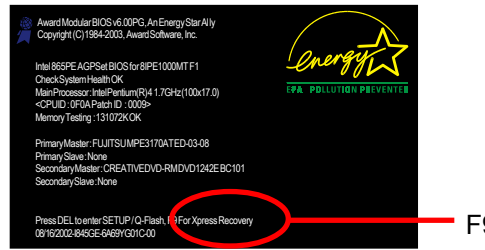

· F9 Xpress Recovery用

2. "ADVANCED BIOS"設 定 メニューをポイントし、CD-ROMから起動す るように設定し、BIOSメ ニューを保存して終了します。"CD-ROM:" が画面下部に表示されたら、どれかのキーを押してXPRESS RECOVERYを起動します。

N400 Pro2 / N400 シリーズマザーボード - 84 -

b. Xpress Recovery:

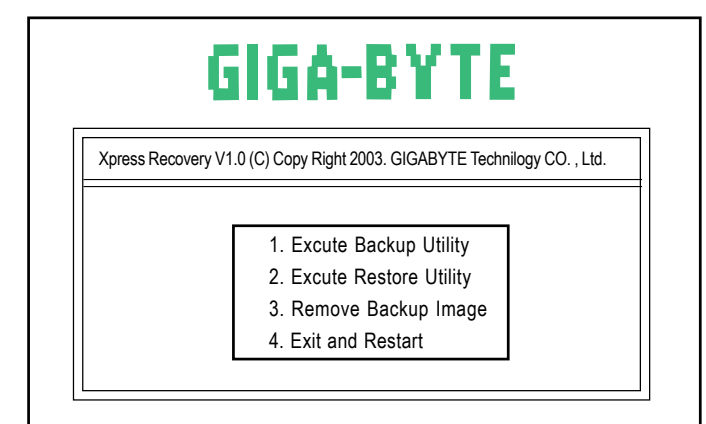

日本語

#### 1.Execute Backup Utility:バックアップユーティリティの実行: **∥Bを押すとシステムをバックアップし、ESCを押すと終了します**

バックアップ ユ ーティリティは シ ステムを 自 動 的 に スキャンし 、それ を バックアップ します 。 バックアップされたデータは非表示画像として保存されます。

**2.Execute Restore Utility:**回 復 ユ ー ティ リティ の 実 行**:**

● このプログラムはシステムを初期設定に回復します。 B を押すとシステムを回復します。 ESC を押すと終了します。

バックアップ 画像 をオリジナ ルの状 態に回復します。

3.Remove Backup Image:バックアップ画像の削除:

バックアップ画像を削除しますか**? (Y/N)**

バックアップ画像を削除します。

#### **4.Exit** and Restart: Restart:終了して再起動**:**

終了してコンピュータを再起動します。

- 85 - ファクニカルリファレンス

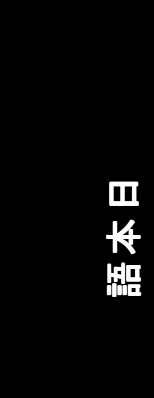

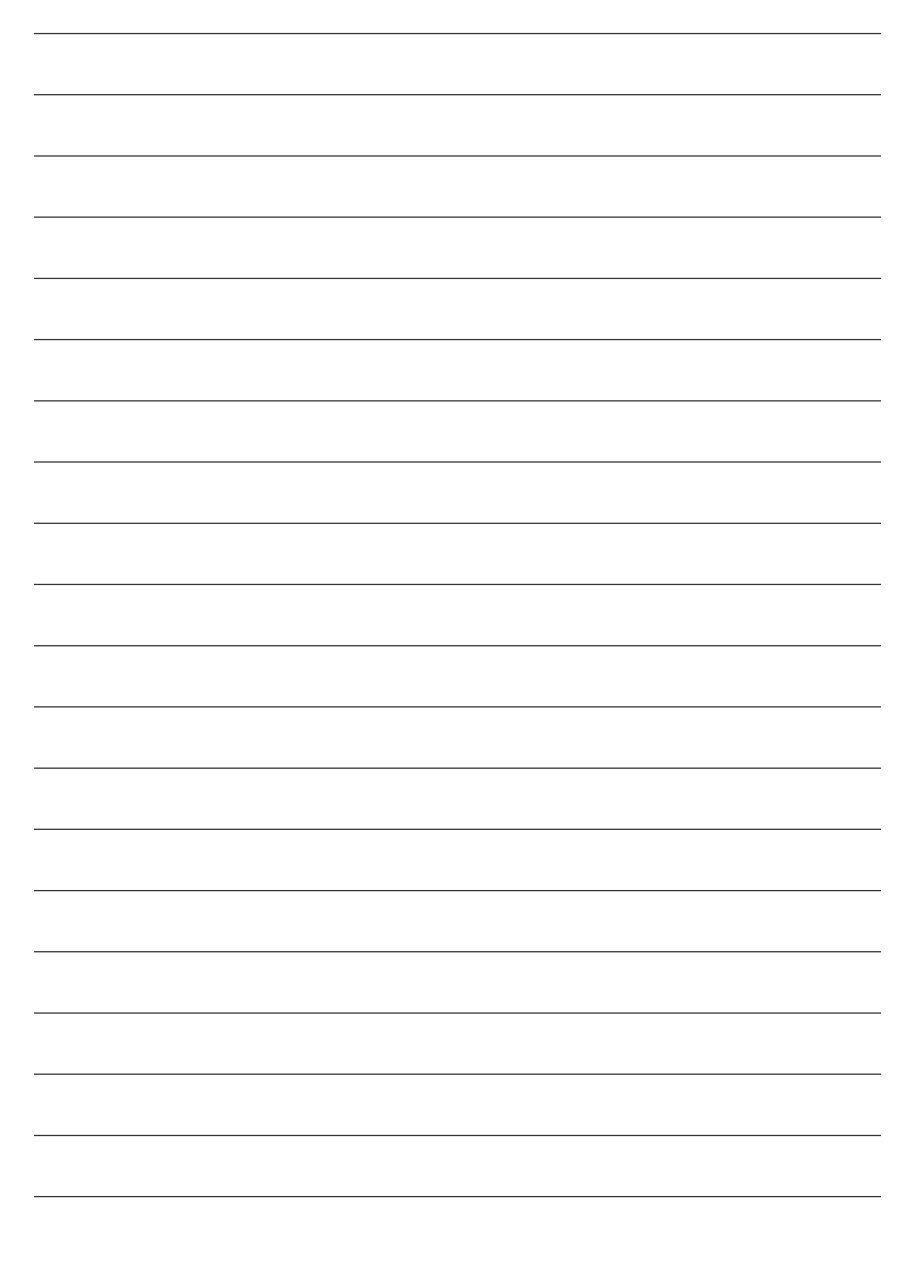

N400 Pro2 / N400 シリーズマザーボード - 86 -

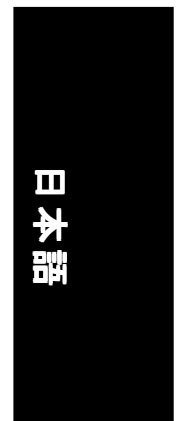

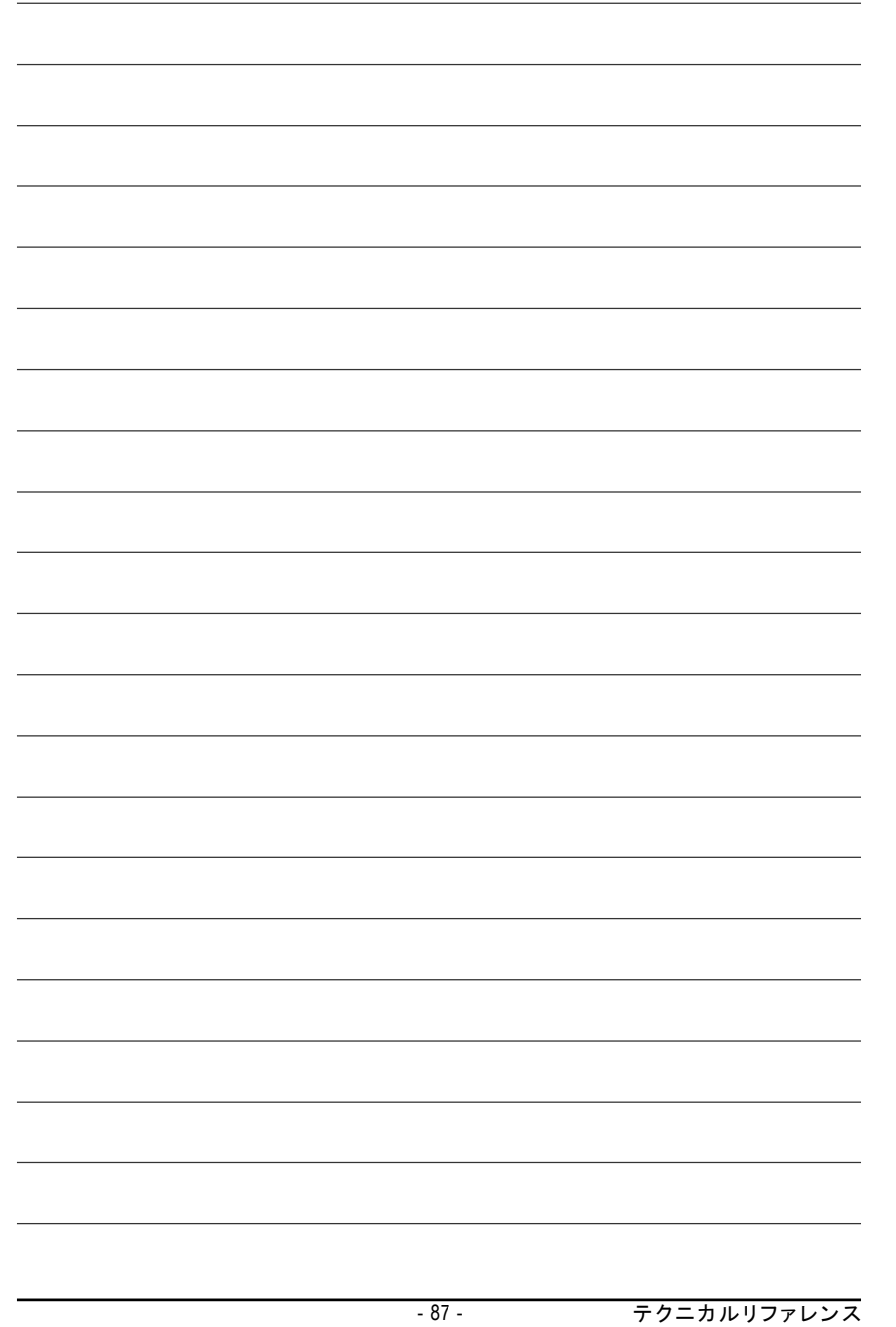

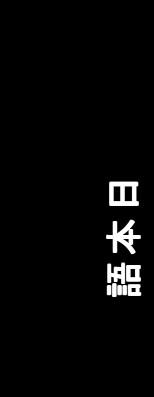

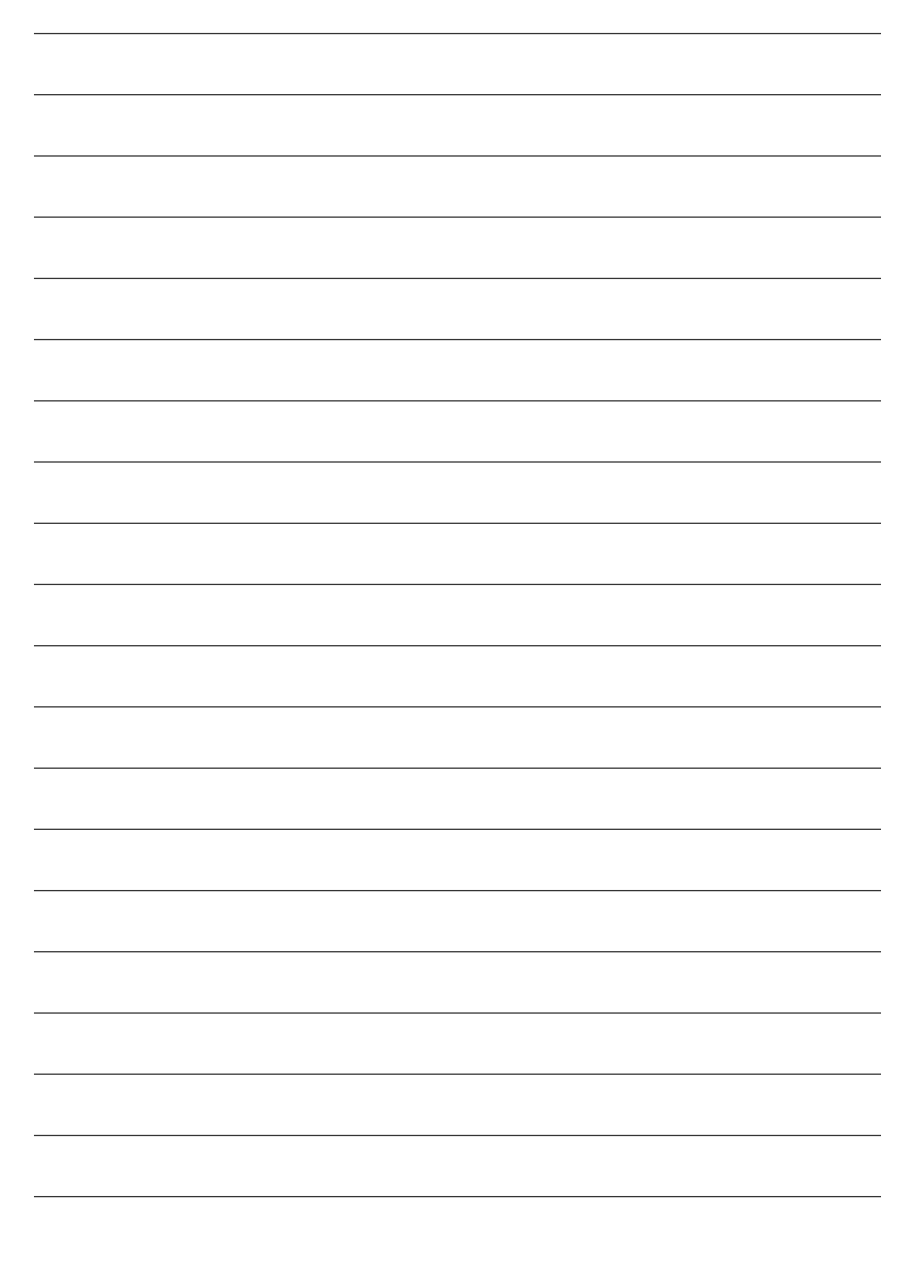

N400 Pro2 / N400 シリーズマザーボード - 88 -

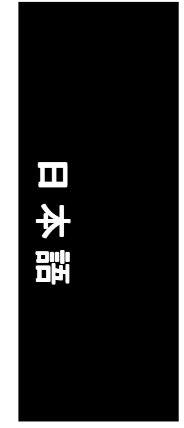

## **Revision History** 第**5**章付録

**NOTE** 

## ドライバのインストール

#### 下の図はWindows XPで表示されます

マザーボードに付属するドライバCDタイトルをCD-ROMに挿入すると、CD タイトルが自動実行され、インストールガイドが表示されます。自動実 行されない場合、[マイコンピュータ]のCD-ROMデバイスアイコンをダブ ル ク リ ッ ク し て 、setup.exeを実効してください。

#### チップセットドライバのインストール

このページには、システムにインストールする必要のあるドライバが表示されて います。各アイテムをクリックしてドライバを手動でインストールするか、 不要に切り替えてドライバを自動的にインストールしてください。

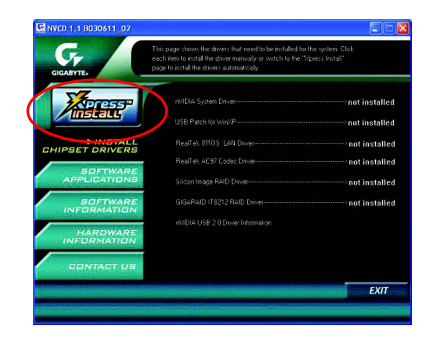

"Xpress Install" は"クリックアンドフォゲット"技術を使用して、ドライバを自動的にインス トールします。希望するドライバを選択し、"GO"ボタンをクリックしてください。 不能要がユーザーに代わってインストールを自動的に終了します。

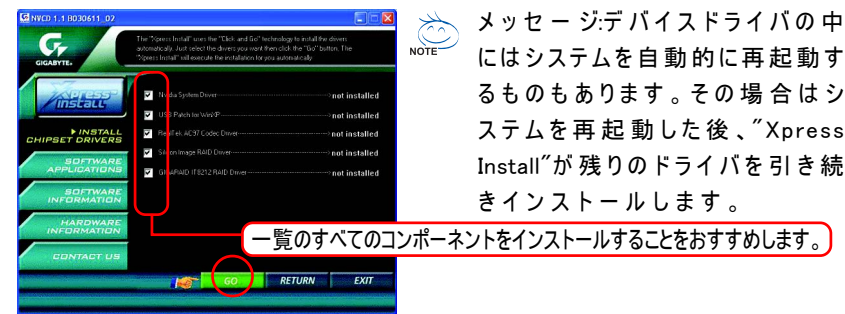

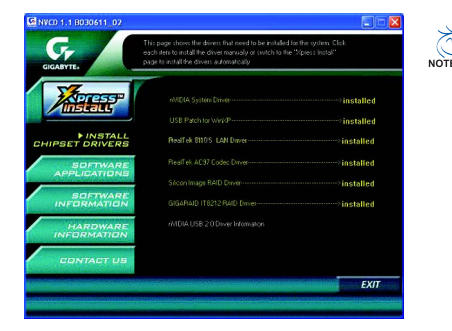

ドライバのインストールが完了し **NOTE** ました。システムを再起動してく ださい。

#### アイテムの説明

- Nvidia System Driver nVIDIA チップセットドライバ
- USB Patch for WinXP この パッチ ドライ バ に より、XPに お け るUSBデ バイスの 呼 び 起 こ しS3ハ ン グアップ問題を解決することができます。
- Realtek 8110S Lan Driver<sup>(</sup>①)/ RealTek LAN Drive<sup>(</sup>③) Realtek Giga Lan Driver(1)

81xxシリー ズ チップ 用RealTek 10/100 LANドライ バ③<sup>)</sup>

- RealTek AC97 Codec Driver Realtek オーディオドライバ
- $\blacksquare$  Silicon Image RAID Driver (1) Silicon Image Sil3112用 シリアルATA RAIDドライバ
- $\Box$  GIGARAID IT8212 RAID Driver (1) GigaRAID IT8212 RAID IDEコントローラ用
- Nvidia USB 2.0 Driver Information nVIDIA USB 2.0ホストコントローラはService Pack 1でインボックスドライバを 使用します。Windows XP Service Pack 1にアップグレードし、デバイスマネー ジャでハードウェアの変更

を再スキャンしてください。

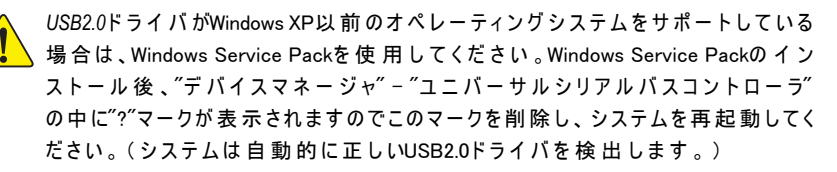

① GA-7N400 Pro2の み 2 GA-7N400の み 3 GA-7N400-Lの み

N400 Pro2 / N400シリーズマザーボード - 90 -

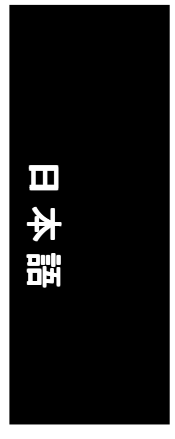

#### ソフトウェアアプリケーション

このページでは、Gigabyteとその全世界に及ぶパートナーが開発した付加価値 ソフトウェアを表示します。

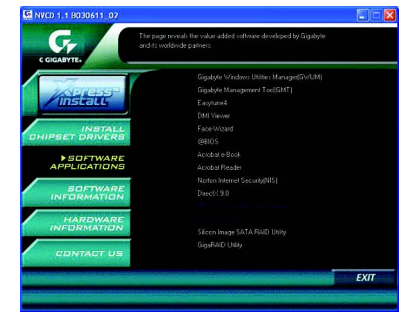

- Gigabyte Windows Utilities Manager (GWUM) このユーティリティでGigabyteのアプリケーションをシステムトレイに統 合できます。
- Gigabyte Management Tool (GMT) ネットワークを介してコンピュータを管理できるお役立ちツールです。
- EasyTune 4 オーバークロッキングとハードウェアモニタリング機能を統合した強力な ユーティリティです。
- **DMI** Viewer システムのDMI/SMBIOS情報を参照するためのWindowsベースのユーティ リティです。
- Face-Wizard BIOSロゴ追加用の新しいユーティリティです。
- @BIOS
- Gigabyte WindowsフラッシュBIOSユーティリティです。
- Acrobat e-Book
	- Adobe社製の役に立つユーティリティです。
- Acrobat Reader PDFファイル形式文書を読み込むためのAdobe社製の人気ユーティリティで す 。
- Norton Internet Security (NIS)
- ウィルス駆除、アドコントロールなどを含んだ総合ユーティリティです。 DirectX 9.0
- DirectX 9.0をインストールすると、3Dハードウェアアクセラレーションが可能 になり、OSはよりよい3Dパフォーマンスをサポートすることができます。
- Silicon Image SATA RAID Utility (①) Silicon Image Sil3112用Serial-ATA RAIDユーティリティです。 ■ GigaRAID Utility (1)
- GigaRAID IT8212用RAIDユーティリティです。

① GA-7N400 Pro2 の み. ② GA-7N400 の み. ③ GA-7N400-L の み.

- 91 - ファイン・コンピュータ - 01 - ウェイス - 11 - ウェイス - 12 - ウェイス - 12 - ウェイス - 12 - ウェイス - 12 - ウェイス - 12 - ウェイス - 1

## ソフトウェア情報

ここで はCDタイトルに含まれるソフトウェアとドライバのリストが表示され ます。

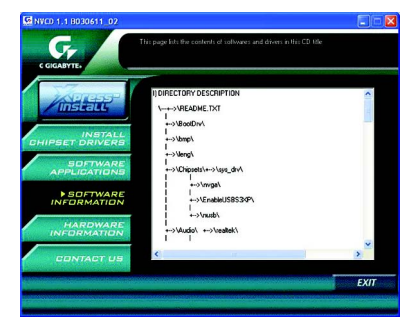

## ハードウェア情報

ここではこのマザーボードの全てのデバイスのリストが表示されます。

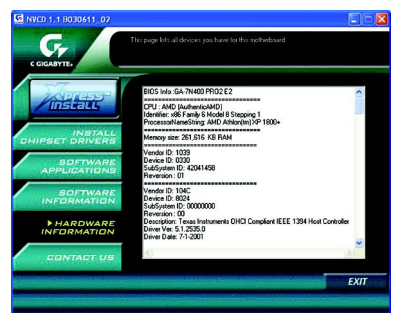

#### 連絡先

詳細は最後のページをご参照ください。

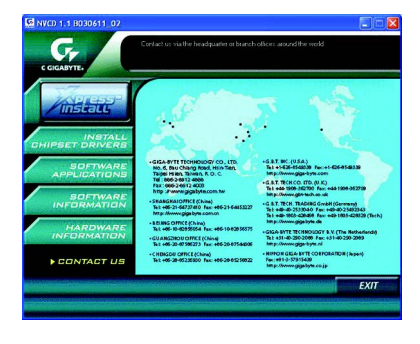

N400 Pro2 / N400シリーズマザーボード - 92 -

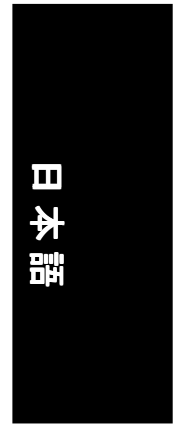

### Face-Wizardユーティリティのインストール

#### **Face-Wizard™** と は**?**

Face-Wizard™は、Windowsベースの使いやすいインターフェイスを持ったユー ティリティで、起動時のロゴをカスタマイズできます。ロゴデータは、 Gigabyte Logo Gallery Webから入手したり、その他互換性のある画像データ を作成して利用します。

#### 機能と動作

Face-Wizard™ は、ボード上のBIOSやハードドライブ、フロッピーディスク、 ZIP、MO、その他の記憶装置にあるファイルを選択してBIOSに互換性のある 画像を結合します。さらに、Face-Wizard™ はWindowsモードでBIOSアップデー トができます。

#### **Face-Wizard™** の利点

独自の起動ロゴを作成し、白黒のそっけない起動画面を見ることはもはやあ りません。

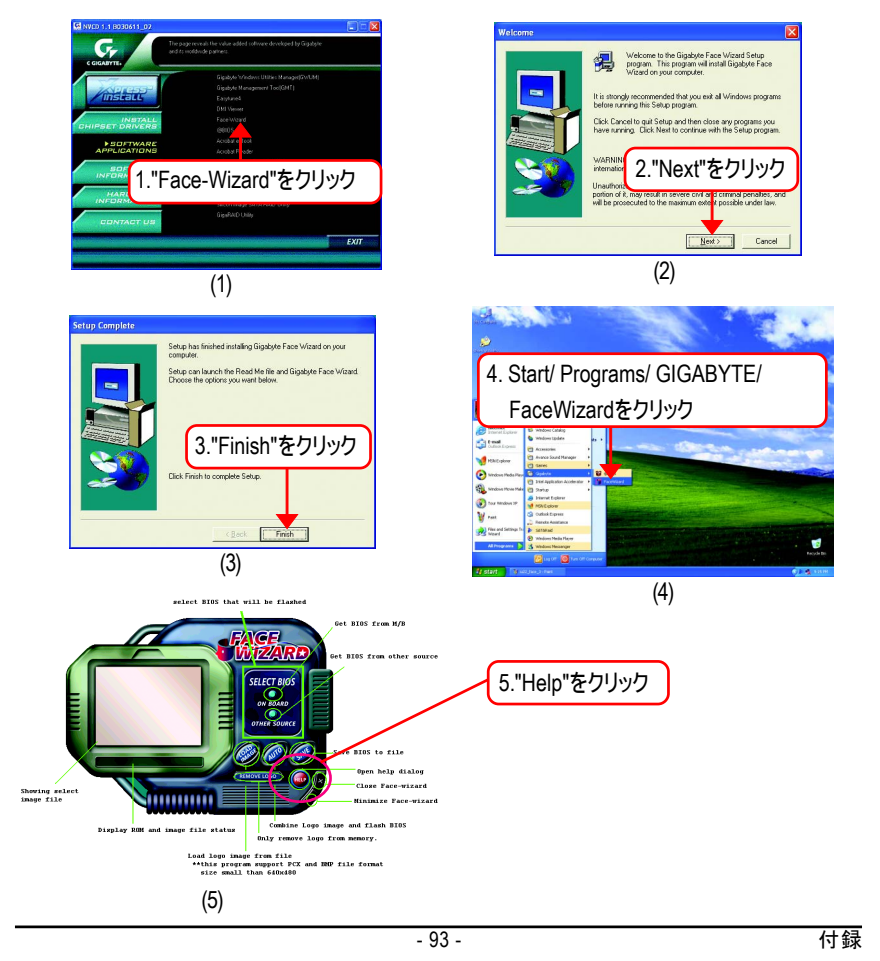

#### **FAQ**

下記はよくある質問集です。特定のマザーボードのモデルに対しての質問につき ましては、http://tw.giga-byte.com/faq/faq.htmのホームページをご参照ください。

**Q1:** BIOSのアップデートを行った後に、いくつかのオプションが見えなくなって しまいました。なぜでしょうか? **A:** いくつかのアドバンスドオプションは新しいBIOSの中に隠れています。Ctrl ...<br>キ ー とF1キーを 押し、BIOS画 面に入るとそのオプションを見ることができます。

**Q2:** なぜコンピュータの電源を切った後でもキーボードと光学マウスのライトが 点灯しているとですか?

**A**: いくつかのボードでは、コンピュータの電源を切った後でも少量の電気でスタ ンバイ状態を保持しているので、点灯したままになっています。

**Q3:** EasyTune™ 4のすべての機能が使えません? **A: 使用可能なEasyTune™4の 機 能リストはMBチップセットに 依 存 します 。 チップセッ** ト がEasyTune™ 4のあるいくつかの機能をサポートしていない場合はそれらの機能は 自動的にロックされ、使用することができません。

**Q4:**RAID機 能 を サ ポ ー ト す る ボ ー ド 上 で 、 ブ ー トHDDを IDE3ま た はIDE4に接続した 後 、Win 2000 と XPの環境にRAIDと ATAのドライバのインストールができません。 **A:** ドライバをインストールする前にCD-ROMの中のいくつかのファイルをフロッ ピーディスクにコピーする必要があります。もしくは違うインストールのステッ プを踏んでみる必要もありますので、弊社のホームページのRAIDマニュアルの インストールステップをご参照ください。 (http://tw.giga-byte.com/support/user\_pdf/raid\_manual.pdf)

**Q5**: CMOSをクリアするには?

**A:** ボードがクリアCMOSジャンパを装備している場合はマニュアルのクリア CMOSステップの部分をご参照ください。装備していない場合はオンボードの バッテリを漏電させることでCMOSをクリアすることができます。下記のステッ プをご参照ください。

ステップ:

- 1. コンピュータの電源を切ります。
- 2. MBからパワーコードを外します。

3. バッテリを静 かに 取 り 外 し 、10分 ほど よけて お きま す(または 金 属 製 の 物 で バッテリフォルダーの 陽 極と陰 極 をつな ぎ ショートさせることも 可能です)。

- 4. バッテリを再度差し込みます。
- 5. MBにパワーコードを再度接続し、コンピュータの電源を入れます。
- 6. Delキーを押し、BIOSのロードフェールセーフデフォルトに入ります。 7. 変更を保存し、システムを再起動します。

**Q6:** BIOSのアップデートを行った後にシステムが不安定になったように思われま オ がっ

**A:** BIOSを表示させた後、フェールセーフデフォルト(もしくはロードBIOSデ フ ォ ルト)をロードしてください。それでもシステムが不安定な場合はCMOSを ク リ アすることで問題を解決することができます。

**Q7:** なぜ最大音量でスピーカーをオンにしても弱い音しか聞こえてこないので しょうか?

**A:** お使いのスピーカーが内蔵のアンプを使用しているかどうかを確認してくださ い。もし使用していない場合には電源とアンプを装備した別のスピーカーに取り 替えた後に再度お試しください。

N400 Pro2 / N400シリーズマザーボード - 94 -

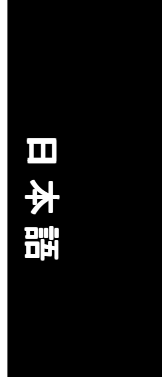

を無 効に設 定したらいいですか? Q8: 外付けのVGAカードを増設したいので、どうやってオンボードのVGAカード

**A:** ギガバイトのマザーボードは自動的に外付けのVGAカードを検出しますので。 オ ン ボ ー ドVGAの設定を手動で無効にする必要はありません。

**Q9:** な ぜIDE 2が使用できないのですか?

**A:** ユ ー ザ ー マ ニ ュ ア ル を ご 参 照 し て い た だ く か 、 前 面USBパネルのUSB Over Currentピンに 今 接 続 され て いる ケーブ ル が マ ザ ー ボ ー ド パッケ ー ジ に よって 供 給 され ていないものかを確認してください。もしご自身でお持ちのケーブルを使用してい る場合は、それをこのピンから外し、自分のケーブルは接続しないでください。

**Q10:** システムを起動した後、コンピュータから時々違う連続性のビープ音が聞こ えてくるのですが、この音は何を意味しているのでしょうか?

**A:** このビープ音のコードはコンピュータに問題が生じた際の通知を意味します が、これらは参考に過ぎません。ケースにより状況は異なります。

2短: CMOS設定エラー

レイカードエラー 1長3短: キーボードエラー 1長9短: BIOS ROMエラー

エラー

1長1短: DRAMまたはマザーボード

1長2短: モニターまたはディスプ

連 続 の ビ ー プ(長 ): DRAMエ ラ ー 連 続 のビープ(短 ): 電 源 エラー

→AMI BIOSビープコード \*システムの起動に成功した場合はコン ピ ュ ー タ は1回の短いビープ音を鳴らします。 - コー ド8以外は致命的な問題があることを 通知します。 1ビ ー プ 更新失敗 → AWARD BIOSビープコード<br>1短: システム起 動 成 功

2ビ ー プ パ リ テ ィ エ ラ ー

3ビ ー プ 64Kメ モ リ ー フ ェ イ ル

4ビ ー プ タイマーが 動 作 不 能

5ビ ー プ プ ロ セ ッ サ エ ラ ー

6ビ ー プ 8042 - ゲ ー トA20フェイル

- 7ビ ー プ プロセッサの 例 外 阻 止 エラー
- 8ビ ー プメモリの 読 み 込 み/書き込み 表 示エラー
- 9ビ ー プ ROM照 合 エラー

10ビ ー プ CMOSシャットダウン 記 録 読 み 込 み/書 き込 み エラー 11ビ ー プ キャッシュメモリ不 具 合

**Q11:** RAIDま た はATAモ ー ド でSATA HDDから起動するためにはBIOSをどのように 設定したらいいのですか?

**A:** 次のようにBIOSを設定してください。:

1. アドバンスドBIOS機能--> SATA/RAID/SCSI起 動 オ ー ダ ー: "SATA"

2. アドバンスドBIOS機能--> 最初の起動デバイス: "SCSI"

3. 統合周辺装置--> オ ン ボ ー ドH/WシリアルATA: "enable" シ リ ア ルATA機能で"RAID"を RAIDモードにまたは"BASE"を標準のATAモードに 設定する必要があるかどうかは、SATAモードによって異なります。

**Q12:** RAID機能を持つマザーボードの場合、RAIDま た はATAモードで、IDE3, 4から起動するた め に はBIOSをどのように設定すればいいのですか? **A:**次のようにBIOSを設定してください。

1. アドバンスドBIOS機能-->(SATA)/RAID/SCSI起 動 オ ー ダ ー: "SATA"

2. アドバンスドBIOS機能--> 最初の起動デバイス: "SCSI"

3. 統合周辺装置--> オンボードH/W ATA/RAID: "enable"

RAIDコントローラ機能で"RAID"を RAIDモードにまたは"ATA"を標準のATAモ ー ド に設定する必要があるかどうかは、RAIDモードによって異なります。

**Q13:** IDE/ SCSI/ RAIDカードから起動するためにはBIOSをどのように設定すればい いのですか?

**A:**次のようにBIOSを設定してください。

 1. アドバンスドBIOS機能-->(SATA)/RAID/SCSI起 動 オ ー ダ ー: "SCSI" 2. アドバンスドBIOS機能--> 最初の起動オーダー: "SCSI"

RAID/ SCSI BIOSを設定する必要があるかどうかはモード(RAIDま た はATA)に よ っ て異なります。

# トラブルシューティング

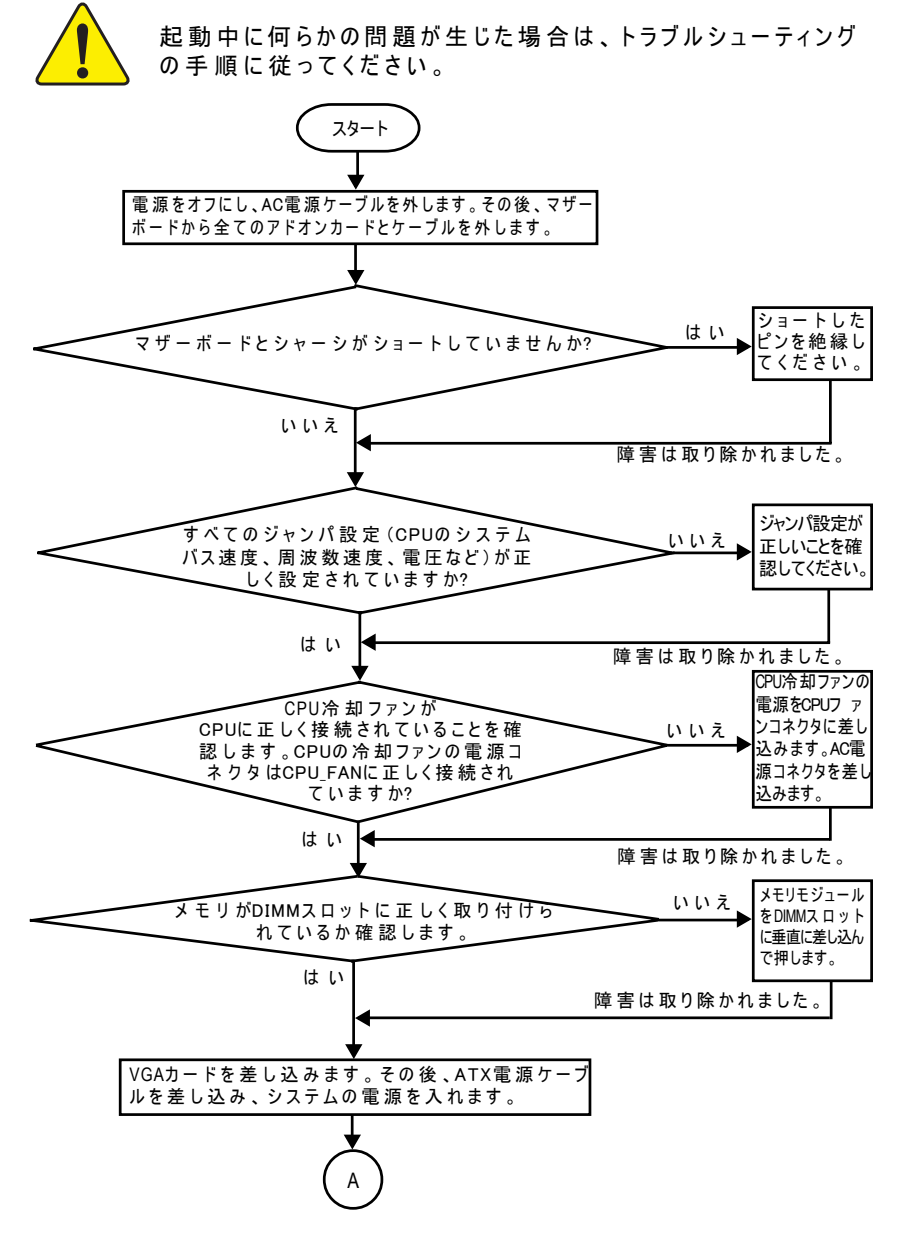

N400 Pro2 / N400シリーズマザーボード - 96 -

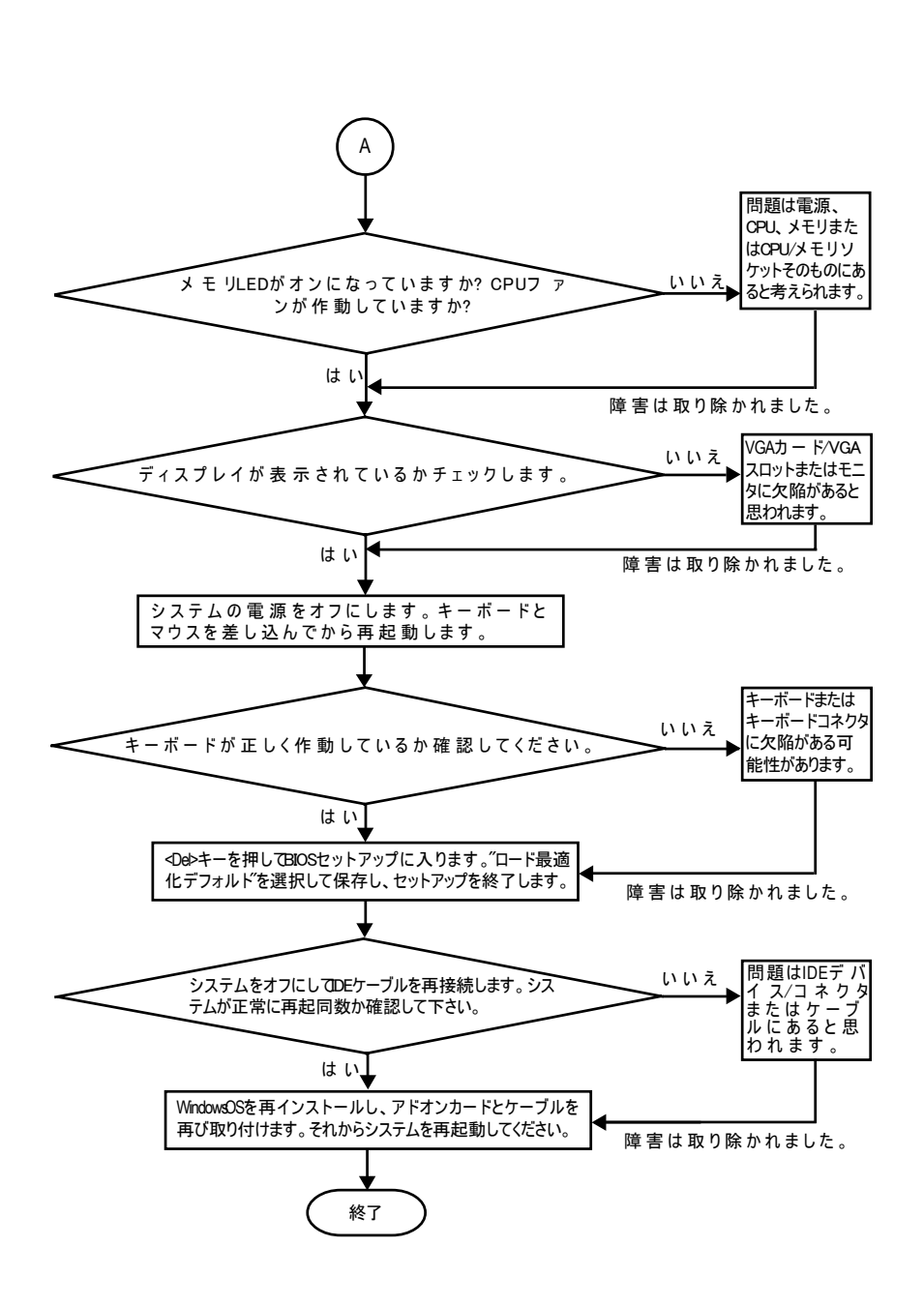

上記の手順で問題が解決できなかった場合、お近くの販売代理店または全国的販売業者まで お問い合わせください。または、Gigabyteのウェブサイト(http://www.gigabyte.com.tw)の テ クニカルサポートまで質問またはメールをお寄こし下さい。適切な返答を早急にお送りされ ていただきます。

日本語

# テクニカルサポート/RMAシート

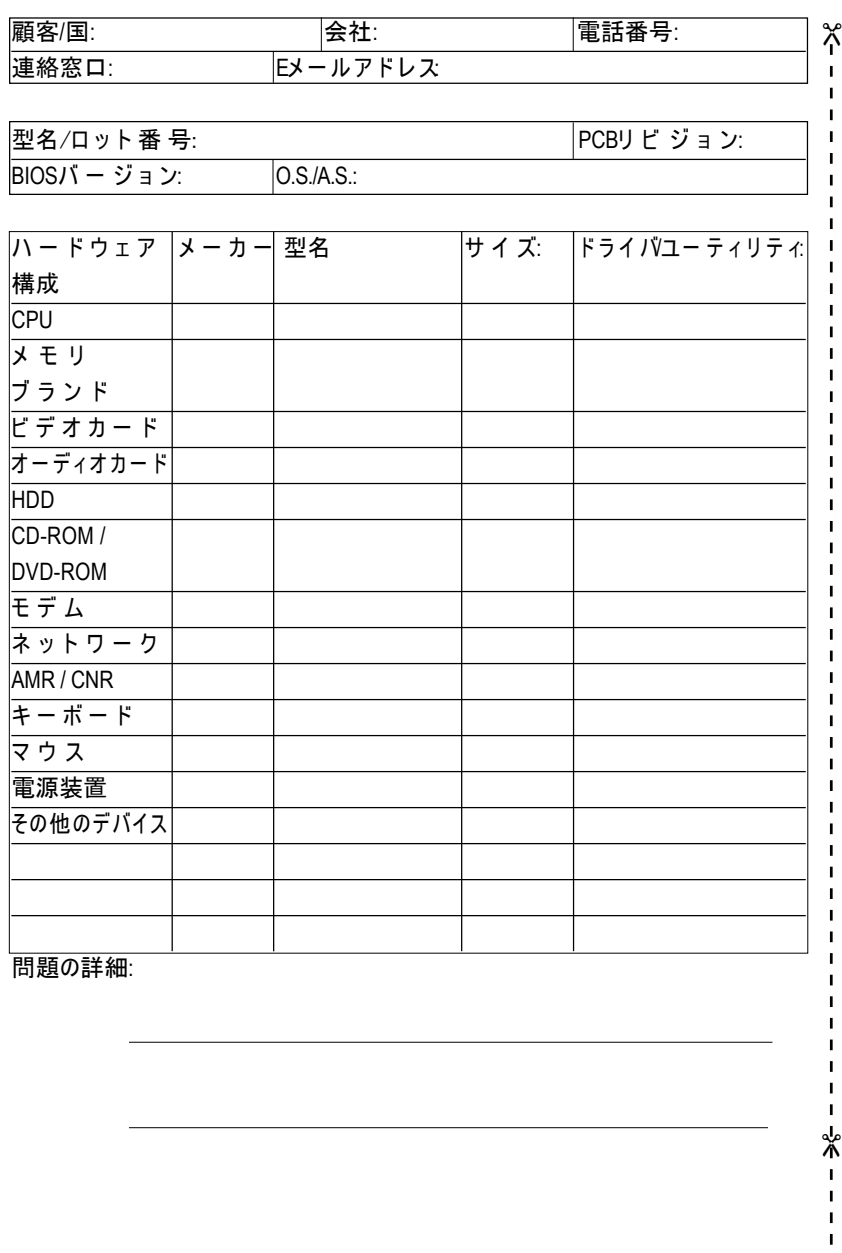

N400 Pro2 / N400シリーズマザーボード - 98 -

# 日本語

# 略 語

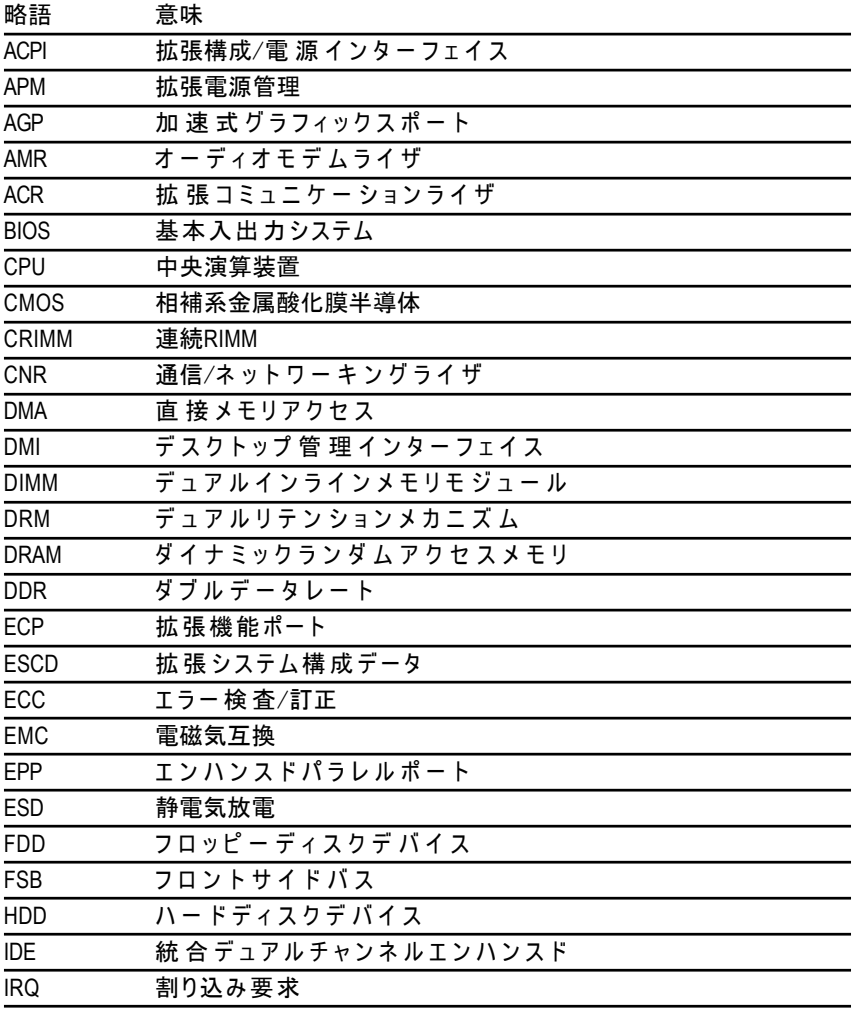

続 く......

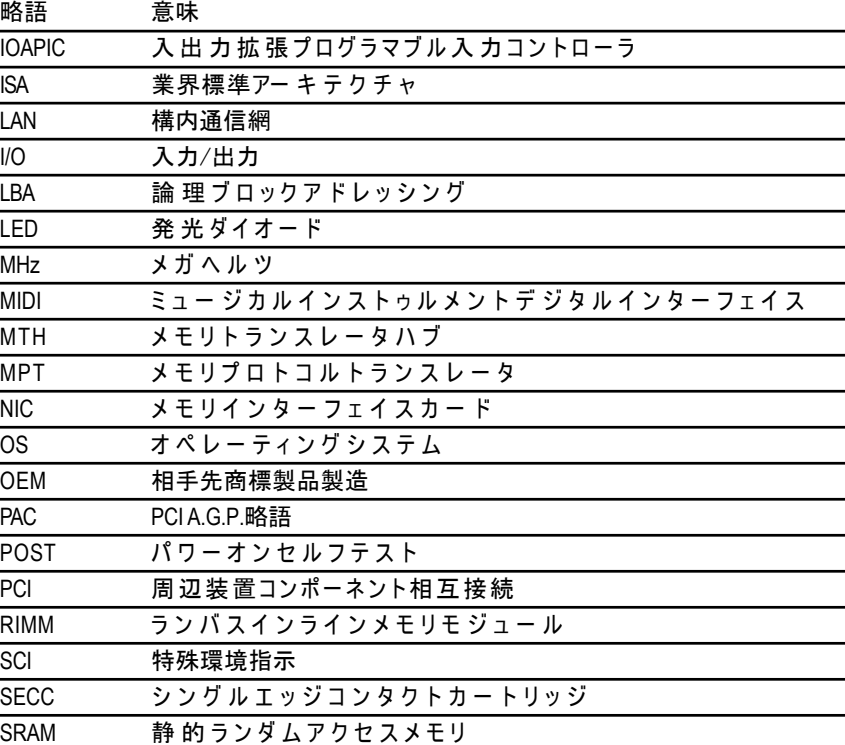

#### N400 Pro2 / N400シリーズマザーボード - 100 -

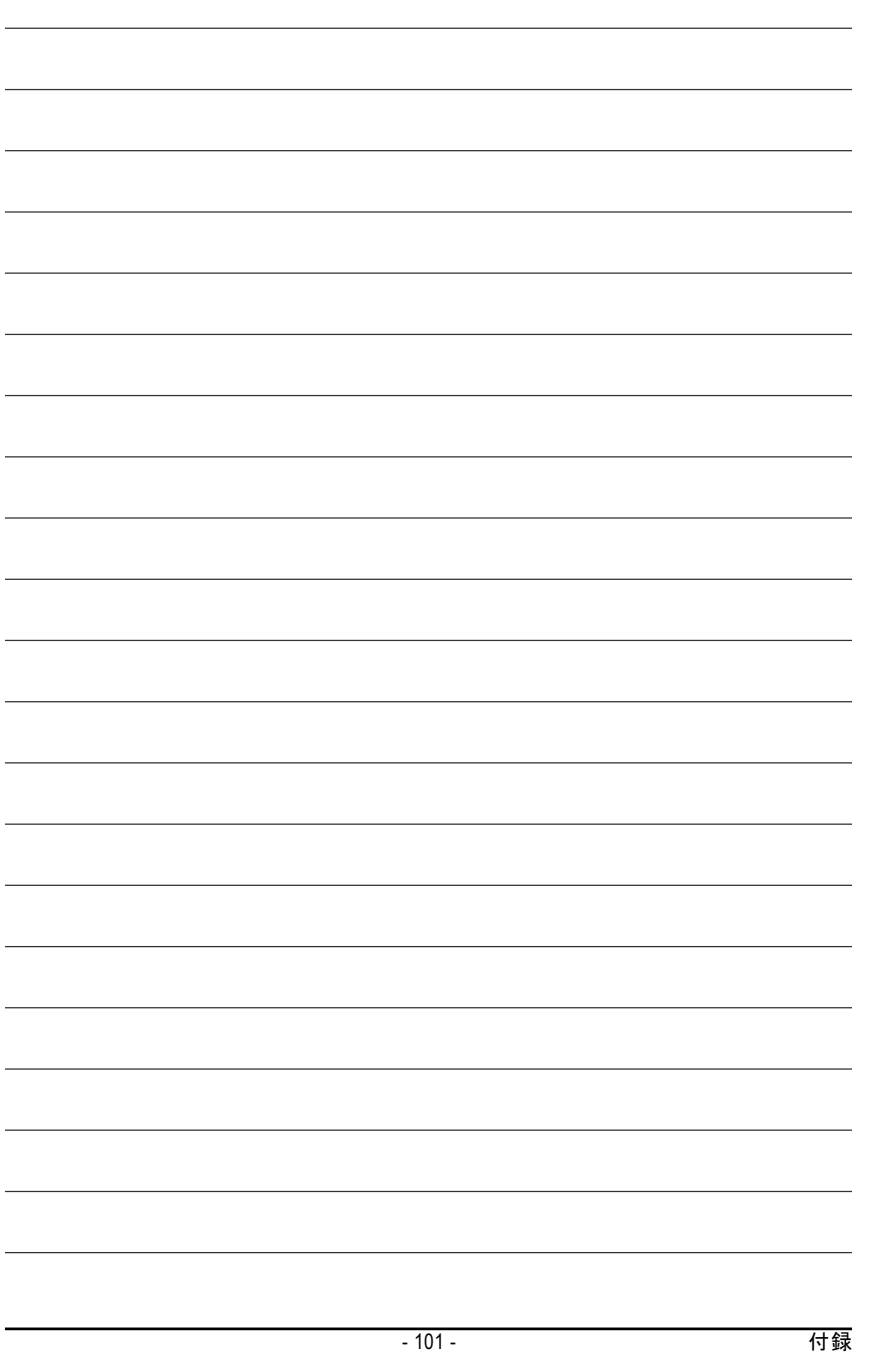

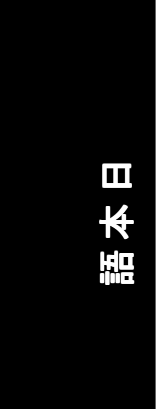

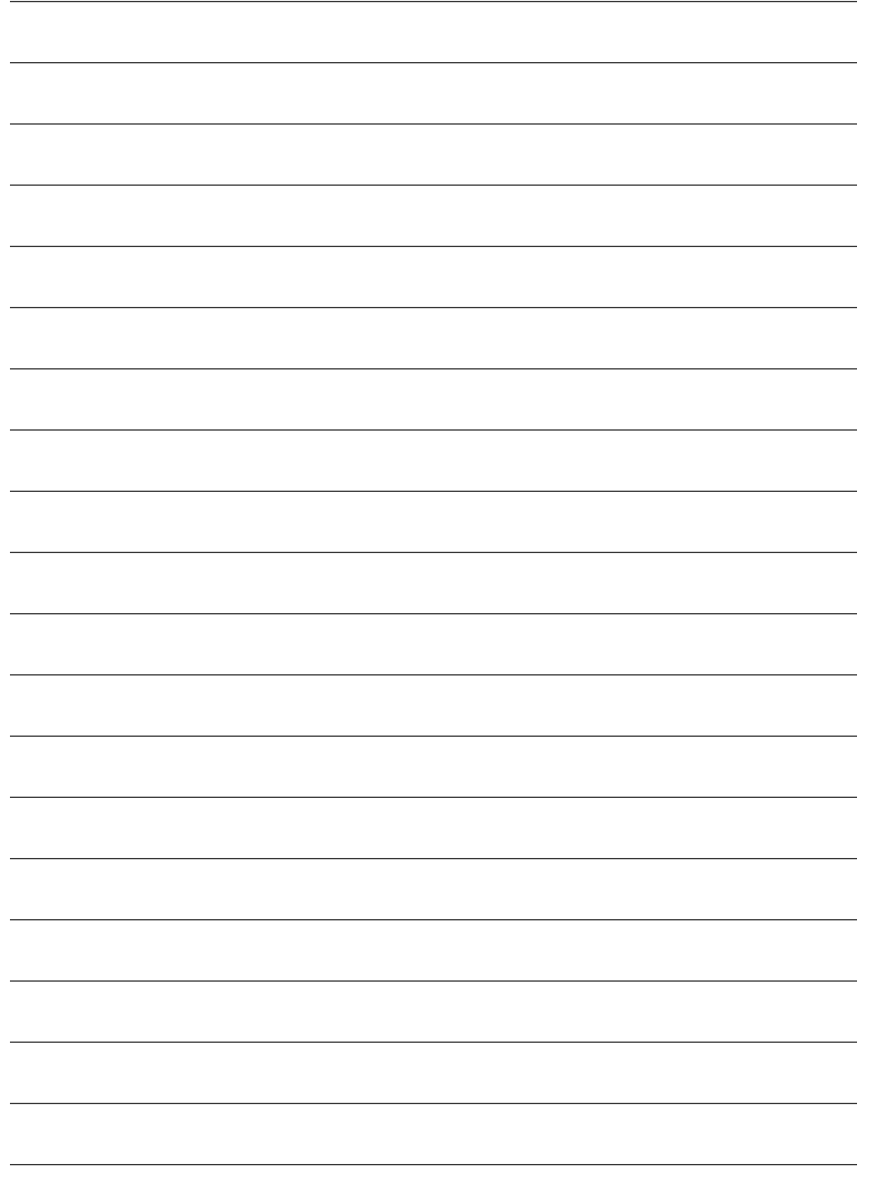

N400 Pro2 / N400シリーズマザーボード - 102 -

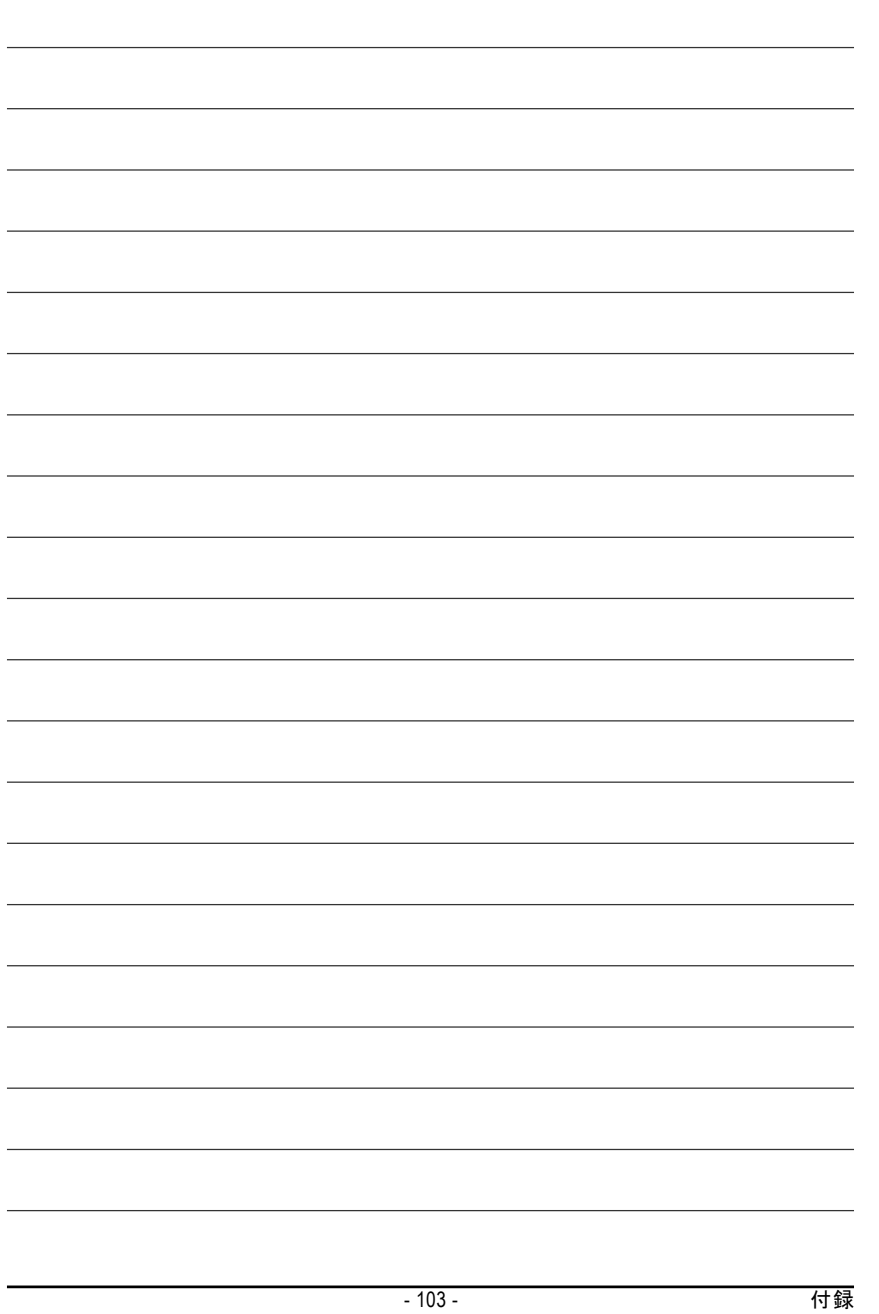

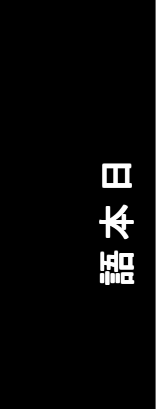

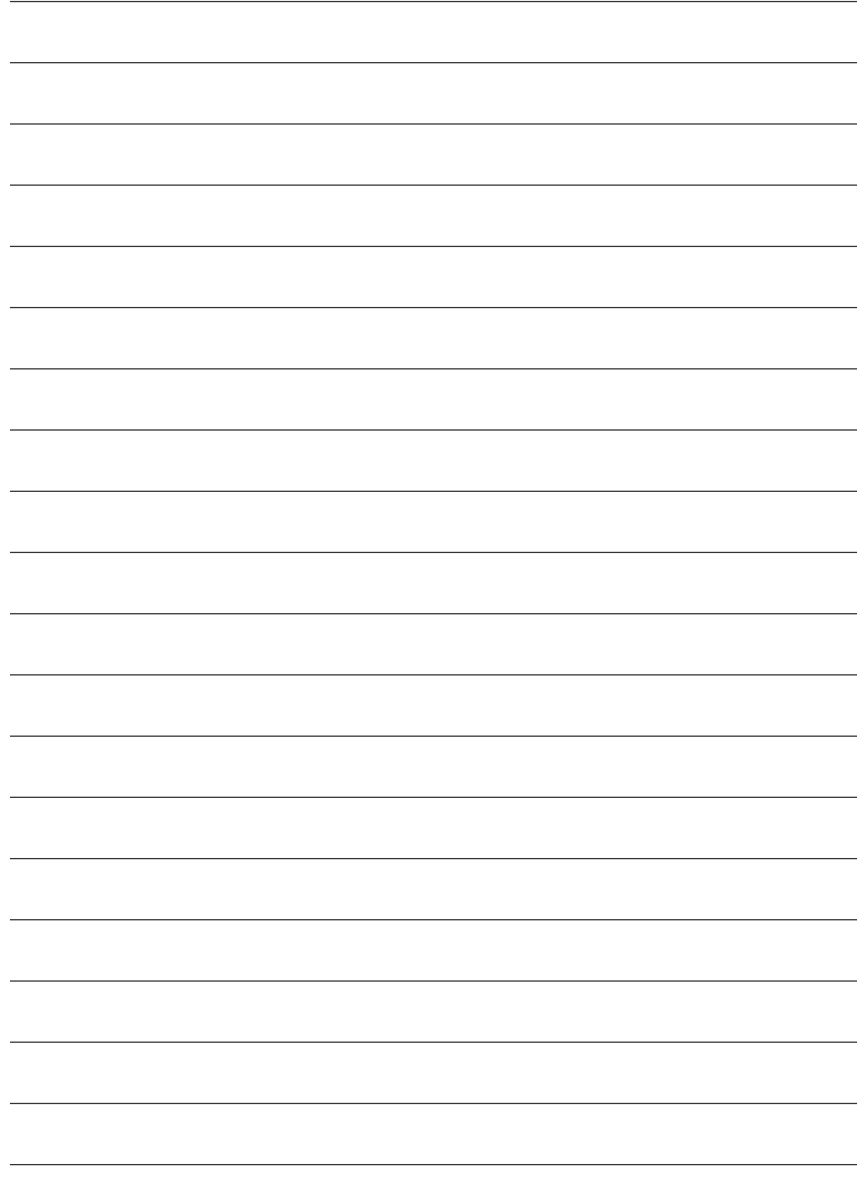

N400 Pro2 / N400シリーズマザーボード - 104 -
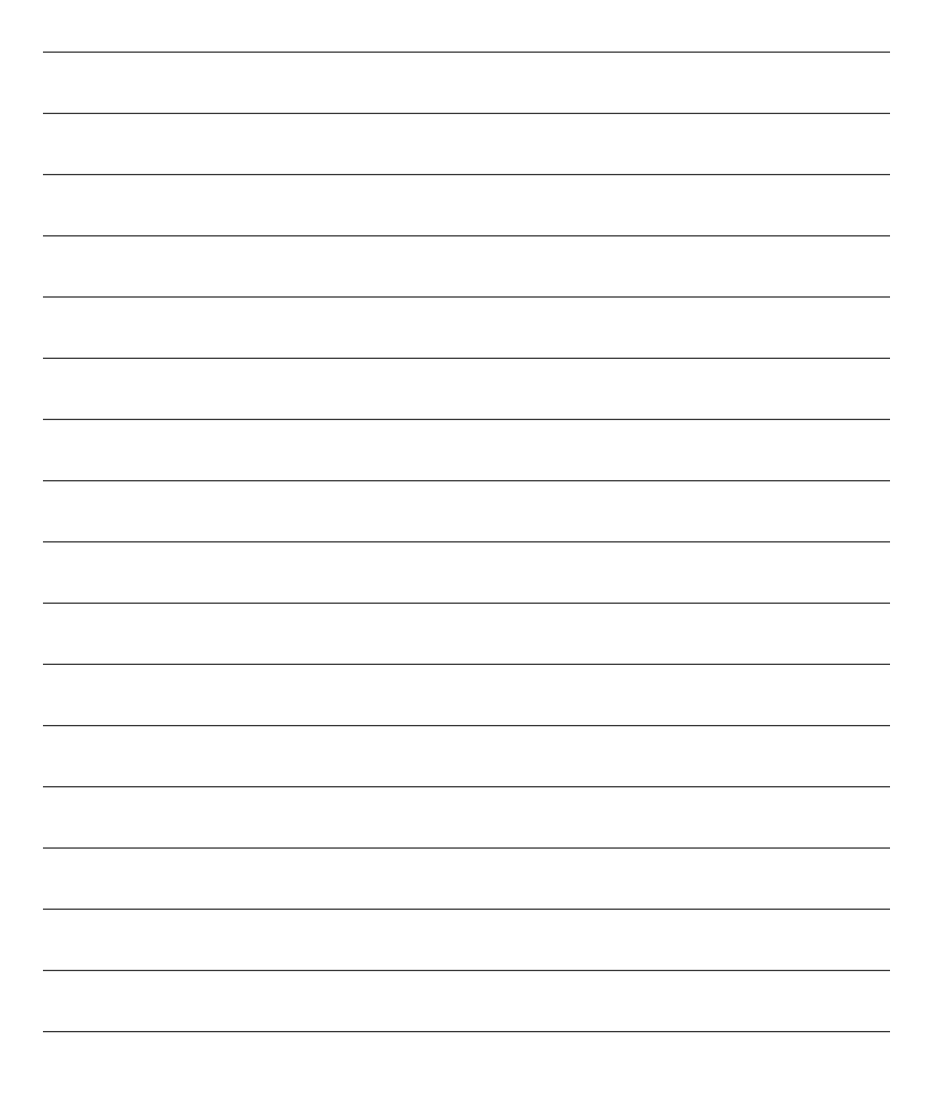

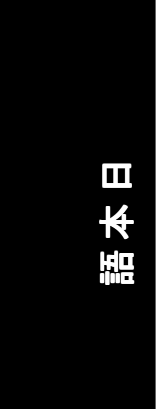

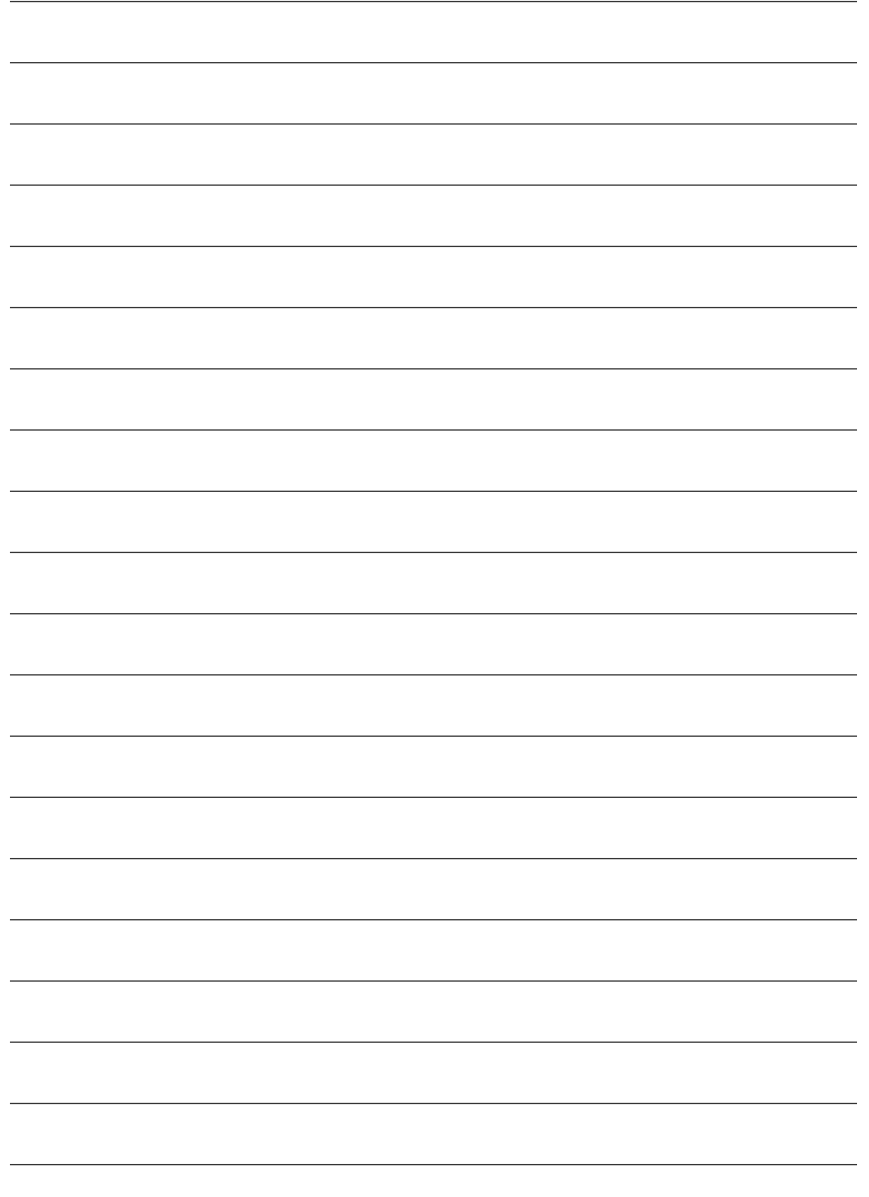

N400 Pro2 / N400シリーズマザーボード - 106 -

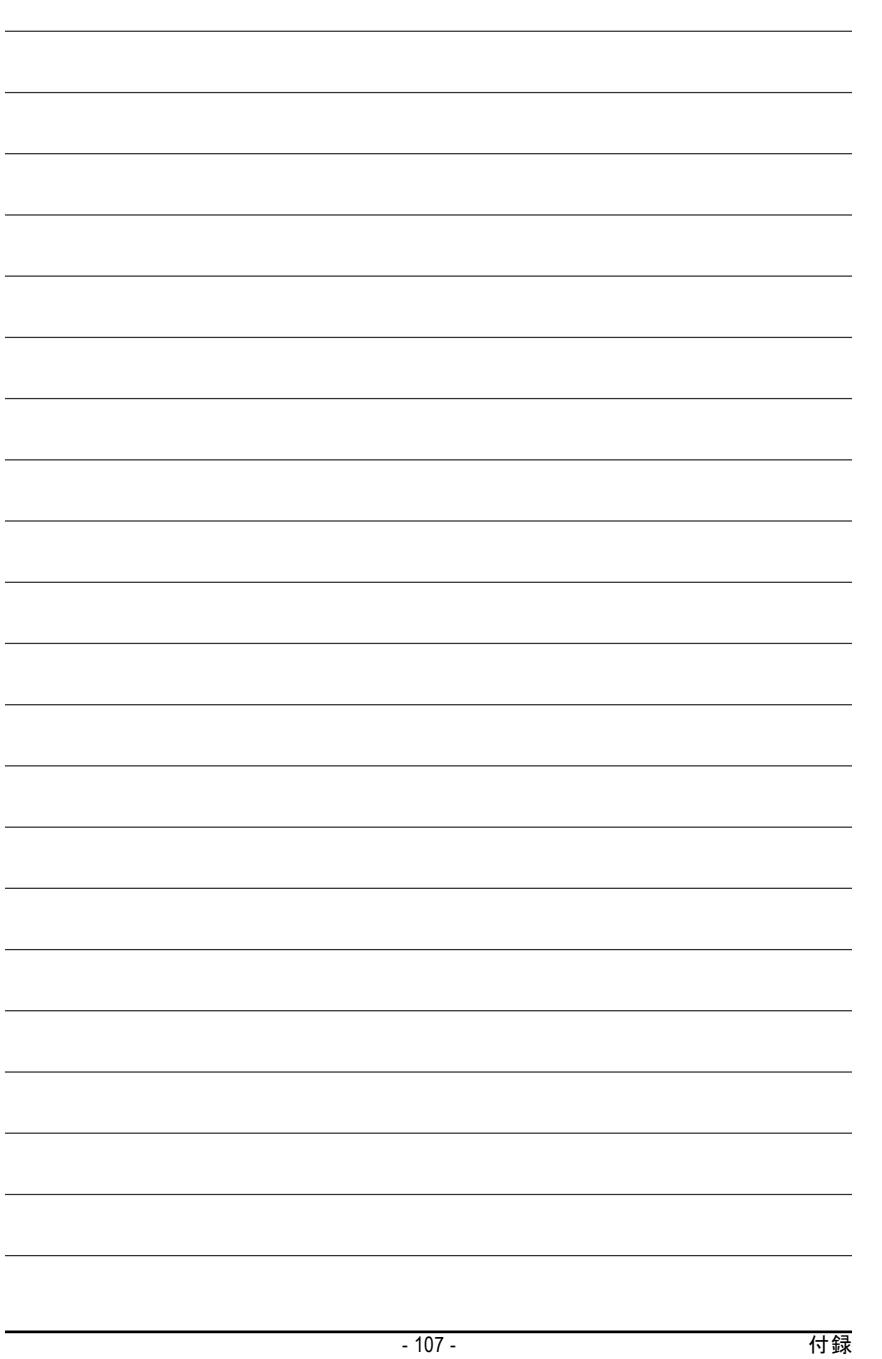

## お問い合わせ

全世界の弊社本支店へのお問い合わせはこのページをご参照ください。

y 台湾 Gigabyte Technology Co., Ltd. Address: No.6, Bau Chiang Road, Hsin-Tien, Taipei Hsien, Taiwan, R.O.C. 電話: 886 (2) 8912-4888 (50 lines) ファックス: 886 (2) 8912-4004 Eメール:english@gigabyte.com.tw Webアドレス: http://www.gigabyte.com.tw y 米国 G.B.T. INC. Address: 17358 Railroad St, City of Industry, CA 91748. 電話: 1 (626) 854-9338 ファックス: 1 (626) 854-9339 Eメール:sales@giga-byte.com support@giga-byte.com Webアドレス: www.giga-byte.com y ドイツ G.B.T. Technology Trading GmbH 電話: 49-40-2533040 Fax: 49-40-25492343 (Sales) 電話: 49-01803-428468 (Tech.) ファックス: 49-01803-428329 (Tech.) Eメール:support@gigabyte.de Webアドレス: www.gigabyte.de ●日本/日本ギガバイトサポート Webアドレス: www.gigabyte.co.jp y 英国 G.B.T. TECH. CO. LTD. 電話: 44-1908-362700 ファックス: 44-1908-362709

• オランダ Giga-Byte Technology B.V. Address: Postbus 1385, 5602 BJ, Eindhoven, The Netherlands 電話: +31 40 290 2088 ファックス: +31 40 290 2089 Eメール:info@giga-byte.nl Webアドレス: http://www.giga-byte.nl y 中国 上海支社 電話: 86-21-64737410 ファックス: 86-21-64453227 Webアドレス: www.gigabyte.com.cn 広州支社 電話: 86-20-87586273 ファックス: 86-20-87544306 Webアドレス: www.gigabyte.com.cn 北京支社 電話: 86-10-82856054 86-10-82856064 86-10-82856094 ファックス: 86-10-82856575 Webアドレス: www.gigabyte.com.cn Eメール:bjsupport@gigabyte.com.cn 成都支社 電話: 86-28-85236930 ファックス: 86-28-85256822 Webアドレス: www.gigabyte.com.cn

## N400 Pro2 / N400シリーズマザーボード - 108 -

Eメール:support@gbt-tech.co.uk Webアドレス: www.gbt-tech.co.uk